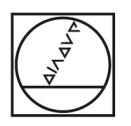

# **HEIDENHAIN**

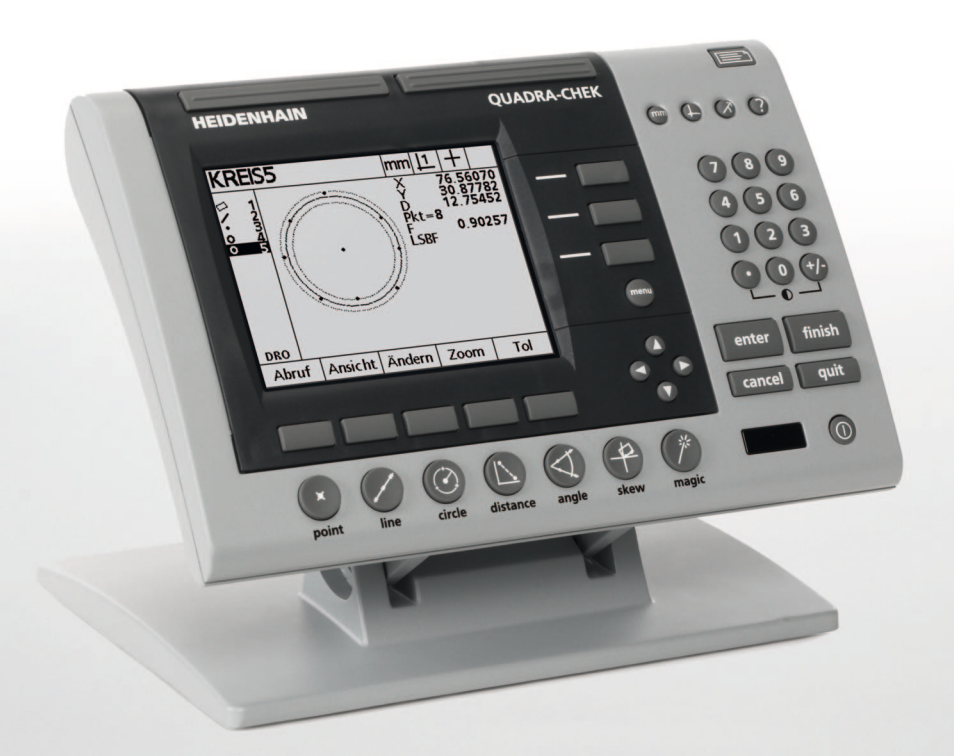

Руководство пользователя

# **ND 1200 QUADRA-CHEK**

**Версия программного обеспечения 2.16**

**Русский (ru) 11/2009**

# **ND 1200 - Введение**

- **1** LCD-монитор
- **2** Softkey многофункциональные клавиши
- **3** Кнопки функций измерения
- **4** Кнопки выбора осей
- **5** Кнопки режимов работы
- **6** Управляющие кнопки
- **7** Кнопка меню
- **8** Кнопки со стрелками
- **9** Кнопки быстрого доступа
- **10** Цифровая клавиатура
- **11** Кнопка ОТПРАВИТЬ
- **12** Кнопка включения/выключения дисплея

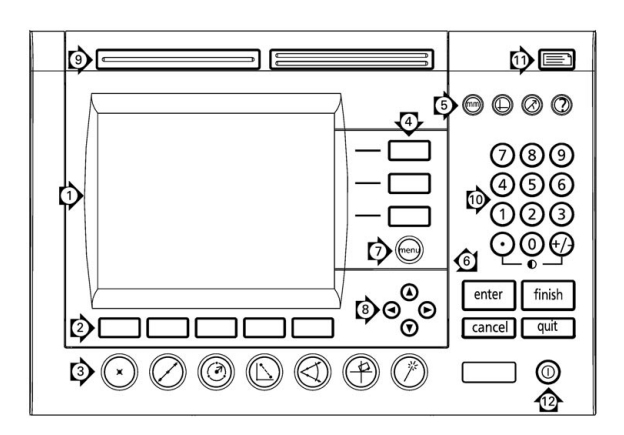

# **Функциональные кнопки ND 1200**

С помощью функциональных кнопок можно запускать измерения элементов контура, применять допуски, пересылаь отчеты о результатах измерений и настраивать параметры работы.

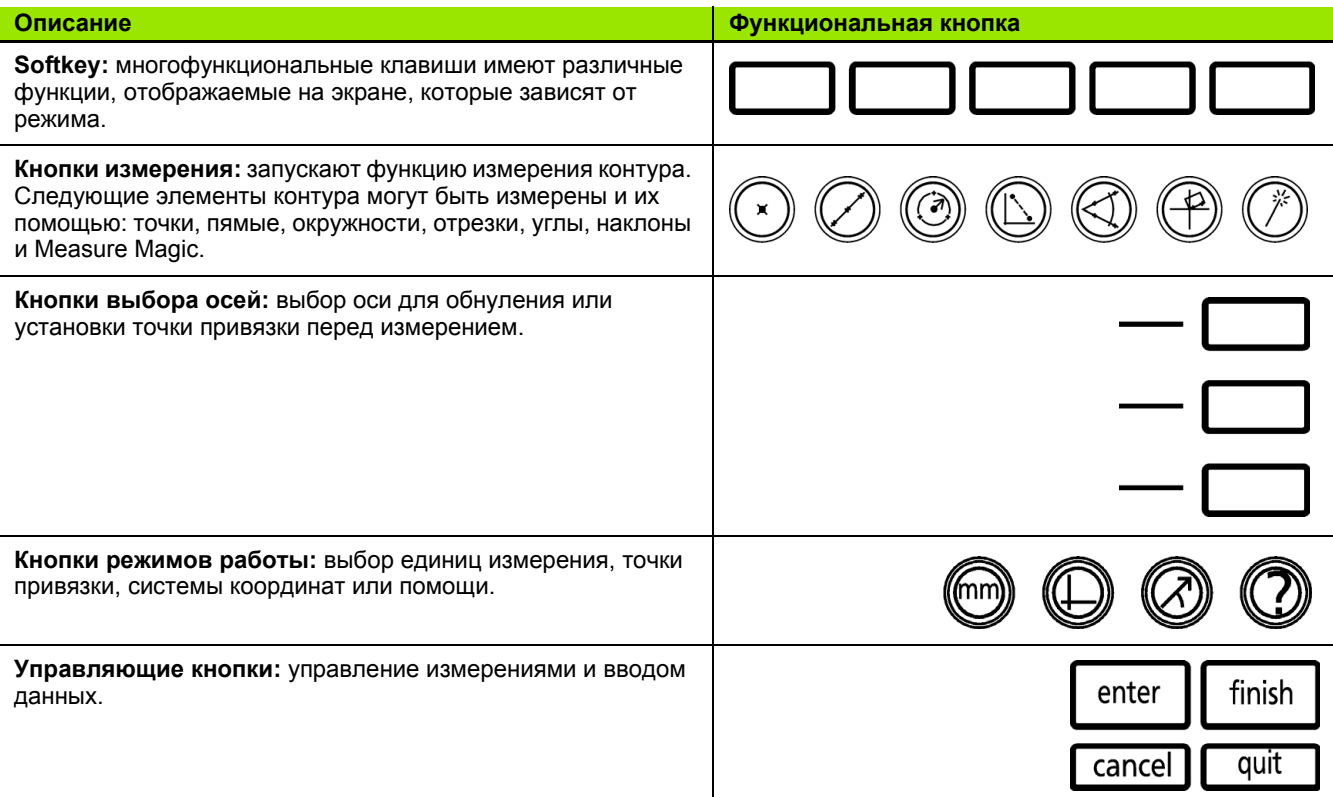

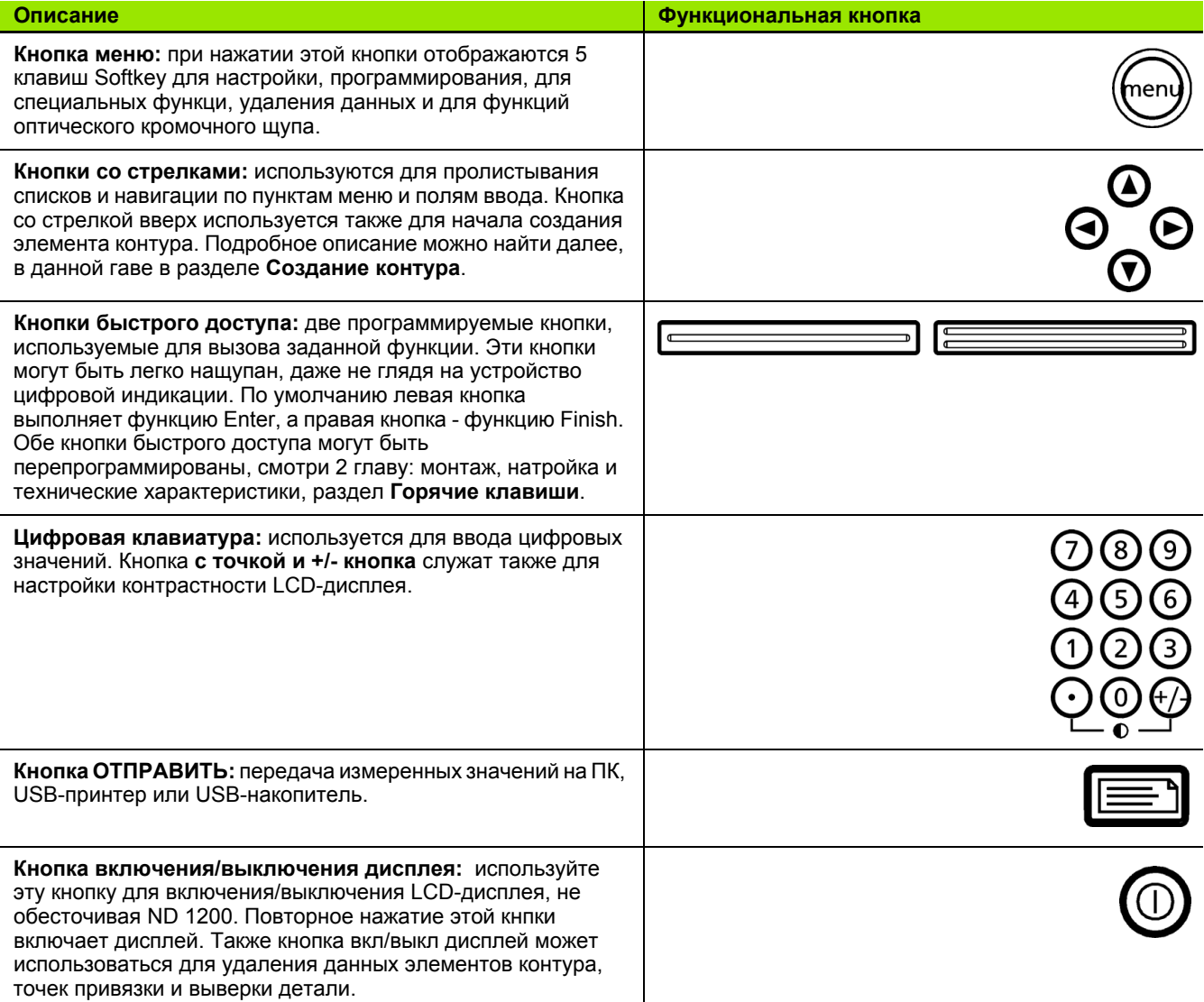

# **Задняя панель ND 1200**

- Шильдик с серийным номером
- Выключатель питания
- Разъем для подключения питания и предохранитель
- Земля (защитное заземление)
- Входы осей
- Последовательный порт RS-232
- Разъем для сравнительного оптического кабеля
- Разъем для оптического кабеля сенсора
- Не поддерживается ND 1200
- Настройка жесткости поворотного шарнира
- Данные об электрических параметрах

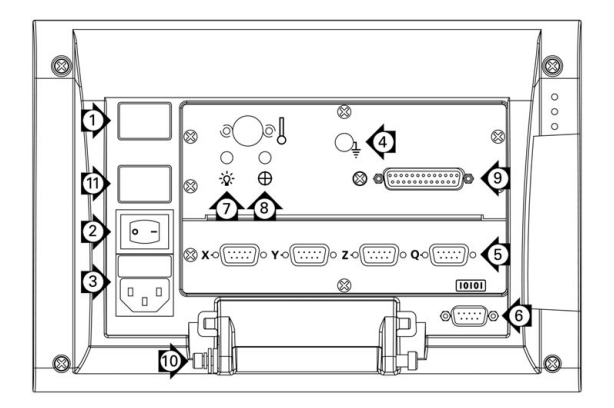

# **Боковая панель ND 1200**

- Разъем для колонок/наушников
- USB-разъем типа A
- RJ-45-разъем для ножного/ручного переключателя или внешнего пульта

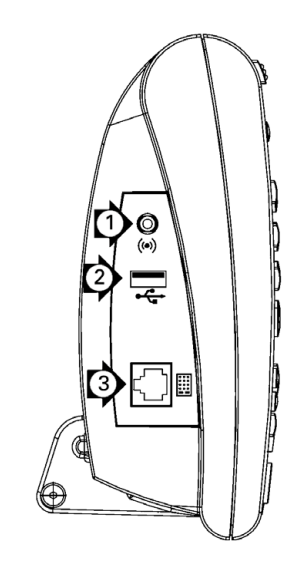

# Содержание данного руководства

В данном руководстве описывается управление, монтаж, настройка и технические характеристики устройства цфровой индикации ND 1200. В первой главе содержится информация об управлении прибором, а монтаж, настройка и технические характеристики описаны во 2 главе.

#### Выделение определений в данном руководстве

Элементы управления или смысловые ударения выделяются следующим образом:

- Элементы управления клавиши Softkey и другие кнопки панели пишутся заглавными буквами.
- Смысловые ударения места, имеющие особое значение или концепты, на которые пользователь должен обратить особое внимание, выделяются жерным шрифтом.

#### Представление последовательности нажатия **КНОПОК**

Для измерения контуров и выполнения других задач пользователю часто приходится нажимать определенную последовательность кнопок. Последовательность этих кнопок представляется, как показано в следующем примере:

- Нажмите кнопку MENU, затем нажмите Softkey ЩУП, а затем Softkey ABTO E часто сокращается до следующей записи:
- Нажмите MENU/ЩУП/ABTO E

#### Символы возле замечаний

Слева от каждого замечания расположен символ. информирующей о типе и степени важности данной информации.

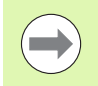

#### Обшая информация

Дополнительная или второстепенная информация о действии или концепте.

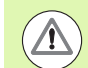

#### Предупреждение

Обращает Ваше внимание на ситуацию, которая может привести к ошибкам измерения, неправильному функционированию прибора или его повреждениям. Внимательно прочтите данное замечание, прежде чем продолжить работу.

#### **Опасность - опасность удара током**

Обращает Ваше внимание на ситуацию, которая может привести к удару током, травмам или смерти. Внимательно прочтите данное замечание, прежде чем продолжить работу.

#### **Обеспечение безопасности**

При работе с устройством цифровой индикации действуют общепринятые меры по обеспечению безопасности. Преебрежение этими мерами может привести к поломке прибора или к травмам оператора. Разумеется, меры обеспечния безопасности могут различаться в разных компаниях. В случае отличий внутренних правил компании, в котрой используется прибор, от предписаний данного руководства действуют более строгие правила.

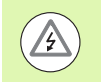

ND 1200 имеет **3-фазный** разъем питания с отдельным выводом для земли. Всегда включайте кабель питания в 3-фазную розетку с заземлением. 2 проводные адаптеры или другие принадлежности для подключения питания без заземляющего провода нарушают концепт безопасности и их использование запрещено.

Отключите питание ND 1200 и свяжитесь со службой сервиса, если:

- кабель питания обтрепался или был поврежден, или если поврежден разъем
- выступила жидкость или попала на корпус прибора
- **ND 1200 упал на пол или внешне сильно поврежден**
- нарушена функциональность ND 1200 или имеются другие причины для вызова службы сервиса

#### **Оси измерения ND 1200**

УЦИ типа ND 1200 может отображать до 2, 3 или 4 осей, в зависимости от приобретенной версии исполнения. Используемые в данном руководстве скриншоты показывают различное число осей и служат только для иллюстраций.

#### **Версия программного обеспечения**

Версия программного обеспечения отображается в меню Язык раздела НАСТРОЙКИ и описывается во 2 главе руководства.

# **Уход**

Для протирки корпуса прибора снаружи используйте смоченную водой тряпку и неагрессивное моющее средство. Никогда не используйте абразивные или агрессивные чистящие средства, а также растворители. Тряпка должна ыть влажной, но не мокрой.

#### **1 [Управление](#page-12-0) ..... 13**

[1.1 ND 1200 -](#page-13-0) Обзор ..... 14 1.2 Базовые функции [ND 1200 ..... 16](#page-15-0) Включение питания [ND 1200 ..... 16](#page-15-1) Установка [воспроизводимого](#page-16-0) ноля станка ..... 17 Выключение питания [ND 1200 ..... 17](#page-16-1) [Описание](#page-17-0) кнопок передней панели ..... 18 LCD-дисплей и функции клавиш [Softkey ..... 22](#page-21-0) Режим отображения текущей позиции и клавиши [Softkey ..... 22](#page-21-1) Подменю режима анализа и клавиши [Softkey ..... 23](#page-22-0) Режим измерения элементов контура и клавиши [Softkey ..... 24](#page-23-0) Меню [ND 1200 ..... 25](#page-24-0) 1.3 Подготовка к [измерениям](#page-30-0) ..... 31 Включение [ND 1200 ..... 31](#page-30-1) [Определение](#page-30-2) ноля станка ..... 31 Настройка [контрастности](#page-31-0) дисплея ..... 32 Выбор единиц [измерения](#page-31-1) ..... 32 Выбор точки [привязки](#page-31-2) ..... 32 Выбор системы [координат](#page-31-3) ..... 32 Выбор желаемого [количества](#page-32-0) точек ..... 33 Переключение между [определенным](#page-32-1) и любым количеством измеряемых точек ..... 33 Выбор типа щупа ([перекрестие](#page-33-0)/видеощуп) ..... 34 Выбор [перекрестия](#page-33-1): ..... 34 Выбор [оптического](#page-33-2) щупа ..... 34 Калибровка [оптического](#page-34-0) кромочного щупа ..... 35 [Выполнение](#page-34-1) калибровки "Запомнить" ..... 35 [Выполнение](#page-34-2) калибровки "Калибр.D" ..... 35 [Выполнение](#page-34-3) калибровки "X калибр" ..... 35 [Выравнивание](#page-35-0) детали по оси измерения ..... 36 Выполнение [компенсации](#page-35-1) разворота детали (наклон) ..... 36 [Установка](#page-36-0) точки привязки ..... 37 Измерение наклона и ребра детали для [построения](#page-36-1) точки ..... 37 [Построение](#page-37-0) точки по прямым ..... 38 [Обнуление](#page-37-1) точки привязки ..... 38 Ввод [значения](#page-38-0) точки привязки ..... 39 1.4 [Измерение](#page-39-0) элементов контура ..... 40 [Элементы](#page-39-1) контура ..... 40 Список [элементов](#page-39-2) ..... 40 [Определение](#page-40-0) элементов контура ..... 41 [Определение](#page-40-1) с помощью перекрестия ..... 41 [Определение](#page-40-2) с помощью оптического кромочного щупа ..... 41 Определение с помощью [Measure Magic ..... 42](#page-41-0) [Измерение](#page-42-0) элементов контура ..... 43 [Автоповторение](#page-42-1) ..... 43 [Измерение](#page-43-0) точки ..... 44 [Измерение](#page-44-0) прямой ..... 45 Измерение [окружности](#page-45-0) ..... 46 [Измерение](#page-46-0) отрезков ..... 47 [Измерение](#page-47-0) угла ..... 48

1.5 Задание [элементов](#page-48-0) контура ..... 49 [Заданные](#page-48-1) элементы контура ..... 49 Задание [элемента](#page-48-2) контура ..... 49 Пример задания [элемента](#page-49-0) контура ..... 50 1.6 [Построение](#page-50-0) элементов контура ..... 51 [Построение](#page-50-1) элементов контура ..... 51 [Построение](#page-50-2) элементов контура ..... 51 Пример [построения](#page-51-0) элемента контура ..... 52 Другие примеры [построения](#page-52-0) элементов ..... 53 1.7 [Допуски](#page-52-1) ..... 56 Допуски [элементов](#page-55-0) контура ..... 56 [Применение](#page-55-1) допусков ..... 57 Пример [применения](#page-56-0) допуска ..... 58 1.8 [Программирование](#page-57-0) ..... 60 ND 1200 - [программы](#page-59-0) ..... 60 Запись [программы](#page-59-1) ..... 60 Пример записи [программы](#page-59-2) ..... 61 [Выполнение](#page-60-0) программы ..... 62 Пример [выполнения](#page-61-0) программы ..... 63 [Редактирование](#page-62-0) программы ..... 64 [Отображение](#page-63-0) шагов программы ..... 64 Скрытие и [отображение](#page-63-1) шагов программы ..... 65 Изменение шага [программы](#page-64-0) ..... 66 Удаление шага [программы](#page-65-0) ..... 69 [Добавление](#page-68-0) шагов программы ..... 70 [Копирование](#page-69-0) программы ..... 71 Удаление [программы](#page-70-0) ..... 72 Резервное [копирование](#page-71-0) программ ..... 73 1.9 [Отчеты](#page-72-0) ..... 74 [Отчеты](#page-73-0) ..... 74 [Посылка](#page-73-1) отчетов ..... 74 1.10 [Индикация](#page-73-2) ошибок ..... 75 [Ошибки](#page-74-0) шкалы ..... 75

#### **2 Монтаж, настройка и технические [характеристики](#page-76-0) ..... 77**

2.1 Объем поставки [ND 1200 ..... 78](#page-77-0) Объем поставки [ND 1200 ..... 78](#page-77-1) Возможные [дополнительные](#page-77-2) компоненты ..... 78 Повторная упаковка [ND 1200 ..... 79](#page-78-0) 2.2 [Монтаж](#page-79-0) ..... 80 Сборка [подставки](#page-79-1) ..... 80 [Расположение](#page-79-2) на рабочей поверхности и монтаж ..... 80 Монтаж УЦИ на рычаге ([заказывается](#page-80-0) отдельно) ..... 81 [Подключение](#page-81-0) питания ..... 82 [Подключение](#page-82-0) датчиков ..... 83 [Подсоединение](#page-83-0) к ПК ..... 84 [Подключение](#page-83-1) наушников ..... 84 [Подключение](#page-83-2) USB-принтера ..... 84 Подключение опционального ножного [переключателя](#page-84-0) или пульта ..... 85 [Подключение](#page-85-0) и установка оптического кромочного щупа ..... 86

2.3 Настройки [программного](#page-86-0) обеспечения ..... 87

Меню [Настройки](#page-87-0) ..... 88 Пример настройки: ввод пароля [администратора](#page-88-0) ..... 89 Структура меню [НАСТРОЙКИ](#page-89-0) ..... 90 Выбор языка и [информация](#page-90-0) о версии УЦИ ..... 91 Пароль [администратора](#page-91-0) и разблокировка программ ..... 92 Загрузка файла настроек и [стартового](#page-92-0) экрана ..... 93 [Конфигурация](#page-93-0) датчика ..... 94 Раздел "[Датчики](#page-93-1)" ..... 94 Раздел "Разное[" ..... 97](#page-96-0) Настройки [оптического](#page-97-0) кромочного щупа ..... 98 [Средства](#page-97-1) меню Ребро ..... 98 Раздел "Разное[" ..... 99](#page-98-0) Калибровка [перпендикулярности](#page-99-0) стола ..... 100 Компенсация [погрешностей](#page-100-0) ..... 101 Компенсация линейной погрешности [\(LEC\) ..... 102](#page-101-0) Сегментная компенсация линейной погрешности [\(SLEC\) ..... 104](#page-103-0) Компенсация нелинейной погрешности [\(NLEC\) ..... 108](#page-107-0) Компенсация нелинейной погрешности путем измерения точек на [калибровочной](#page-109-0) сетке ..... 110 Компенсация нелинейной погрешности путем импорта файла [nlec.txt ..... 112](#page-111-0) Сохранение данных компенсации нелинейной погрешности в файл [nlec.txt ..... 112](#page-111-1) [Масштабирование](#page-112-0) для расширения или сжатия деталей ..... 113 Раздел "[Масштабирование](#page-112-1)" ..... 113 Настройки [измерений](#page-113-0) ..... 114 Раздел "[Измерения](#page-113-1)" ..... 114 [Настройки](#page-116-0) дисплея ..... 117 Раздел "Экран[" ..... 117](#page-116-1) [Программирование](#page-119-0) горячих клавиш ..... 120 Раздел "Гор.[клавиши](#page-119-1)" ..... 120 [Формат](#page-123-0) печати ..... 124 Раздел "Печать[" ..... 124](#page-123-1) Раздел "Симв. формы[" ..... 127](#page-126-0) Настройка порта [RS-232 ..... 128](#page-127-0) Раздел ["RS232" ..... 128](#page-127-1) Настройка порта [USB ..... 130](#page-129-0) Раздел ["USB" ..... 130](#page-129-1) [Настройка](#page-131-0) аудио ..... 132 Раздел "Звуки[" ..... 132](#page-131-1) Настройка скорости [повторения](#page-132-0) при нажатии кнопки ..... 133 Раздел "Разное[" ..... 133](#page-132-1) Время и дата [..... 134](#page-133-0) Раздел "Часы[" ..... 134](#page-133-1) [Сохранение](#page-134-0) файлов настроек и программ ..... 135 2.4 Технические [характеристики](#page-135-0) ..... 136 [Габаритные](#page-136-0) размеры ..... 137 [Основание](#page-137-0) ..... 138

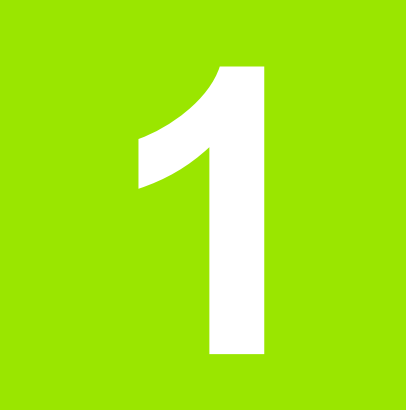

# <span id="page-12-0"></span>**Управление**

#### <span id="page-13-0"></span> $1.1$ ND 1200 - Oбзор

ND 1200<sup>®</sup> - это современное цифровой устройство цифровой индикации (УЦИ), предназначенное для прецизионных измерений по 2, 3 или 4 осям и используемое с аналоговыми датчиками или TTL-датчиками. ND 1200 используется с проекторами для контроля профиля, микроскопами для изготовления инструмента или видео-измерительными системами в рамкх серийного производства или контроля качества.

ND 1200 предоставляет в распоряжение следующие функции:

- Поиск референтной метки датчиков с кодированными или единичными референтными метками
- Компенсация линейной погрешности, сегментная компенсация линейной погрешности и опционально нелинейной огрешности
- Масштабирование для расширения или сжатия деталей
- Многоязычный интерфейс пользователя: язык выбирается оператором
- Различные функции клавиш Softkey, зависящие от текущего режима
- Кнопки со стрелками для упрощенной навигации по списками и пунктам меню
- Однозначно описанные кнопки режимов работы:
	- Единицы измерения: мм или дюймы
	- Точка привязки 1 или 2
	- Декартова или полярная система координат
- Компенсация разворота детали перед началом измерений. Точный зажим, отнимающий много времени, больше не требуется
- Две точки привязки для абсолютных и инкрементальных измерений
- Кнопки для обнуления осей и для установки точек привязки
- Простой выбор измеряемого элемента контура с помощью функциональных кнопок:
	- Точки, прямые, окружности, отрезки, углы
	- Компенсация разворота детали (наклон)
	- $\blacksquare$  Measure Magic  $^\circledR$  для автоматического определения типа элемента контура
- Измерения элемента контура могут включать в себя:
	- Определение размеров геометрических элементов
	- Определение элементов контура путем ввода размеров
	- Создание контура из существующих элементов контура
	- Применение допусков

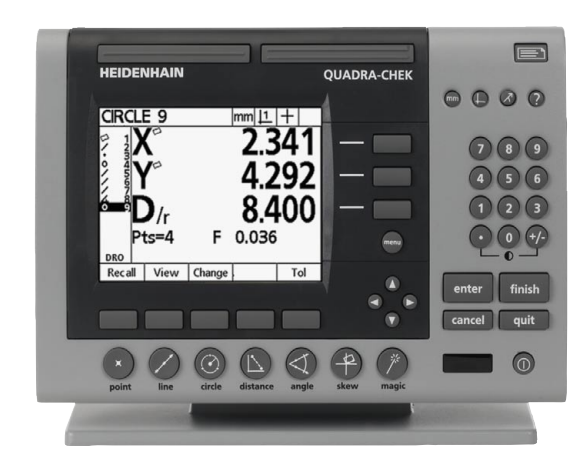

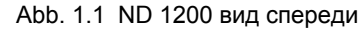

- Цифровая клавиатура:
	- Кнопки с цифрами для ввода данных
	- Точка и кнопка +/- для ввода данных и настройки контрастности дисплея
- Кнопки быстрого доступа для часто используемых функций, определяемые пользователем, на панели УЦИ и опциоально на внешнем пульте управления
- Вызов программы, определяемой пользователем, при нажатии последовательности кнопок для:
	- ■Измерений
	- Применения допусков
	- Отчетов
- Вывод результатов измерений на USB-принтер; передача данных на ПК с помощью интерфейса RS-232 или USB
- Сохранение программ и настроек, сделанных пользователем, на USB-накопителе
- Возможность подключения колонок для тихого и громкого окружения
- Заказываемый отдельно оптический кромочный шуп может определять и запоминать точки контура на переходах вет/тень на экране проектора для контура профиля
- Заказываемые отдельно ножной переключатель и пульт управления облегчают измерения, если оператор находится на отдалении от УЦИ

# <span id="page-15-0"></span>**1.2 Базовые функции ND 1200**

# <span id="page-15-1"></span>**Включение питания ND 1200**

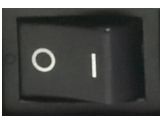

Включение питания ND 1200. ВЫКЛЮЧАТЕЛЬ ПИТАНИЯ расположен на задней панели. После включения или после перерыва в электроснабжении отображается экран вкючения.

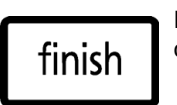

Нажмите кнопку FINISH для перехода к отображению текущих координат положения осей.

Теперь ND 1200 готово к работе в режиме фактического значения. На экране отображаются значения положений для сех осей.

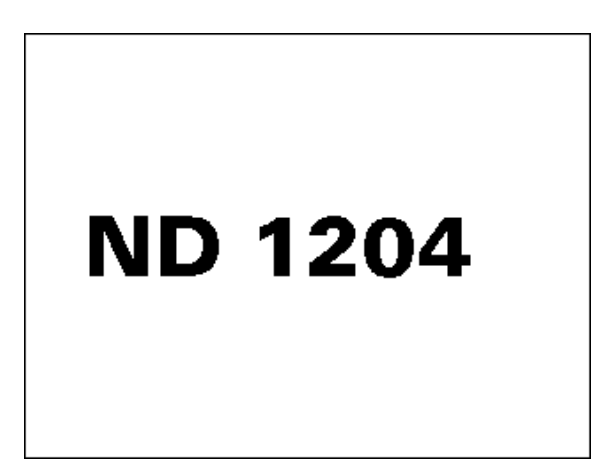

Abb. 1.2 Включение питания

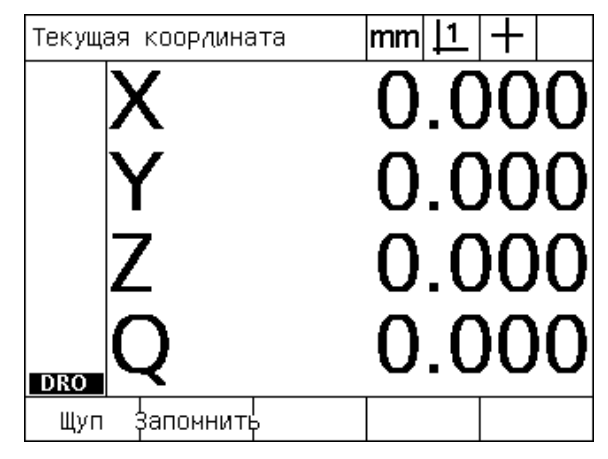

Abb. 1.3 Отображение текущей позиции (DRO)

# <span id="page-16-0"></span>**Установка воспроизводимого ноля станка**

Если ND 1200 настроен так, что после включения необходимо установить точку привязки станка, то появится сообщение с просьбой пересечь референтные метки или ввести жесткие точки концевых стопоров осей. Ноль станка используется ND 1200 для применения данных компенсации погрешности во время проведения измерений. Для установки воспроизводимой точки привязки станка необходимо или:

- U переместить стол, чтобы для каждой оси был распознан момент пересечения датчиком референтной метки **или**
- U и нажать ENTER для каждой оси, если у измерительных датчиков отсутствуют референтные метки.

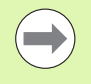

Если требование о пересечение референтных меток не выполняется (при нажатии CANCEL), то данные компенсации погрешности, которые были сохранены в ND 1200 **не будут применяться**.

# <span id="page-16-1"></span>**Выключение питания ND 1200**

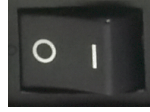

Выключение питания ND 1200. Настройки параметров, таблицы компенсации погрешности и записанные программы, коорые были сохранены, остаются в памяти.

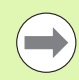

Ваш ND 1200 может быть также настроен так, чтобы результаты измерений сохранялись при выключении.

# <span id="page-17-0"></span>**Описание кнопок передней панели**

На последующих страницах описаны функции кнопок ИЗМЕРЕНИЕ, КОМАНДЫ, РЕЖИМ РАБОТЫ, ОСЬ, БЫСТРЫЙ ДОСТУП, ПОСЛАТЬ, LCD ВКЛ/ВЫКЛ и кнопка МЕНЮ. Также в данной главе описаны функции многофункциональных клавиш Softkey.

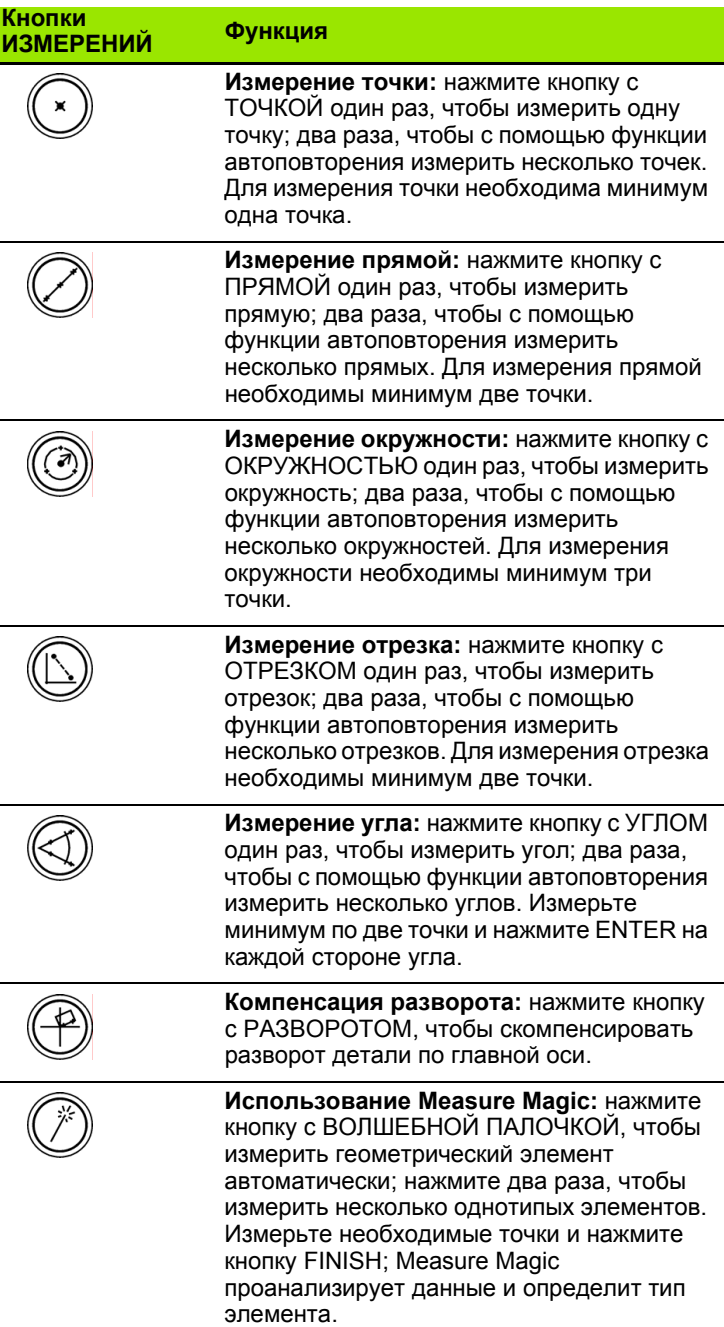

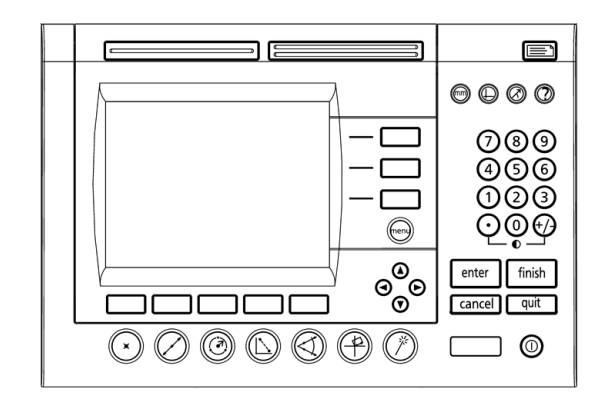

Abb. 1.4 Кнопки передней панели ND 1200

 $\overline{a}$ 

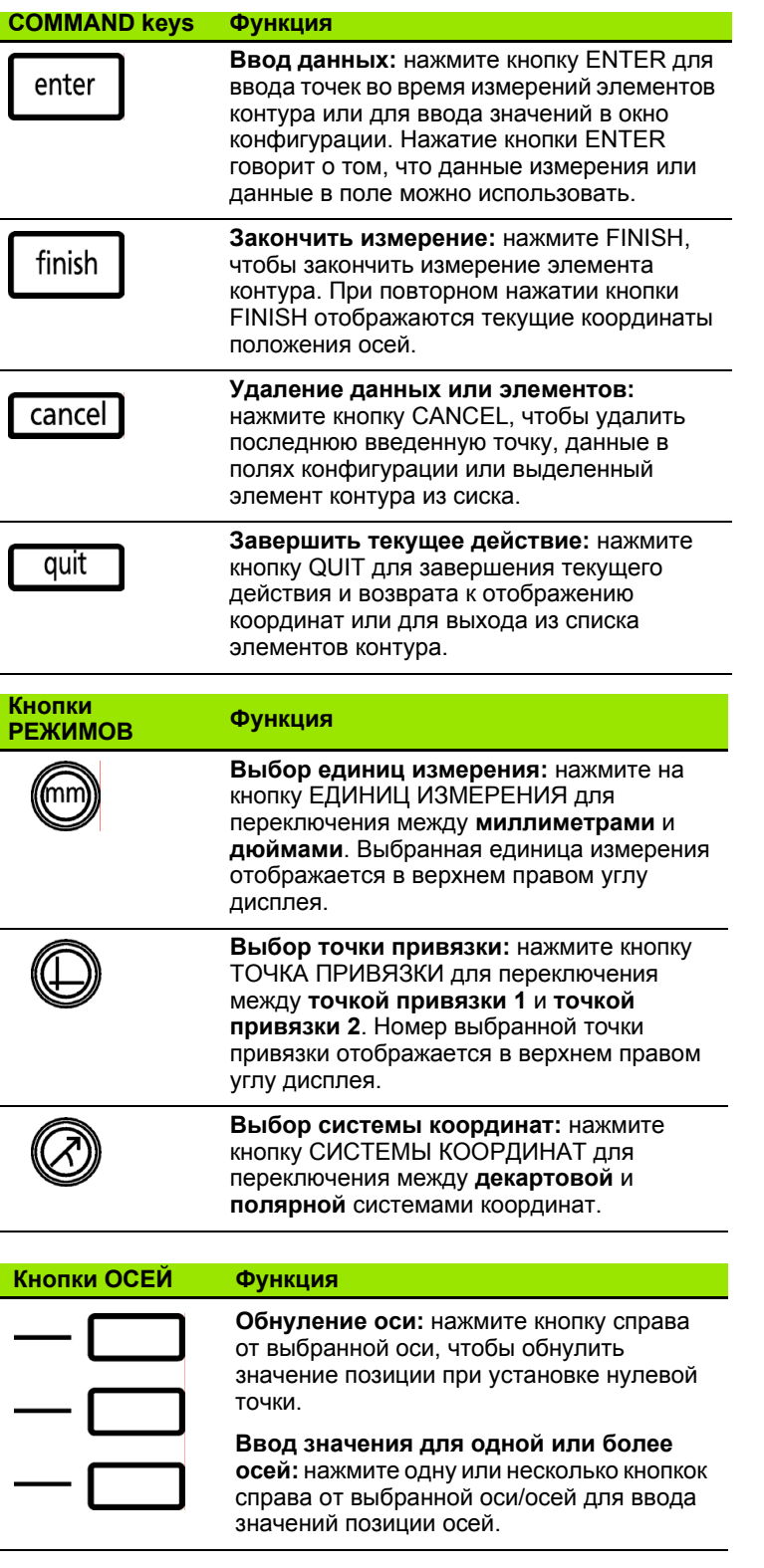

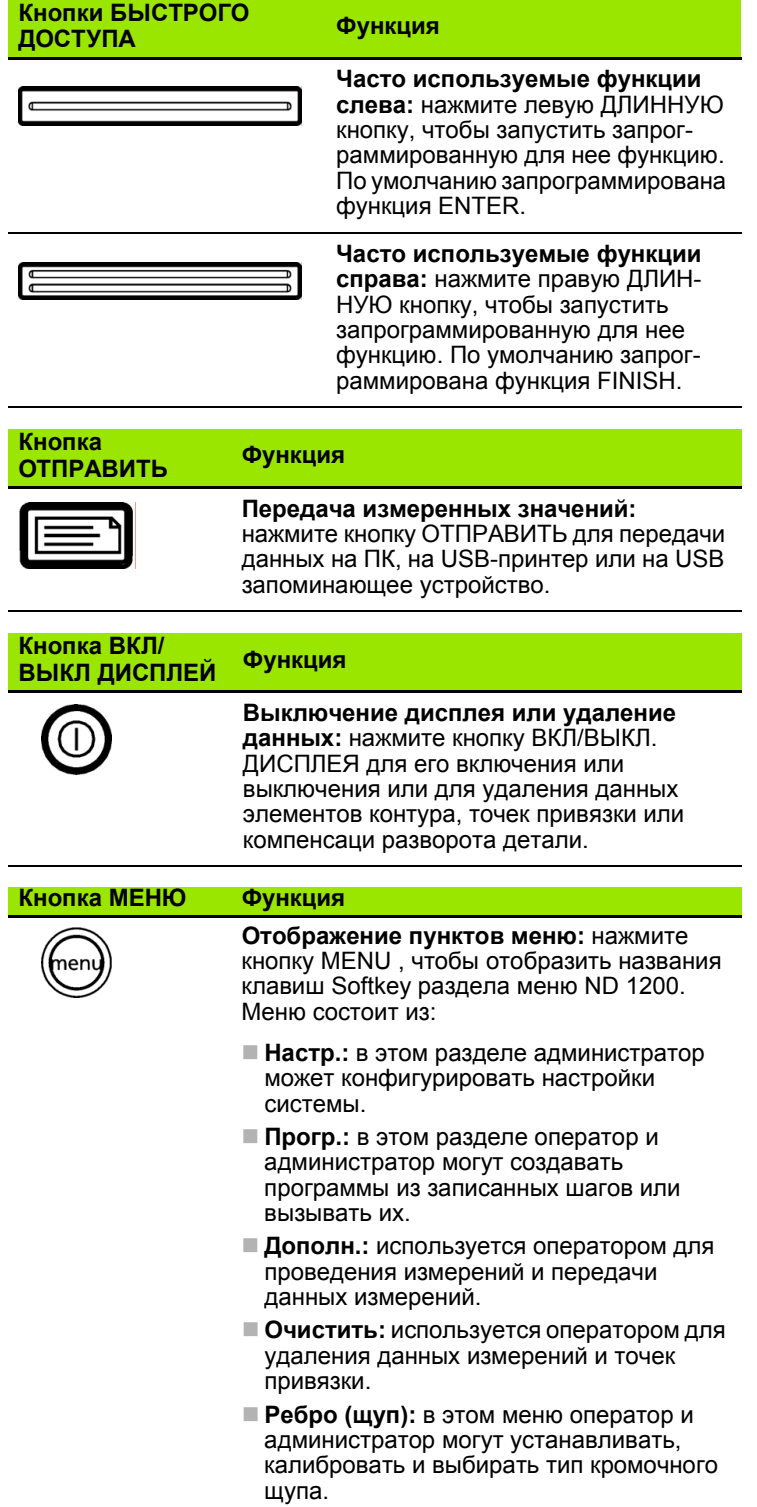

#### **Кнопки СО СТРЕЛКАМИ Функция**

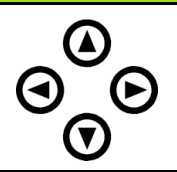

Навигация по меню и полям ввода данных. Кнопка со стрелкой вверх служит также для начала создания элемента контура.

# <span id="page-21-0"></span>**LCD-дисплей и функции клавиш Softkey**

LCD-дисплей устройства ND 1200 отображает информацию в одном из четырех режимов работы:

- **Текущие значения (DRO)** показывает текущие значения осей
- **Режим анализа** экран можно переключать между двумя режимами, один из которых отображает все результаты измерений в виде цифр, а другой в виде графика.
- **Режим измерения** показывает тип элемента контура, измеренные точки и текущее положение оси во время измерения
- **Режим настройки** показывает меню настройки ND 1200

Функции клавиш Softkey меняются в зависимости от выполняемого в данный момент действия.

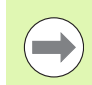

Режимы настройки и функции их клавиш Softkey описаны ниже во 2 главе: Монтаж, настройка и технические характеристики.

#### <span id="page-21-1"></span>**Режим отображения текущей позиции и клавиши Softkey**

- В режим фактической позиции входит:
- Слева список измеренных элементов контура
- Единицы, измерения, текущая точка привязки и тип щупа в правом верхнем углу
- Текущее положение всех осей
- Статус компенсации разворота детали: небольшой прямоугольник над буквой оси показывает, что для нее была выполнена компенсация разворота детали
- Функции Softkey для выбора типа щупа и функция "запомнить" (калибровки) для оптического кромочного щупа (опционально)

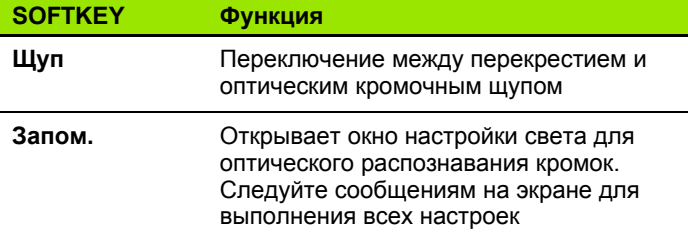

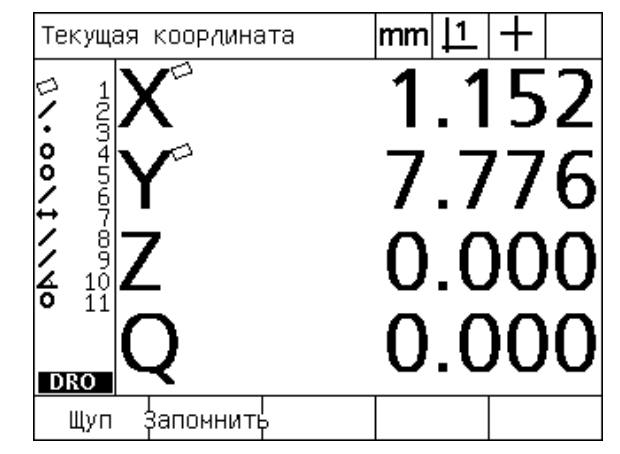

Abb. 1.5 Фактические позиции осей (DRO)

#### <span id="page-22-0"></span>Подменю режима анализа и клавиши Softkey

Отображение анализа элемента контура можно изменить, нажав на Softkey ВИД, как показано на рисунках справа.

- Слева список измеренных элементов контура
- Единицы, измерения, текущая точка привязки и тип щупа в правом верхнем углу
- Тип элемента контура и номер выделенного элемента
- Координаты элемента контура
- Геометрия и размеры, например, диаметр, длина или угол
- Количество точек, использованных для определения элемента контура
- Погрешность формы
- Если элементы создавался, то использованные для создания уже существующие элементы контура
- При необходимости, отображение того, что элемент контура уже был определен
- Количество точек, измеренных для определения элемента контура

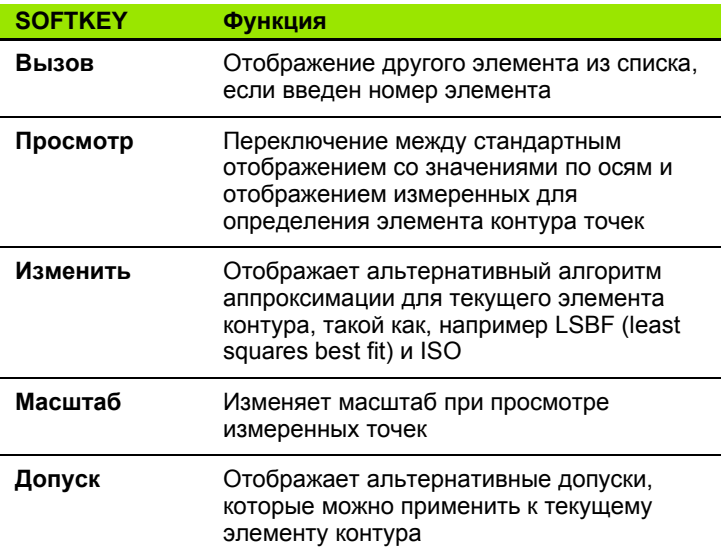

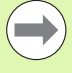

Допуски описываются дальше в этой главе.

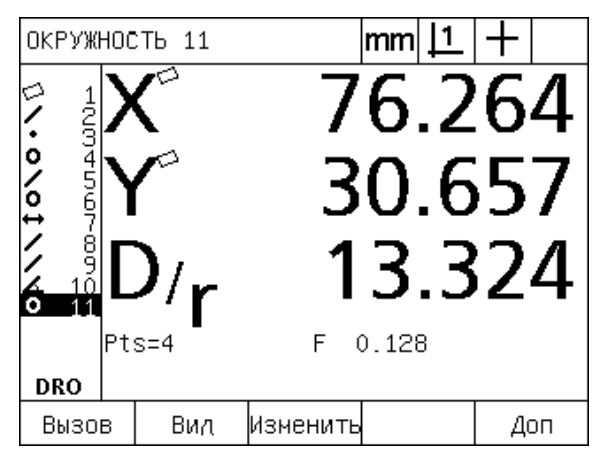

Abb. 1.6 Подменю элемента контура с отображением значений для этого элемента

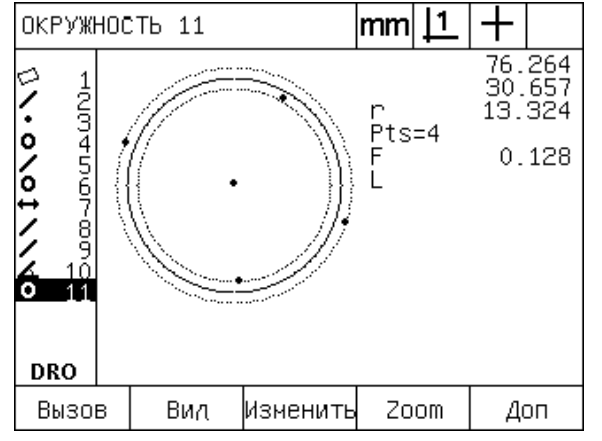

Abb. 1.7 Отображение анализа элементов контура: точки

#### <span id="page-23-0"></span>Режим измерения элементов контура и клавиши Softkey

Подменю измерения элемента контура отображается после запуска измерения с помощью кнопки ИЗМЕРЕНИЯ и содержит следующую информацию:

- Слева список измеренных элементов контура
- Единицы, измерения, текущая точка привязки и тип щупа в правом верхнем углу
- Тип измеряемого элемента контура и количество измеряемых точек
- Текущее положение всех осей

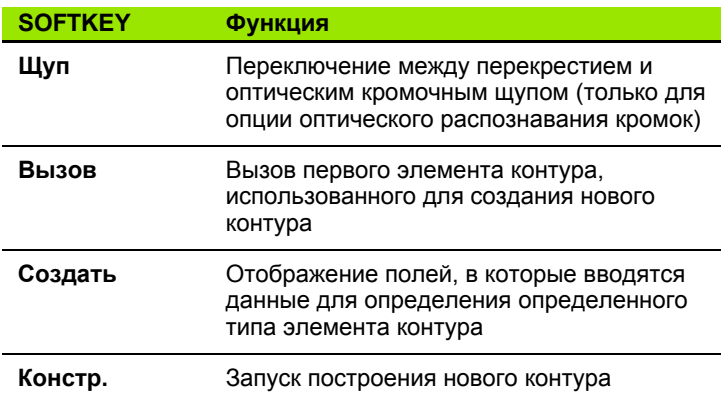

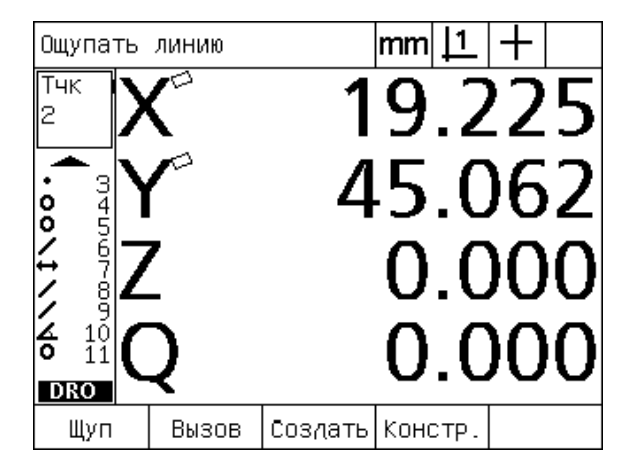

Abb. 1.8 Подменю измерения элемента контура с данными о типе элемента и измеренных точках

# <span id="page-24-0"></span>**Меню ND 1200**

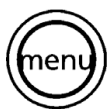

Нажмите кнопку MENU, чтобы отобразить на дисплее названия пунктов меню над клавишами Softkey. Нажмите соответствующую клавишу Softkey, чтобы открыть пункт меню. Пункты меню:

#### **Меню НАСТРОЙКИ Функции меню**

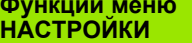

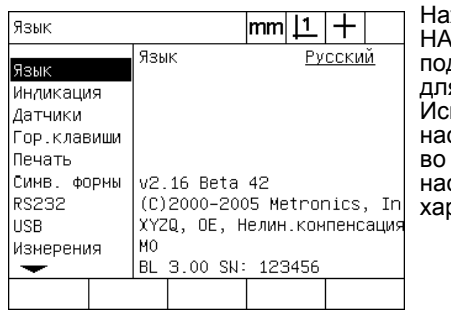

жмите клавишу Softkey НАСТР., чтобы открыть дменю данного раздела я настройки ND 1200. пользование меню стройка описано далее 2 главе: Монтаж,<br>стройка и технические рактеристики.

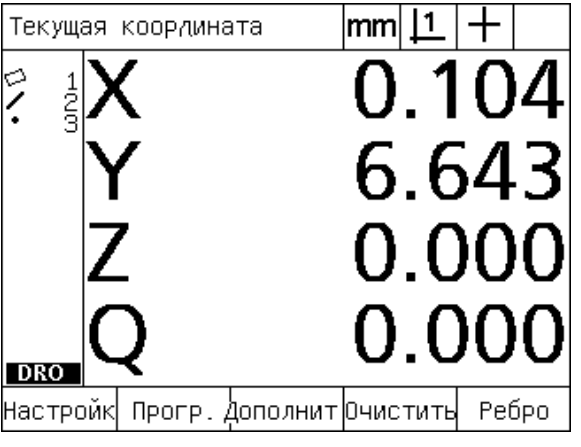

Abb. 1.9 Названия пунктов меню расположены над клавишами Softkey на дисплее

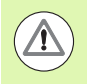

Для доступа к полям данных конфигурации в меню "Настр." необходимо ввести пароль, который известен только аминистратору и техническому персоналу. Неправильная конфигурация УЦИ может привести к серьезным ошибкам в измерениях.

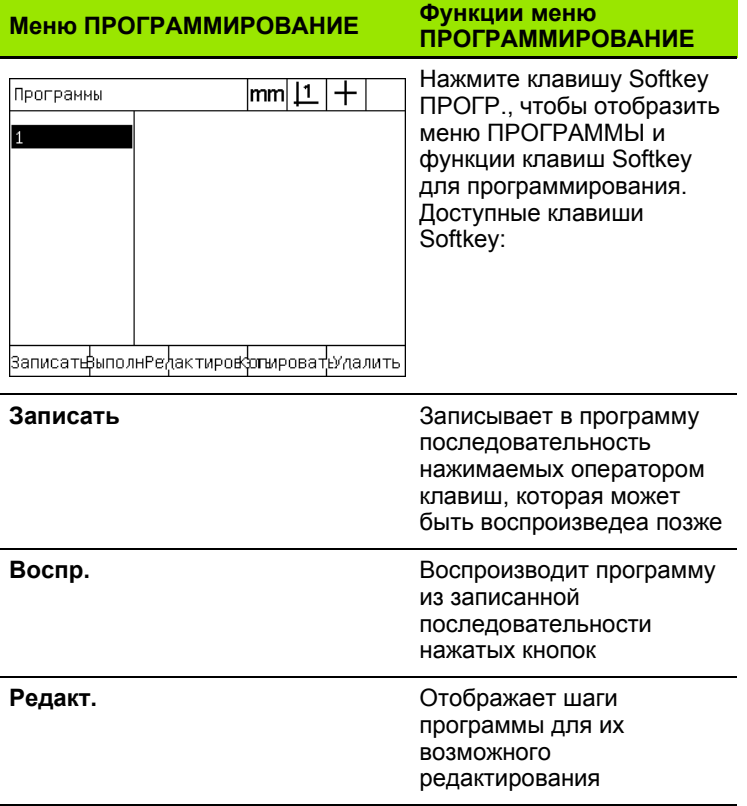

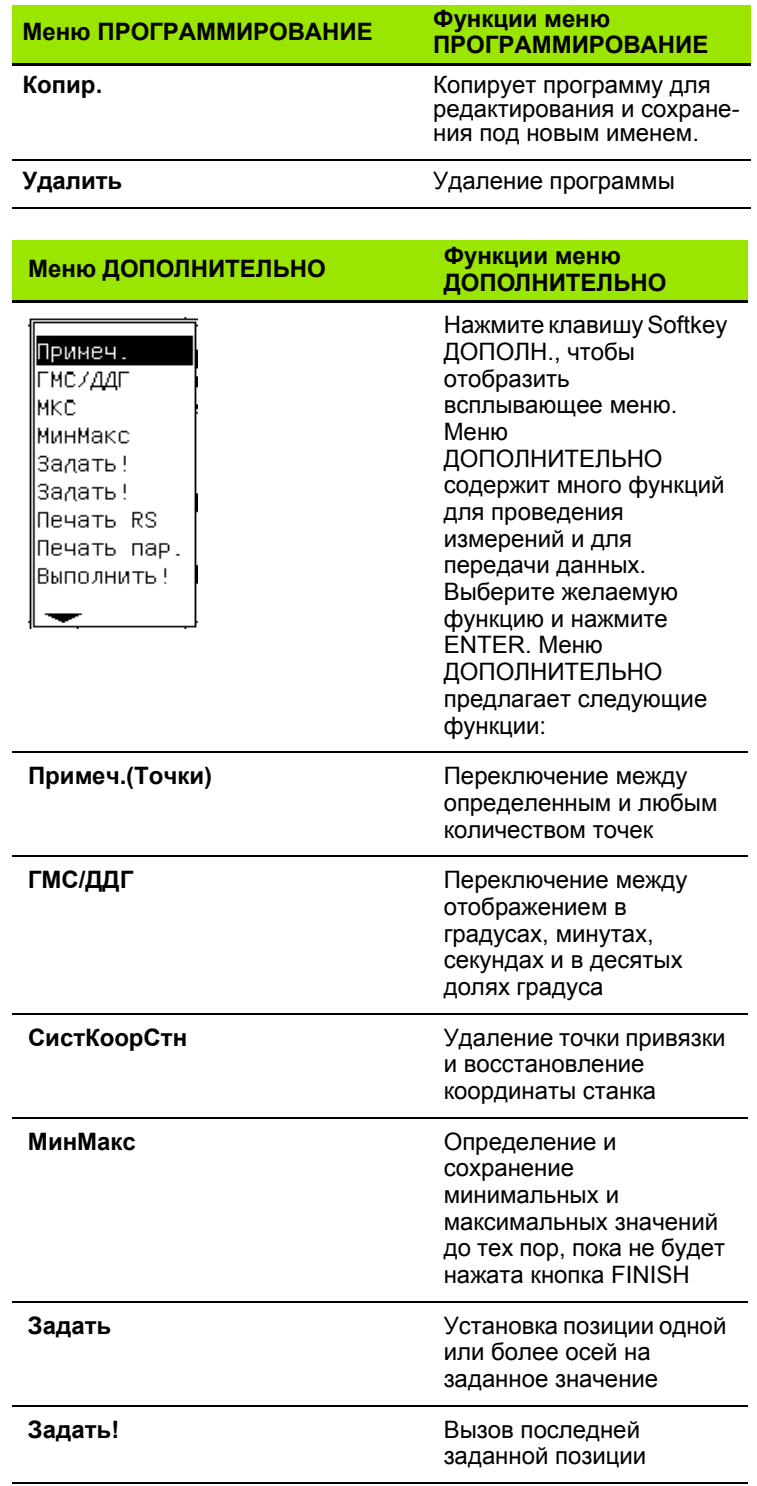

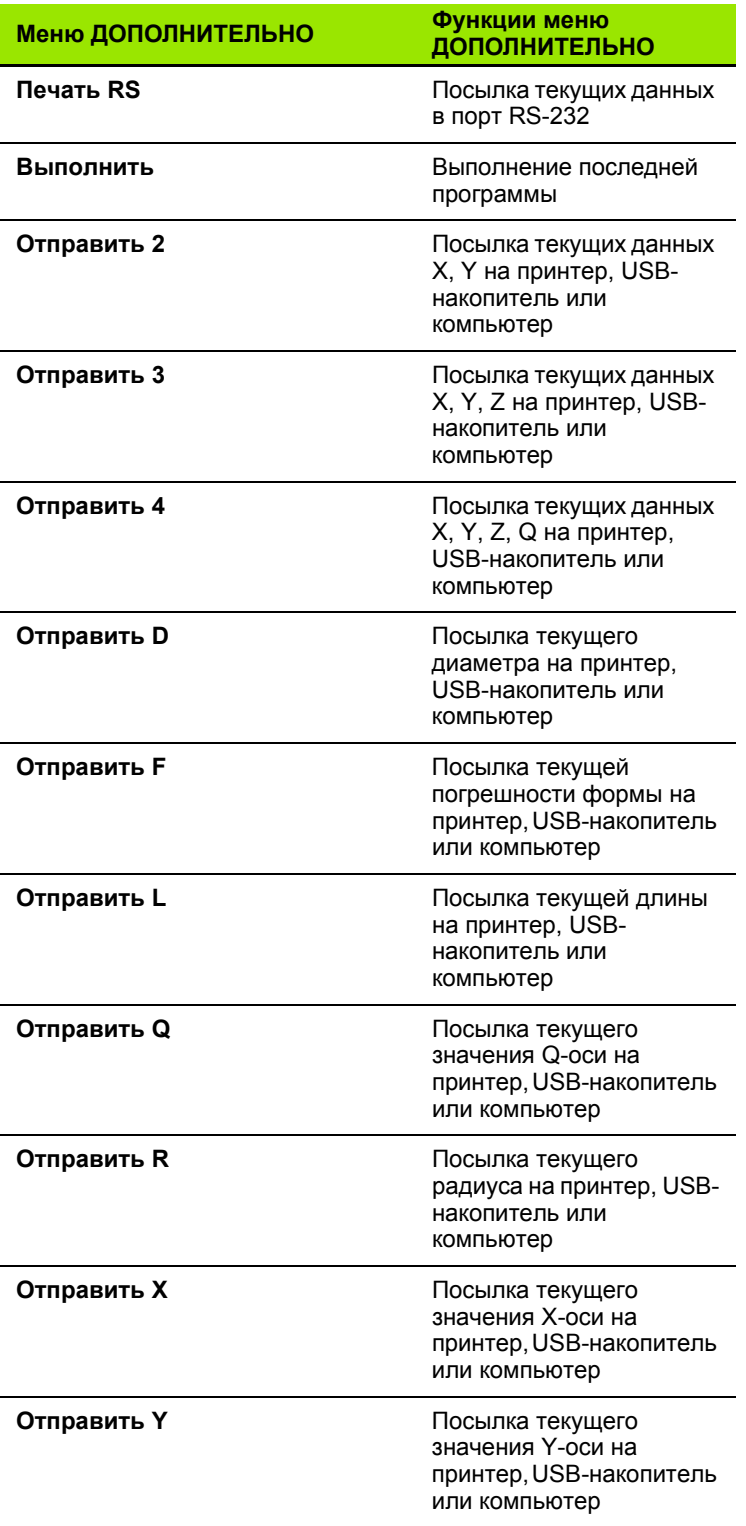

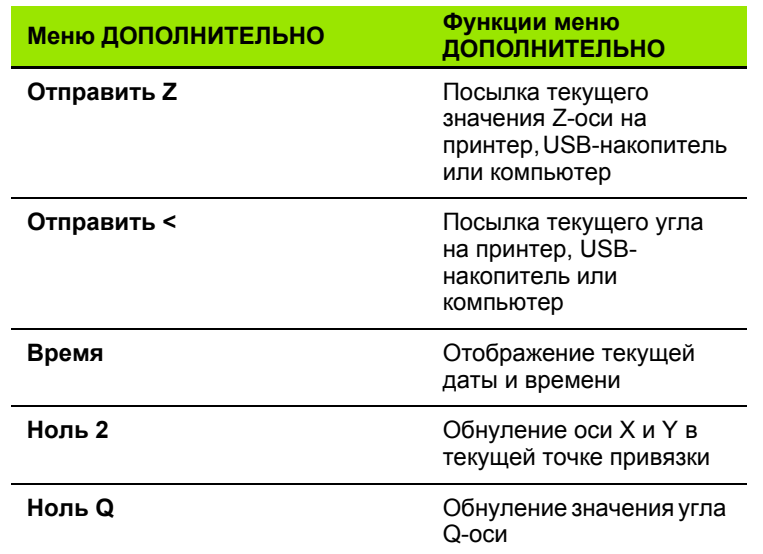

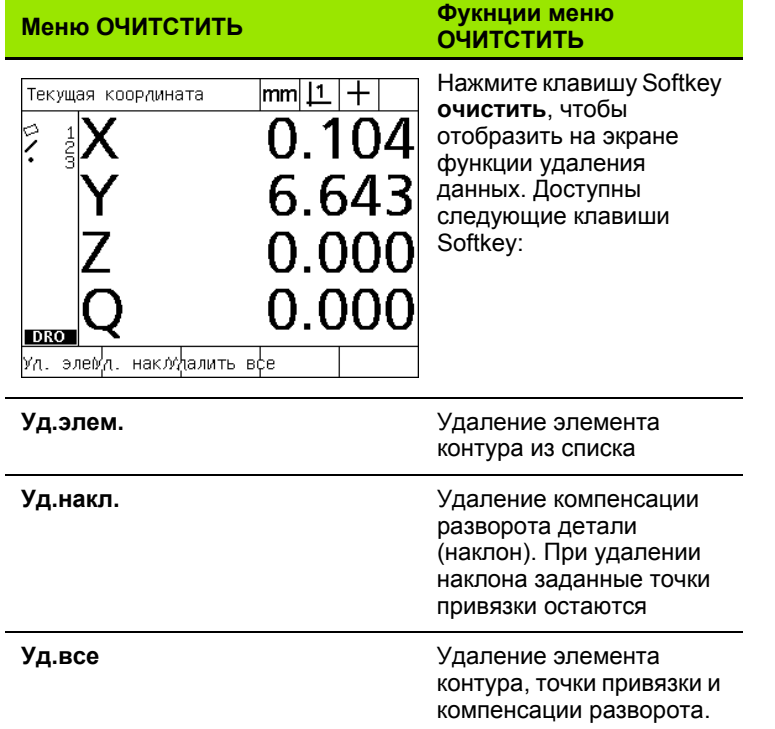

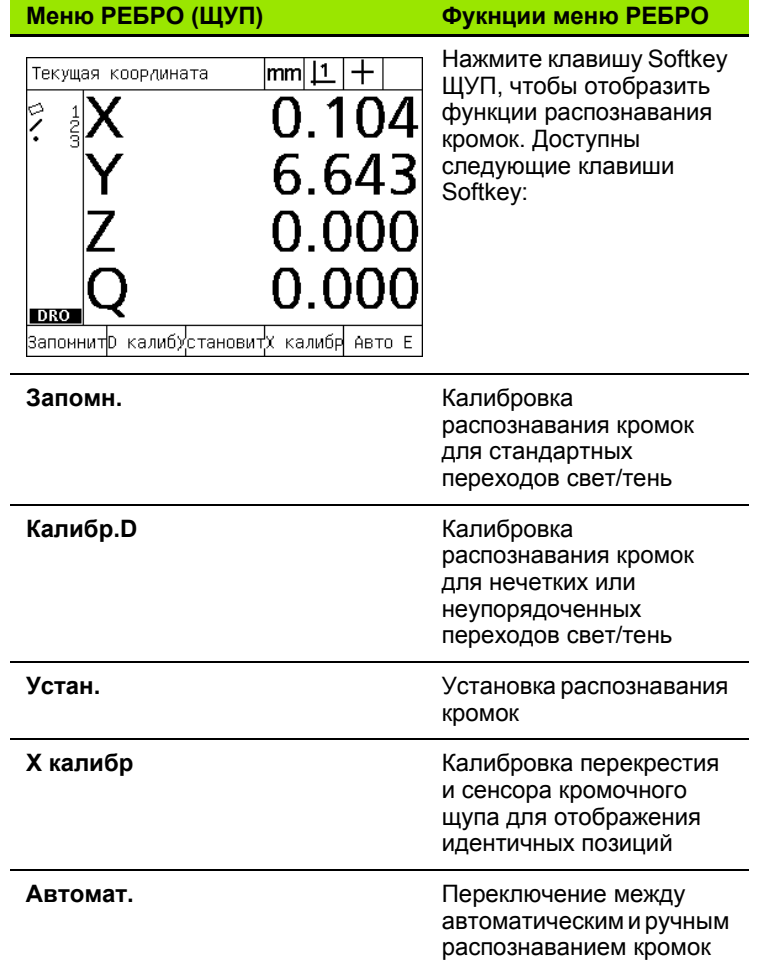

# <span id="page-30-0"></span>**1.3 Подготовка к измерениям**

# <span id="page-30-1"></span>**Включение ND 1200**

- **▶ Включите ND 1200. Выключатель ПИТАНИЯ расположен на** задней панели. После включения или после перерыва в электроснабжении отображается экран вкючения. [Смотри](#page-15-1) "[Включение](#page-15-1) питания ND 1200" на странице 16.
- U Нажмите кнопку FINISH для перехода к отображению текущих координат положения осей.

Если ND 1200 настроен так, что после включения необходимо установить точку привязки станка, то появится сообщение с просьбой пересечь референтные метки или задать относительные точки осей вручную.

## <span id="page-30-2"></span>**Определение ноля станка**

Воспроизводимый ноль станка необходим, если Вы хотите сохранить результаты измерений после выключения прибора или, если необходимо провести компенсацию погрешностей измерений.

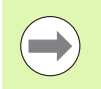

Не всегда сохранение данных и компенсация погрешностей используются. В этом случае нет необходимости определять ноль станка.

Определение ноля станка:

- $\blacktriangleright$  переместите стол так, чтобы пересечь референтную метку каждой оси **или**
- U переместите стол до концевых стопоров и нажмите ENTER для каждой оси, если у измерительных датчиков отсутствуют референтные метки.

# <span id="page-31-0"></span>**Настройка контрастности дисплея**

При необходимости настройте контрастность LCD-дисплея с помощью кнопки с точкой и +/-, расположенных на цифровой клавиатуре УЦИ.

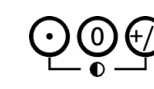

U Нажмите КНОПКУ С ТОЧКОЙ, чтобы увеличить контрастность

U Нажмите +/- , чтобы уменьшить контрастность

# <span id="page-31-1"></span>**Выбор единиц измерения**

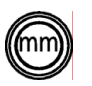

U Нажмите кнопку ЕДИНИЦЫ ИЗМЕРЕНИЯ для переключения между мм и дюймами.

# <span id="page-31-2"></span>**Выбор точки привязки**

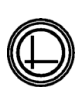

U Нажмите кнопку ТОЧКА ПРИВЯЗКИ для переключения между точками 1 и 2.

## <span id="page-31-3"></span>**Выбор системы координат**

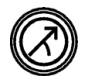

U Нажмите кнопку СИСТЕМА КООРДИНАТ для переключения между декартовой и полярной системой координат.

## <span id="page-32-0"></span>Выбор желаемого количества точек

Количество точек (в УЦИ примеч.) задает количество измеряемых точек для каждого элемента контура.

- Заданное количество: используется для измерения определенного количества точек для каждого элемента контура. При использовании заданного количество точек требуемое количество отображается в левом верхнем углу дисплея. При вводе ноых точек их количество на экране уменьшается. После того, как необходимое количество точек было введено, сстема автоматически завершает измерение и отображает элемент контура. При этом для завершения измерения е нужно нажимать кнопку FINISH.
- Любые точки: позволяет оператору самому определить количество измеряемых точек для каждого элемента контура. В данном случае в верхнем левом углу отображается общее количество измеренных на данный момент точек. При этом для авершения измерения не нужно нажимать кнопку FINISH.

#### <span id="page-32-1"></span>Переключение между определенным и любым количеством измеряемых точек

▶ Нажмите MENU/ДОПОЛН./ПРИМЕЧ./ENTER

# **1.3 Подготовка** 1.3 Подготовка к измерениям **измерениям**

# <span id="page-33-0"></span>**Выбор типа щупа (перекрестие/видеощуп)**

Элементы контура измеряются с помощью перекрестия или с помощью оптического кромочного щупа (опция). Оптическое распознавание кромок может быть ручным или автоматическим.

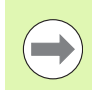

Если Ваш ND 1200 не имеет опции оптического распознавания кромок, то Вы можете пропустить описание выбора тип щупа.

#### <span id="page-33-1"></span>**Выбор перекрестия:**

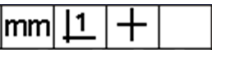

U Используйте Softkey ЩУП, чтобы переключиться в режим перекрестия. Символ перекрестия отобразится в правом верхнем углу дисплея.

#### <span id="page-33-2"></span>**Выбор оптического щупа**

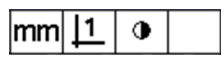

**► Нажмите Softkey ЩУП для переключения в** режим оптического щупа (его символ отобразится в верхнем правом углу монитора). На рисуке слева показан символ ручного оптического щупа.

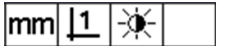

U Переключение между **ручным и автоматическим измерением** выполняется при нажатии следующей последовательности кнопок: MENU/ РЕБРО/АВТОМАТ.

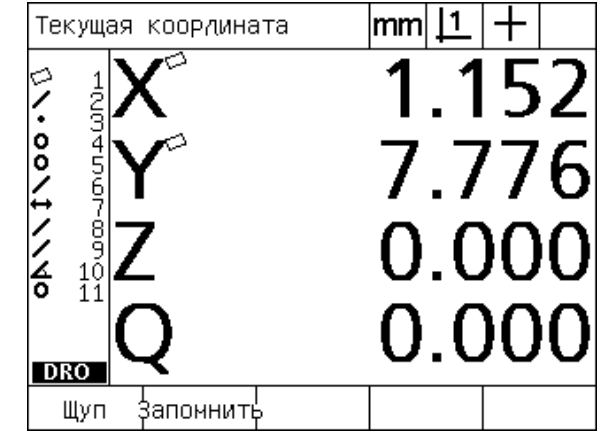

Abb. 1.10Нажмите клавишу Softkey ЩУП для выбора его типа.

# <span id="page-34-0"></span>**Калибровка оптического кромочного щупа**

Для корректного распознавания перехода от светлого к темному оптический щуп необходимо откалибровать. Калибровку необходимо выполнять после включения УЦИ, при изменении детали или увеличения, если деталь имеет нечеткие или неравномерные края, если щуп был заново отпозиционирован или заменен .

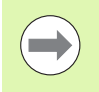

Если Ваш ND 1200 не имеет опции оптического распознавания кромок, то Вы можете пропустить описание калибровки щупа.

Возможно проведение следующих трех калибровок :

- Запомнить: данную калибровку необходимо выполнять после каждого запуска УЦИ, а также при каждой смене детали или степени увеличения. Калибровка "Запом." учит ND 1200 распознавать переходы от светлого к темному на Вашем проектор для контроля профиля. При любых изменениях света в сравнительном приборе необходимо проводить данную калибровку .
- Калибр. D: калибровку расстояния необходимо проводить для деталей с нечетко определенными краями. Выполняйте данную калиборовку, чтобы настроить щуп на распознавание нечетких или неравномерхных краев, а также для толстых еталей или деталей с закругленными краями .
- Х калибр: калибровка перекрестия компенсирует смещение между положением перекрестия и положением сенсора оптического щупа, чтобы для всех измерений были стабильные результаты. Калибровку перекрестия необходимо проводить каждый раз при замене или повторном позиционировании оптического щупа .

#### <span id="page-34-1"></span>**Выполнение калибровки "Запомнить "**

- $\blacktriangleright$  Нажмите Softkey ЗАПОМ.
- Следуйте инструкциям, отображаемым на экране.

#### <span id="page-34-2"></span>**Выполнение калибровки "Калибр.D"**

- U Нажмите MENU/РЕБРО/АВТОМАТ.
- Следуйте инструкциям, отображаемым на экране.

#### <span id="page-34-3"></span>**Выполнение калибровки "X калибр "**

- ▶ Нажмите MENU/PEБРО/Х КАЛИБР.
- Следуйте инструкциям, отображаемым на экране.

# <span id="page-35-0"></span>Выравнивание детали по оси измерения

Для выполнения прецизионных измерений деталь должна быть выровнена строго по оси измерения. Если это не сделано, то появлется погрешность косинуса. Используйте функцию НАКЛОН для замены координатной системы станка на систему детали и компенсации разворота детали. Выравнивание деали необходимо выполнять один раз при ее зажиме на станке.

Измерьте прямую, касаясь прямого канта детали по главной оси измерения. Для измерения прямой необходимы две точки, но большее количество увеличит точность измерений.

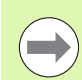

Компенсация разворота детали проводится на примере ребра детали. Но для выравнивания детали не обязательно использовать только ребро. Также выравнивание можно провести, например, по прямой, соединяющей центры двух отверстий.

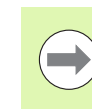

Выравниваемое ребро или прямая должна лежать под углом, не превышающем 45° к оси измерения.

#### <span id="page-35-1"></span>Выполнение компенсации разворота детали (наклон)

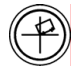

▶ Нажмите кнопку НАКЛОН

▶ Измерьте минимум две точки на ребре детали. В данном примере деталь выравнивается по оси Х, при этом, измеряются три точки на нижнем ребре детали.

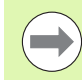

Альтернативно можно было бы выровнять данную деталь по вертикальному ребру по оси Y.

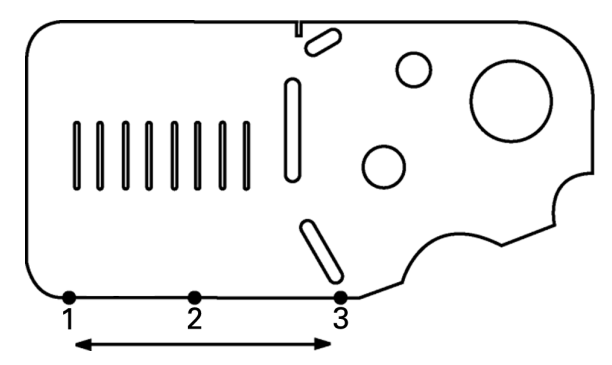

Abb. 1.11 Для выравнивания нижнего ребра по оси Х были измерены три точки
### Установка точки привязки

Точку привязки необходимо устанавливать после того, как деталь выверена. ND 1200 позволяет установить две точки привязки. Обычно точка привязки 1 - это нулевая точка, служащая абсолютной точкой привязки или главной точкой, точка привязки 2 - это инкрементальная или временная точка.

Точка привязки может иметь значение ноль или любое другое.

Точку привязки можно установить двумя способами:

- Обнулите или введите значение для осей Х и Y в точке или в центре окружности
- Обнулите или введите значение для осей Х и Y в точке или в центре контура, созданного из элементов

Хотя существует возможность установить точку привязки по измеренной точке или по центру измеренной окружости, все же чаще для этого используется точка, построенная на основе важных элементов контура, таких как, апример, линия выравнивания детали или кромка детали. Ниже приведен пример установки точки привязки по потроенной точке.

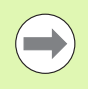

Построение и необходимые для этого измерения элементов контура описываются дальше в этой главе. Однако, для полного описания данного раздела необходимо привести поясняющий пример построения.

### Измерение наклона и ребра детали для построения точки

Измерьте нижний край детали для ее выравнивания и левую сторону. Эти прямые будут использованы для построения точки.

Выравнивание детали с помощью нижнего края по оси Х

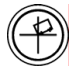

▶ Нажмите кнопку НАКЛОН;

- Измерьте 3 точки на нижнем ребре детали (точки  $1, 2 \times 3$ ;
- Hажмите кнопку FINISH для создания прямой выверки.

### Измерьте левое ребро детали:

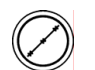

- ▶ Нажмите кнопку ЛИНИЯ;
- ▶ Измерьте 3 точки на левом ребре детали (точки 4,  $5 n 6$ ;
- Hажмите кнопку FINISH для создания второй прямой.

Теперь в режиме отображения текущих координат слева в списке элементов отображаются прямая выверки и левая сторона. Построение точки с помощью элементов контура описано на следующей странице.

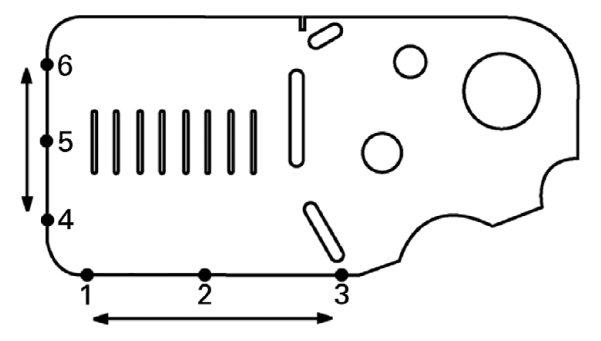

Abb. 1.12Измерение нижнего края для компенсации разворота детали и левого ребра

### **Построение точки по прямым**

Для установки точки привязки необходимо построить точку по прямой выверки и прямой левой стороны.

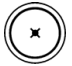

U Нажмите кнопку с ТОЧКОЙ. Появится меню "Ощупать точку".

- U Нажмите СТРЕЛКУ ВВЕРХ/ENTER, чтобы начать построение и выбрать прямую (2). На экране отобразится форма "Построить точку", возле 2 элемент появится галочка, а элемент 1, являющийся прямой для выверки детали, будет иметь черную заливку.
- U Нажмите ENTER, чтобы поставить галочку возле элемента 1.
- U Нажмите кнопку FINISH, чтобы закончить построение точки в месте пересечения двух прямых, помеченных галочками.

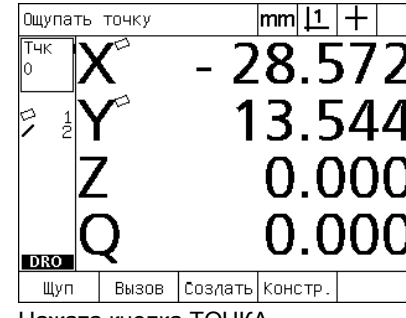

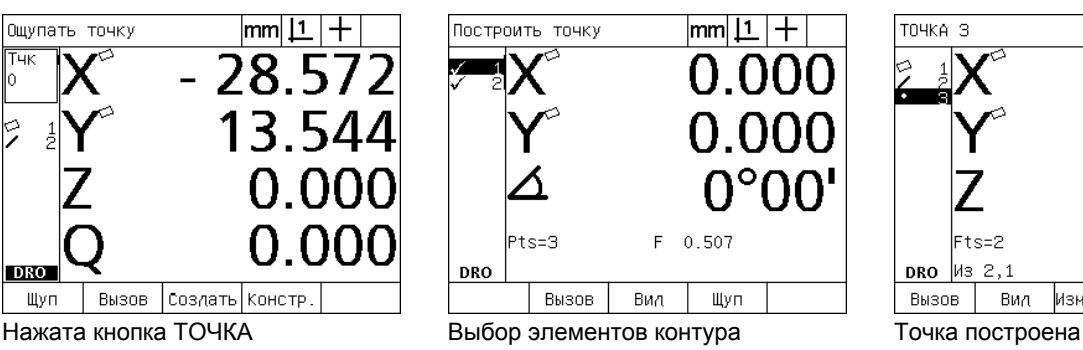

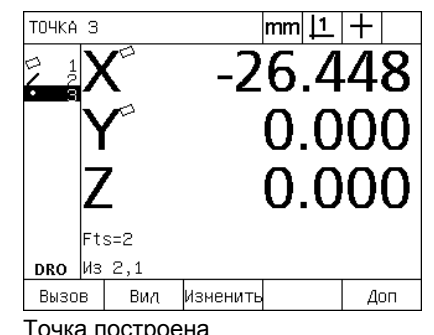

### **Обнуление точки привязки**

Точки привязки можно обнулить или задать для них значение. В данном примере нулевая точка привязки устанавливается в элементе контура точка.

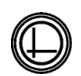

U Когда точка привязки в списке элементов выделена, при необходимости нажмите кнопку ТОЧКА ПРИВЯЗКИ, чтобы выбрать желаемую точку привязки справа вверху

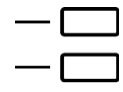

U Нажмите кнопки ОСЕЙ X и Y, чтобы обнулить координаты точки.

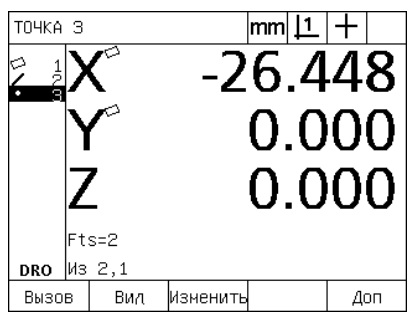

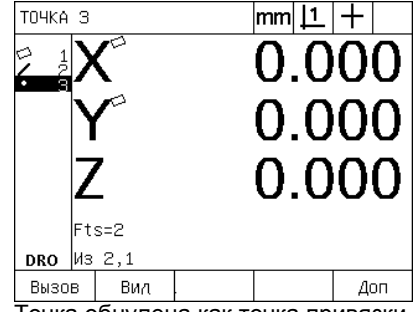

Точка выделена Точка обнулена как точка привязки

### **Ввод значения точки привязки**

Точки привязки можно обнулить или задать для них значение. В данном примере устанавливается значение точк привязки в элементе контура точка.

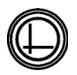

U Когда точка привязки в списке элементов выделена, при необходимости нажмите кнопку ТОЧКА ПРИВЯЗКИ, чтобы выбрать желаемую точку привязки справа вверху

- U Нажмите MENU/ДОПОЛН./ЗАДАТЬ/ENTER, чтобы открыть форму ввода значения.
- 
- U Нажмите кнопку желаемой ОСИ и введите для нее координату.
- U При необходимости нажмите кнопку другой ОСИ и введите для нее координату.
- $\blacktriangleright$  Нажмите кнопку FINISH, что присвоить введенные значения точке привязки.

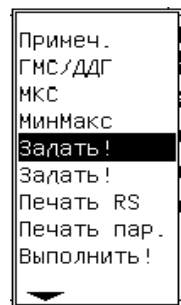

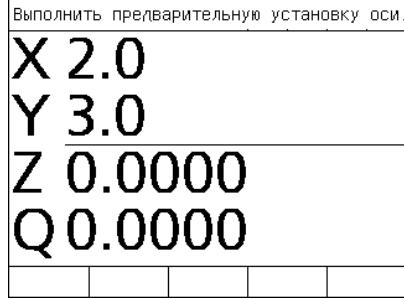

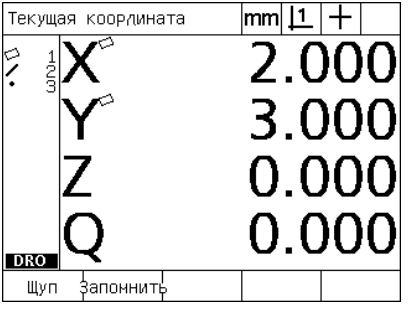

В меню ДОПОЛН. выбран пункт ЗАДАТЬ

Значения координат введены Точка определена, как точка привязки

### 1.4 Измерение элементов контура

### Элементы контура

Элементы контура измеряются по точкам, которые характеризируют их геометрические размеры. Например, при имерении нескольких точек, лежащих на окружности, геометрическая форма круга представляется цифрами и граически. В данном руководстве измеренная геометрическая форма называется элементом контура и с помощью клавиши Softkey ПРОСМОТР ее можно отобразить графически или в цифровых значениях. Существует несколько типов элементов контура, при чем все они отличаются друг от друга размерными данными. Например, окружность имеет центр и радиус, точка координаты, а угол - градус угла.

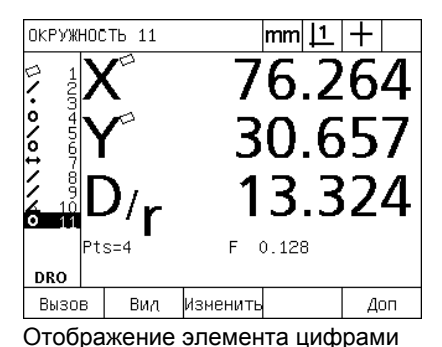

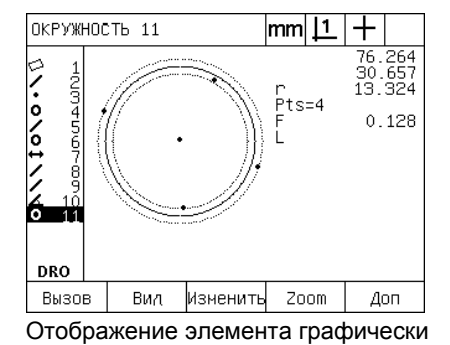

### Список элементов

Каждый элемент добавляется в список элементов после того, как он был измерен. Список элементов отображается в режиме текущих координат и в режиме измерения слева на экране и показывает все измеренные элементы конура. Каждый элемент обозначен порядковым номером и иконкой, показывающей его форму (например, окружность, рямая и т.д.). В списке можно сохранять до 100 элементов. Нажмите клавишу СО СТРЕЛКОЙ ВВЕРХ для просмотра всего списка. Выделите желаемый элемент, чтобы его вызвать, напечатать или послать его данные на ПК или USB-накопитель. Выберите элементы контура из списка, чтобы построить новые элементы. Элемент можно удалить, нажав кнопку CANCEL или кнопку LCD ВКЛ/ВЫКЛ. В общем случае пользователь должен удалить все старые элементы контура, точки привязки, компенсации разворота детали перед началом нового измерения.

### **Определение элементов контура**

Элементы контура определяются с помощью перекрестия или с помощью оптического кромочного щупа (опция). Оптическое распознавание кромок может быть ручным или автоматическим.

### **Определение с помощью перекрестия**

U Переместите стол так, чтобы перекрестие находилось над желаемой точкой и нажмите ENTER. Измеренная точка будет добавлена к точкам, требуемым для элемента контура.

### **Определение с помощью оптического кромочного щупа**

Использование оптического щупа ускоряет процесс измерений и повышает точность измерений. При использовании оптического щупа необходимо выполнять два основополагающих правила:

- Перемещайте стол так, чтобы кромки пересекались по возможности перпендикулярно.
- Перемещайте стол с маленькой или средней скоростью. Обычно точность измерений более высокая при маленькой скорости пересечения кромок.

Чтобы использовать оптическое распознавание кромок:

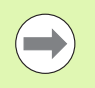

Если Ваш ND 1200 не имеет опции оптического распознавания кромок, то Вы можете пропустить данное описание.

- U Перемещайте стол до тех пор, пока щуп не пересечет ребро.
- $\triangleright$  При ручном измерении точек ND 1200 подает звуковой сигнал при пересечении кромки. Нажмите кнопку ENTER, если Вы хотите добавить эту точку к необходимым для измерения элемента точкам.
- U При использовании автоматического измерения (Автомат.) ND 1200 также подаст звуковой сигнал при пересечении кромки и автоматически добавит эту точку к необходимым для измерения элемента точкам.

### Определение с помощью Measure Magic

Measure Magic анализирует данные элемента контура, полученные при его измерении, и автоматически определяет тип элемента. Measure Magic в ND 1200 поддерживает следующие типы элементов контура:

- Точка
- Прямая
- Окружность
- Отрезок
- Угол

Если при использовании Measure Magic измерено большее количество точек, чем было необходимо для определения тип элемента контура, то пользователь может вручную изменить тип элемента контура, если он был определен неправильно.

Определение элемента с помощью measure magic:

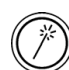

- ▶ Нажмите кнопку MEASURE MAGIC. Появится форма "Ощупать элемент". Нажмите кнопку дважды, чтобы измерить последовательность элементов с помощью функции автоматического повторения.
- ▶ Измерьте точки на выбранном элементе контура и нажмите кнопку Finish.

Если на экране отобразиться элемент неправильной формы:

- ▶ Нажмите Softkey ИЗМЕНИТЬ. Над кнопками Softkey отобразятся другие типы элементов контура.
- Нажмите кнопку Softkey, соответствующую правильному элементу контура. Правильный элемент контура отобразитс в списке элементов.

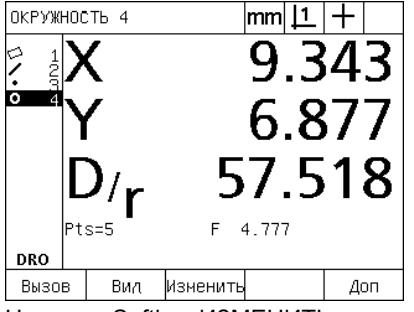

Нажмите Softkey ИЗМЕНИТЬ

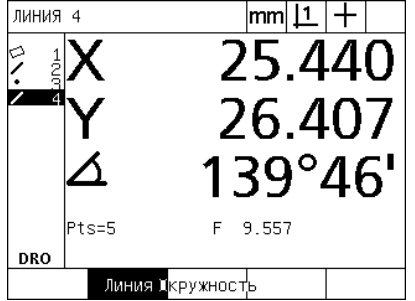

Нажмите кнопку Softkey, соответствующую правильному элементу контура

|  | ЛИНИЯ 4    |  |         | mm                          |  |     |
|--|------------|--|---------|-----------------------------|--|-----|
|  |            |  |         | 25.440<br>26.407<br>139°46' |  |     |
|  | Pts=5      |  |         |                             |  |     |
|  |            |  |         |                             |  |     |
|  |            |  | F 9.557 |                             |  |     |
|  | <b>DRO</b> |  |         |                             |  |     |
|  | Вызов      |  | Вил     | Изменитыь                   |  | Доп |

Отобразится правльный элемент контура

### **Измерение элементов контура**

С помощью ND 1200 можно измерять точки, прямые, окружности, отрезки и углы. Для измерения элемента контура по **произвольному количеству точек** (Смотри "Выбор [желаемого](#page-32-0) [количества](#page-32-0) точек" на странице 33):

- U Нажмите кнопку ИЗМЕРЕНИЕ желаемого элемента контура
- U Измерьте необходимые точки
- **Нажмите кнопку FINISH**

### **Автоповторение**

Используйте автоповторение для измерения нескольких однотипных элементов контура (таких как последоватеьность окружностей). Дважды нажмите кнопку ИЗМЕРЕНИЕ для желаемого элемента контура, чтобы активировать функцию автоповторения. Например, нажмите ИЗМЕРЕНИЕ ОКРУЖНОСТИ дважды, чтобы измерить последовательность окружностей. Если активировано автоповторение форма "Измерить элемент" изменится на "Измерить элементы". Например, форма "Измерить окружность" меняется на "Измерить окружности", как показано ниже .

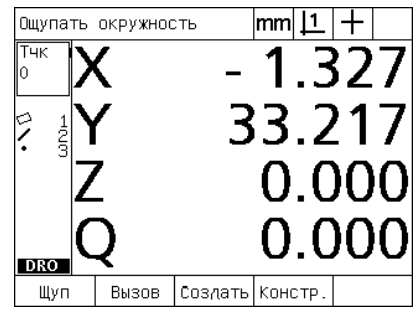

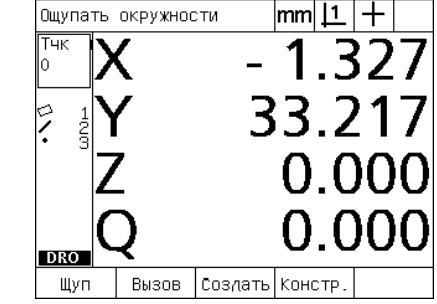

Форма измерения окружности Форма измерения окружностей

Используйте **автоповторение и заданное количество точек** для ускорения многократных измерений. Например, при измере нии двенадцати окружностей нужно нажимать кнопку ИЗМЕРЕ - НИЕ ОКРУЖНОСТИ перед каждым элементом и кнопку FINISH после каждого измерения. При использовании автоповторения кнопку ИЗМЕРЕНИЕ ОКРУЖНОСТИ необходимо нажать дважды перед началом измерения и один раз кнопку FINISH после того, как все 12 окружностей были измерены. При нажатии кнопки FINISH автоповторение отключается .

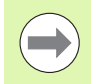

На следующих страницах приведены примеры измерений с использованим перекрестия и двухмерной демо -детали, которая есть во всех ND 1200.

Примеры показывают определение и измерение элементов контура с помощью заданного минимального количеств точек, необходимого для конкретного эле мента контура. Количество необходимых для каждого типа элемента точек может быть изменено в Menu/ Настройки /Измерения (смотри 2 главу: Монтаж, настройка и технические характерстики).

### Измерение точки

Точка является самым простым элементом для измерения. Для определения положения точки требуется только одна координата. Можно определить максимум 100 точек, среднее значение которых используется системой для измерения одной точки.

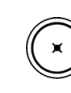

- ▶ Нажмите кнопку ИЗМЕРЕНИЕ ТОЧКИ. Появится форма измерения точки. Нажмите кнопку дважды, чтобы измерить последовательность точек с помощью функции автоматического повторения.
- ▶ Переместите стол так, чтобы перекрестие находилось над желаемой точкой и нажмите ENTER.
- Для завершения измерения нажмите кнопку FINISH. Координаты точки отобразятся на экране и элемент контура "точка" добавляется в список элементов.

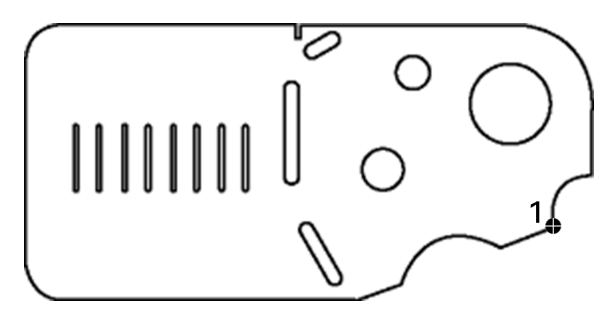

Abb. 1.13 Точка на детали определена

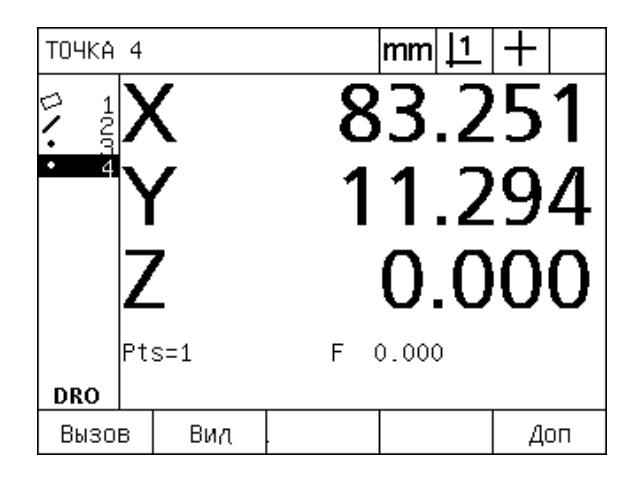

Abb. 1.14Координаты точки отображаются и элемент контура "точка" добавляется в список элементов

# 4 Измерение элементов контура.

### Измерение прямой

Для измерения прямой необходимы минимум 2 точки. Можно определить максимум 100 точек, которые обрабатываютс методом наилучшей подгонки для определения прямой.

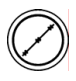

▶ Нажмите кнопку ИЗМЕРЕНИЕ ПРЯМОЙ. Появится форма измерения прямой. Нажмите кнопку дважды, чтобы измерить последовательность прямых с помощью функции автоматического повторения.

- ▶ Переместите стол так, чтобы перекрестие находилось над конечной точкой прямой и нажмите ENTER.
- ▶ Переместите стол так, чтобы перекрестие находилось над другой конечной точкой прямой и нажмите ENTER.
- Для завершения измерения нажмите кнопку FINISH. Координаты прямой и угол отобразятся на экране и элемент контура "прямая" добавится в список элементов.
- Используйте Softkey ИЗМЕНИТЬ, если Вы хотите изменить алгоритм наилучшей подгонки для прямой.

Существуют следующие алгоритмы наилучшей подгонки для прямой:

- LSBF (метод наименьших квадратов): метод основан на уменьшении суммы квадратических отклонений от формы.
- ISO: алгоритм основан на уменьшении погрешности формы.

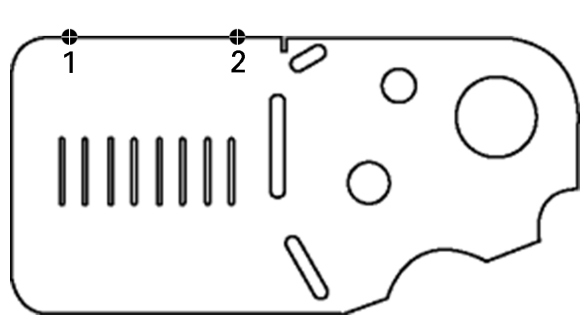

Abb. 1.15Измерение прямой детали

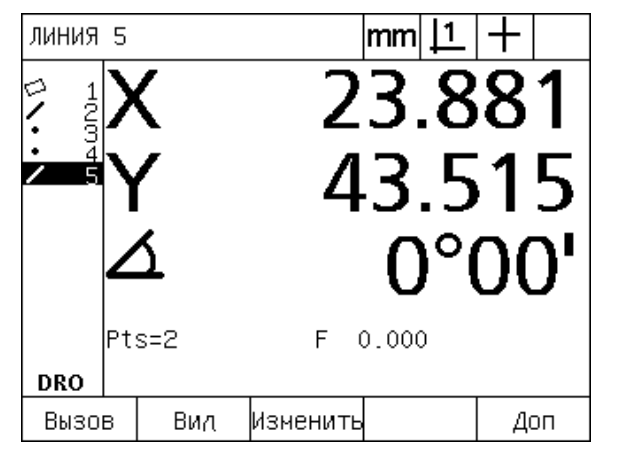

Abb. 1.16Координаты прямой и угол отображаются и элемент контура "прямая" добавляется в список элементов

### Измерение окружности

Для измерения окружности необходимы минимум 3 точки. Можно определить максимум 100 точек, которые обрабатывются методом наилучшей подгонки для определения окружности.

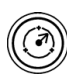

- ▶ Нажмите кнопку ИЗМЕРЕНИЕ ОКРУЖНОСТИ. Появится форма измерения окружности. Нажмите кнопку дважды, чтобы измерить последовательность окружностей с помощью функции автоматического повторения.
- ▶ Переместите стол так, чтобы перекрестие находилось над точкой, лежащей на окружности, и нажмите ENTER.
- ▶ Переместите стол так, чтобы перекрестие последовательно находилось над двумя другими равномерно распределенными по окружности точками и нажмите ENTER.
- ▶ Для завершения измерения нажмите кнопку FINISH. Координаты окружности и ее радиус отобразятся на экране и элемент контура "окружность" добавится в список элементов.
- Нажмите клавишу Softkey ОСЬ Р/Д для переключения между отображением радиуса и диаметра.
- Используйте Softkey ИЗМЕНИТЬ, если Вы хотите изменить алгоритм наилучшей подгонки для окружности.

Существуют следующие алгоритмы аппроксимации для окружности:

- LSBF (метод наименьших квадратов): метод основан на уменьшении суммы квадратических отклонений от формы.
- ISO: алгоритм основан на уменьшении погрешности формы.
- Макс.: предлагает наибольшую окружность.
- Мин.: предлагает наименьшую окружность.

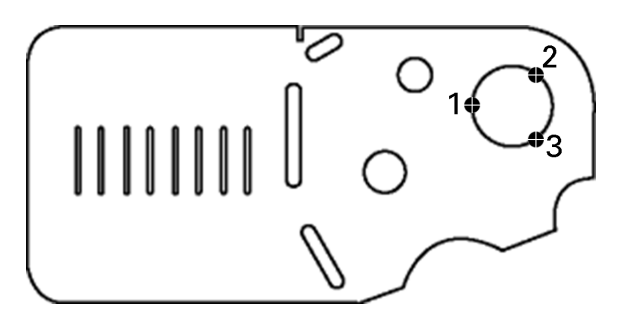

Abb. 1.17Измерение окружности детали

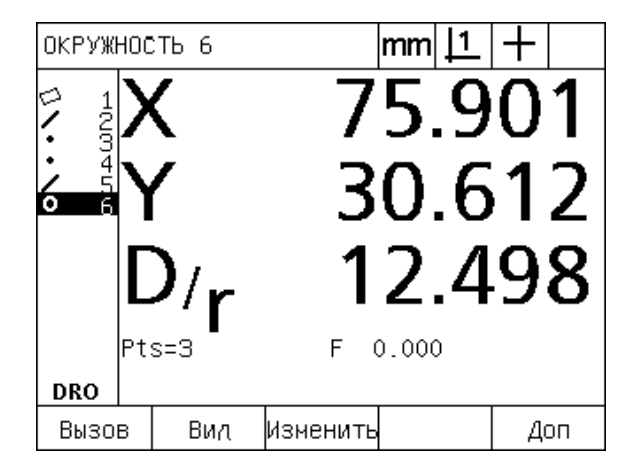

Abb. 1.18 Координаты окружности и диаметр отображаются и элемент контура "прямая" добавляется в список элементов

## 1.4 Измерение элементов контура

### Измерение отрезков

Для измерения отрезка необходимы минимум две точки.

- 
- ▶ Нажмите кнопку ИЗМЕРЕНИЕ ОТРЕЗКА. Появится форма измерения отрезка. Нажмите кнопку дважды, чтобы измерить последовательность отрезков с помощью функции автоматического повторения.
- ▶ Переместите стол так, чтобы перекрестие находилось над первой точкой отрезка и нажмите ENTER.
- ▶ Переместите стол так, чтобы перекрестие находилось над второй точкой отрезка и нажмите ENTER.
- Для завершения измерения нажмите кнопку FINISH. Координаты Х. Ү и вектор перемещения отображаются и элемент контура "отрезок" добавляется в список элементв
- При использовании оси Z нажмите Softkey L/Z AXIS для переключения между отображением вектора перемещения (L) и высотой Z. Высота по оси Z не используется при подсчете вектора перемещения.

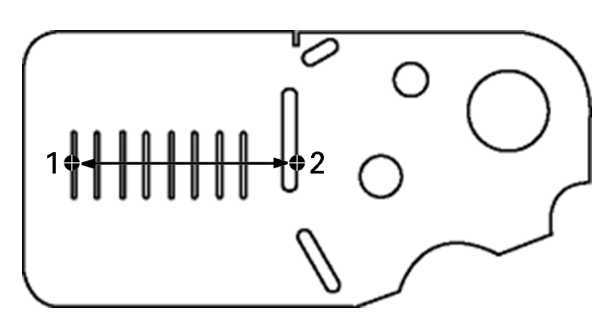

Abb. 1.19Измерение отрезка на детали

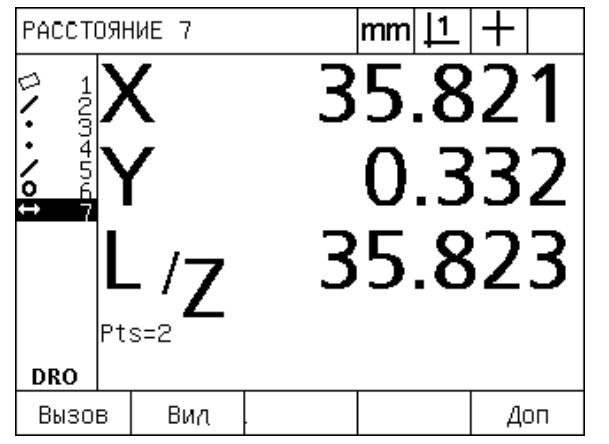

Abb. 1.20Координаты X, Y и вектор отображаются и элемент контура "отрезок" добавляется в список элементов

### **Измерение угла**

Для измерения угла необходимы минимум 4 точки, расположенные по 2 на каждом плече угла. На двух плечах угла ожет быть измерено до 100 точек. После того, как на каждом из плечей было измерено минимум по две точки, остальные точки могут быть распределены по ребрам в любом количестве. Например, на первом ребре могут быть измерены 4 точки, а на втором - 8.

- U Нажмите кнопку ИЗМЕРЕНИЕ УГЛА. Появится форма измерения угла. Нажмите кнопку дважды, чтобы измерить последовательность углов с помощью ункции автоматического повторения.
- U Переместите стол так, чтобы перекрестие последовательно находилось над двумя равномерно распределенными на одном плече точками и нажмите ENTER.
- U Для завершения измерения одного плеча нажмите кнопку Finish.
- U Переместите стол так, чтобы перекрестие последовательно находилось над двумя равномерно распределенными на другом плече точками и нажмите ENTER.
- U Для завершения измерения нажмите кнопку FINISH. На экране появятся значения угла и его вершины. Угол и его плечи добавятся в список элементов.
- U Используйте Softkey ИЗМЕНИТЬ, если Вы хотите изменить тип угла.

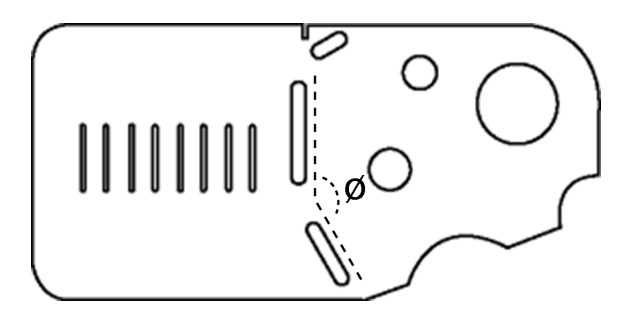

Abb. 1.21 Канавки образуют на детали угол (Ø)

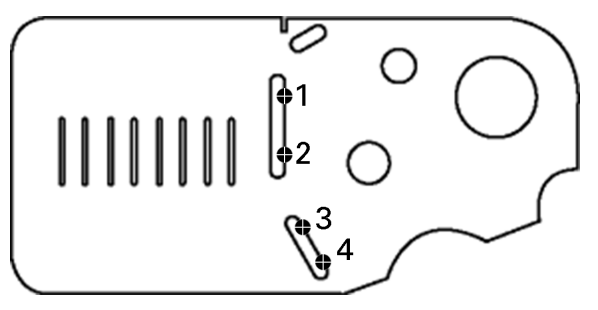

Abb. 1.22Измеряются два плеча одного угла детали

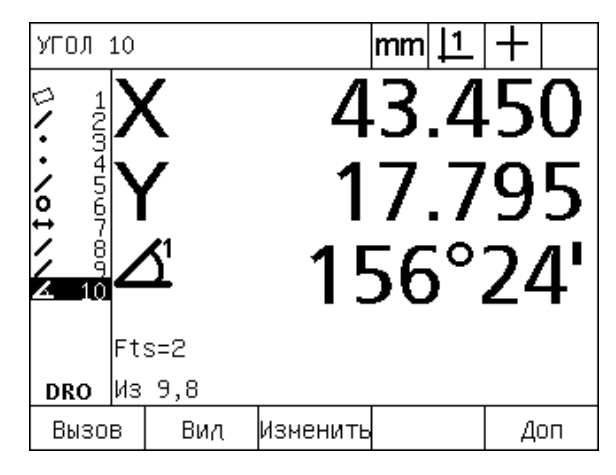

Abb. 1.23Отображаются угол и вершина угла. Угол и его плечи добавляются в список элементов

Существуют следующие типы углов:

- Обычный: угол между двумя прямыми (A1).
- 360-A1: 360 градусов обычный угол.
- 180+A1: 180 градусов + обычный угол.
- 180-A1: 180 градусов обычный угол.

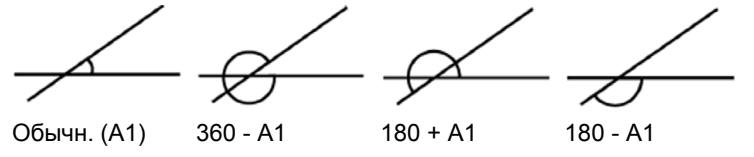

### 1.5 Задание элементов контура

### Заданные элементы контура

Иногда бывает полезно самостоятельно задавать элементы контура, которых нет в геометрии детали. Заданные лементы можно использовать в качестве референтных точек для проверки. Например, для измерения контура, коорый относится к точке, находящейся вне детали, пользователь может задать точку привязки.

Пользователь может задавать точки, прямые, окружности, отрезки, углы и развороты деталей. Заданные контуры не отличаются от определенных за исключением того, что их контуры идеальны и не имеют погрешностей.

Заданные элементы контура - это не то же самое, что построенные, которые описываются ниже в этой главе. Заданые элементы контура определяются пользователем. Например, чтобы создать окружность пользователь опредеяет положение центра и диаметр или радиус. Построенные элементы контура создаются на основе ранее измеренных или заданных элементов. Например, пользователь мог построить прямую по двум или более точкам из списка элементов. Построенные элементы могут иметь погрешности формы.

### Задание элемента контура

Процесс задания элемента контура одинаков для всех типов элементов. Чтобы задать элемент контура:

- ▶ Нажмите кнопку ИЗМЕРЕНИЕ желаемого элемента контура
- Нажмите Softkey СОЗДАТЬ
- ▶ Введите необходимые данные элемента контура
- Нажмите кнопку FINISH

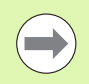

Пример задания элемента контура приведен на следующей странице.

### **Пример задания элемента контура**

В этом примере задается окружность:

- U Нажмите кнопку ИЗМЕРЕНИЕ. В данном примере это кнопка ИЗМЕРЕНИЯ ОКРУЖНОСТИ после нажатия которой откроется форма измерения окружности.
- U Нажмите Softkey СОЗДАТЬ, чтобы отобразить форму ввода данных. В этом примере отображается форма задания окружности.
- U Введите желаемые параметры элемента контура. В данном примере это координаты центра окружности и ее диамер (радиус), которые вводятся в поля X, Y, Z и D.
- U Нажмите кнопку FINISH. Новый элемент контура отобразится на экране и добавится в список элементов.

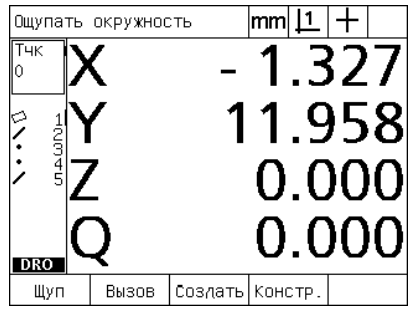

Нажата кнопка ИЗМЕРЕНИЕ ОКРУЖНОСТИ

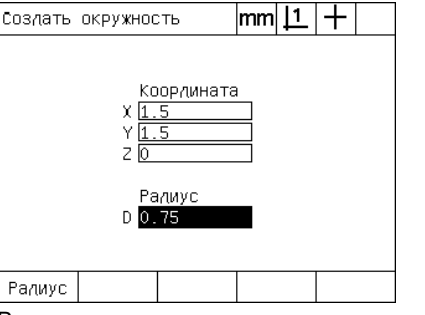

Ввод координат центра окружности и ее диаметра

ОКРУЖНОСТЬ 6  $|mm|1|+$ .750 создано **DRO** Вызов Вид Доп

Новая окружность появляется в списке

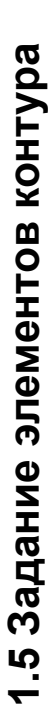

(تا

### 1.6 Построение элементов контура

### Построение элементов контура

Новый элемент контура может быть построен из определенных, заданных или других построенных элементов. Посроение в основном используется для разворота детали, установки точки привязки и измерения соотношений меду элементами контура детали.

Пользователь может строить точки, прямые, окружности, отрезки, углы и развороты деталей. Построенные элеметы - это то же самое, что определенные. Они могут иметь погрешности формы и допуски.

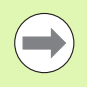

При попытке построения, которое не включает всех необходимых элементов контура или которое не поддерживается, на экране появляется сообщение об ошибке "Неверный контур!".

### Построение элементов контура

Процесс построения элемента контура одинаков для всех типов элементов. Чтобы построить элемент контура:

- Нажмите кнопку ИЗМЕРЕНИЕ желаемого элемента контура;
- Нажмите клавишу Softkey KOHCTP. или кнопку СО СТРЕЛКОЙ BBEPX:
- **Выделите желаемый элемент контура и нажмите ENTER для** его выбора;
- ▶ Выделите оставшиеся элементы контура, которые будут использованы для построения;
- Hажмите кнопку FINISH.

Пример построения элемента контура приведен на следующей странице.

### Пример построения элемента контура

В данном примере рассматривается построение точки по двум существующим окружностям:

- Нажмите кнопку ИЗМЕРЕНИЕ того элемента, который Вы хотите построить. Для рассматриваемого примера это кнопка ИЗМЕРЕНИЕ ТОЧКИ.
- Hажмите клавишу Softkey KOHCTP. или нажмите кнопку CO СТРЕЛКОЙ ВВРЕХ, чтобы выделить последний элемент в списке. Если последний элемент списка не является желаемым элементом, то нажимайте кнопку СО СТРЕЛКОЙ ВВЕРХ, пока не выделится нужный элемент. В нашем примере окружность, которая будет использоваться для построени, находится в конце списка.
- ▶ Нажмите ENTER, чтобы выбрать выделенный элемент. Возле выбранного элемента появится галочка.

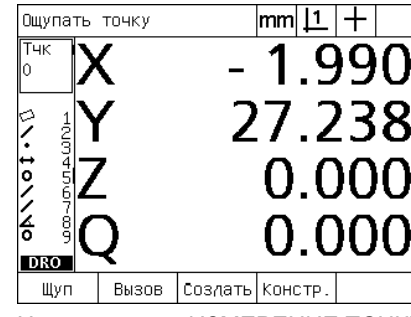

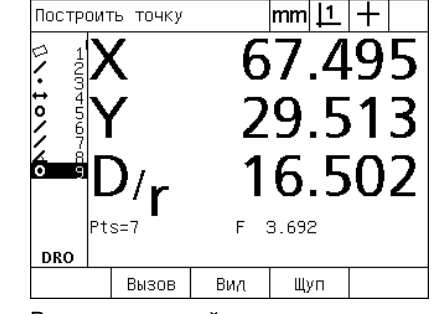

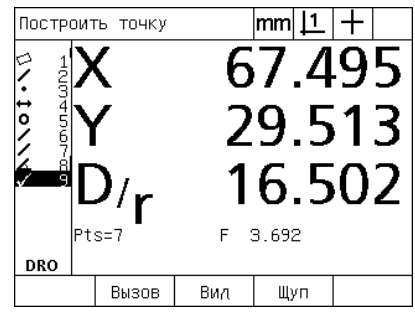

Нажата кнопка ИЗМЕРЕНИЕ ТОЧКИ

Выделен первый элемент окружность

Первая окружность выбрана для построения

- **Выделите оставшиеся элементы контура, которые будут** использованы для построения. В этом примере вторая окужность выделяется и выбирается для построения.
- Нажмите кнопку FINISH для построения нового элемента. Созданный элемент контура отобразится в списке элементов. Новый элемент контура "точка" появится в конце списка.

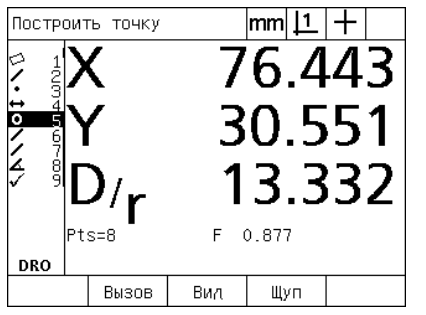

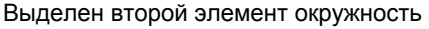

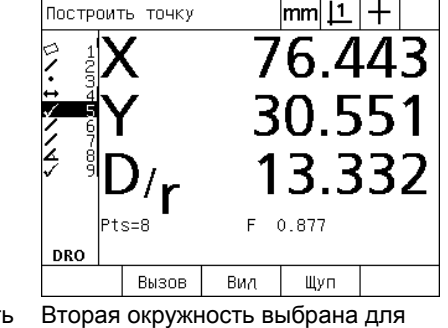

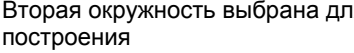

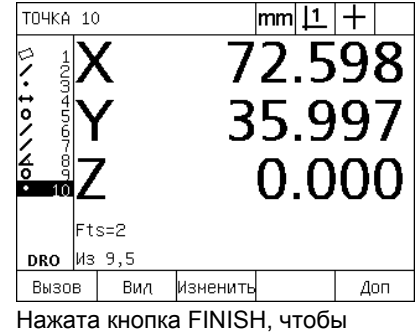

построить новую точку

6 Построение элементов контура **1.6 Построение элементов контура**

- U Нажмите Softkey ПРОСМОТР, чтобы открыть графическое представление построенного элемента. В данном примере на рисунке показано, что **элемент контура "Тчк.пер1"** был создан в верхней точке пересечения двух окружностей;
- U Нажмите Softkey ИЗМЕНИТЬ, чтобы на экране отобразились альтернативные точки, которые могут быть построены при пересечении двух окружностей.
- U Чтобы изменить предложенную точку, нажмите клавишу Softkey альтернативной точки. В данном примере была выбрана **Средняя точка**, поэтому была построена точка в центре между двумя центрами окружностей.

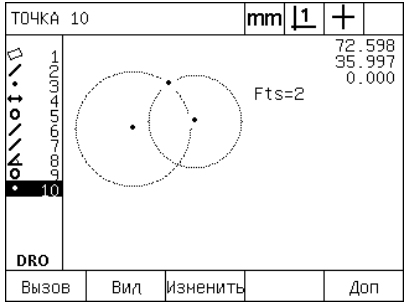

Была нажата Softkey ПРОСМОТР, чтобы отобразить построенный элемент на графике

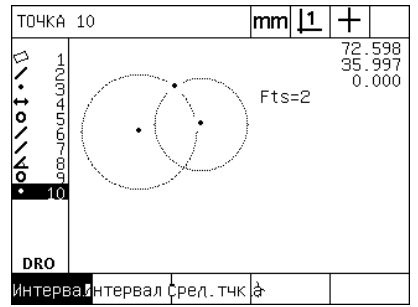

Для просмотра альтернативных вариантов была нажата Softkey ИЗМЕНИТЬ

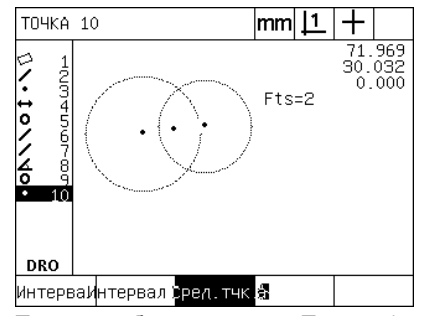

Тип точки был изменен с Тчк.пер1 на Сред.тчк.

### **Другие примеры построения элементов**

На рисунках ниже показаны типичные примеры построения элементов контура. Возможно построение гораздо болшего количества элементов. При неправильном построении на экране появится сообщение об ошибке.

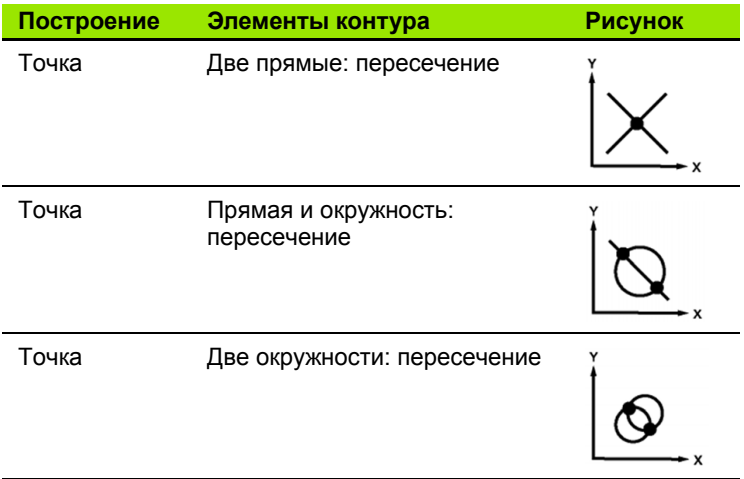

 $\overline{a}$ 

 $\overline{a}$ 

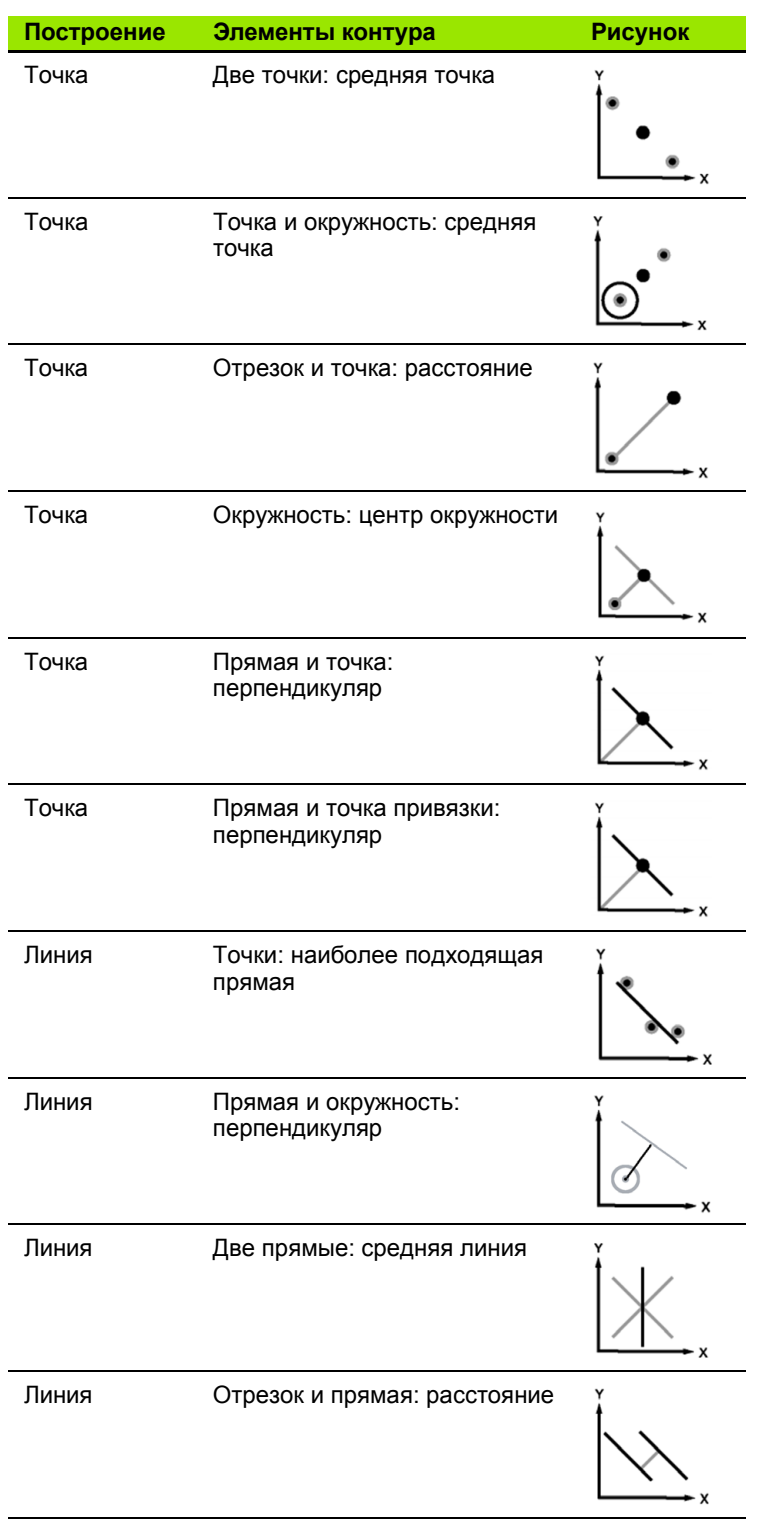

L,

 $\overline{\phantom{0}}$ 

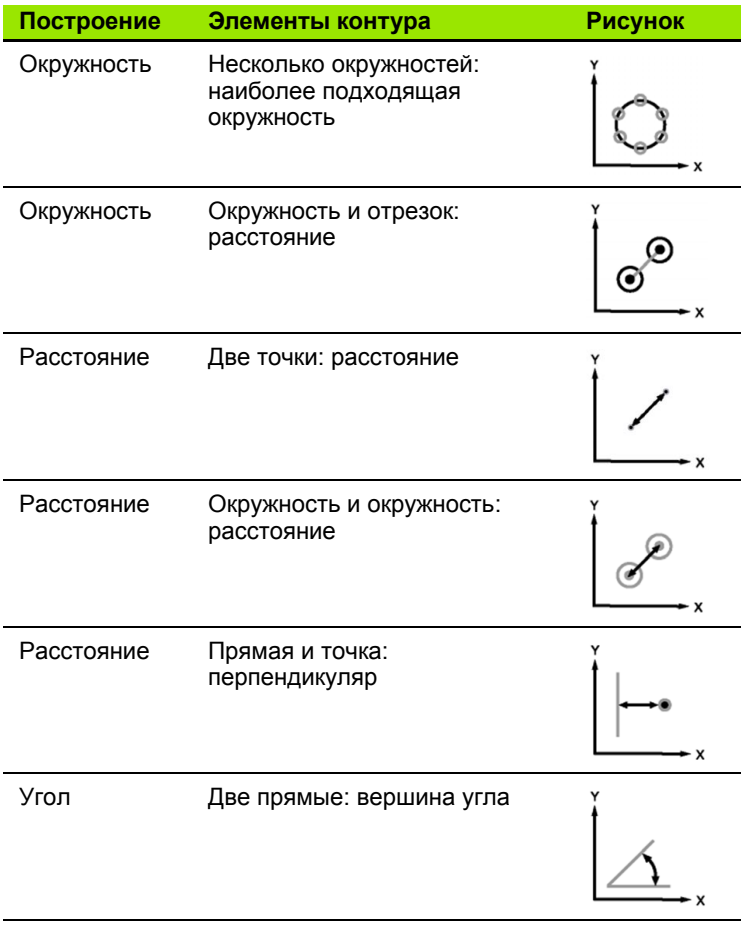

### 1.7 Допуски

### Допуски элементов контура

Следующие допуски возможны в ND 1200:

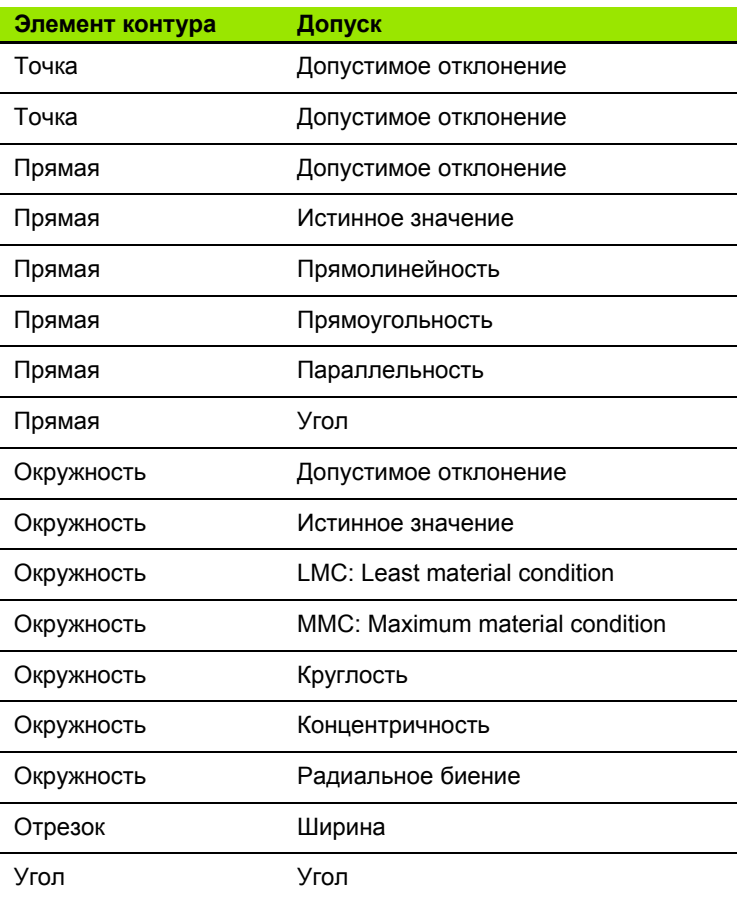

### **Применение допусков**

Процесс применения допуска одинаков для всех типов элементов. Чтобы принять допуск:

- U Выделите в списке элемент контура с помощью кнопки СО СТРЕЛКОЙ ВНИЗ.
- U Нажмите клавишу Softkey ДОПУСК, чтобы отобразить различные допуски.
- $\triangleright$  Нажмите клавишу Softkey соответствующего допуска, например "Радиальное биение". На экране появится форма с полями для заполнения номинального значения и допуска.
- U Введите значения в поля и нажмите кнопку FINISH, чтобы отобразить результаты допуска. Снова нажмите кнопку FINISH для возвращения к отображению координат.

Если измерения прошли допуск, то возле клавиши Softkey ДОПУСК отображается галочка. Если же измерения не прошли допуск, то возле клавиши Softkey ДОПУСК появляется перечеркнутый круг, а значения на экране имеют только конур.

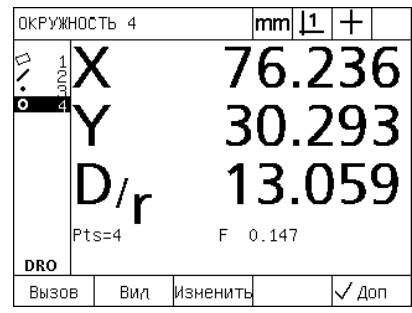

При прохождении допуска возле клвиди ДОПУСК появляется галочка

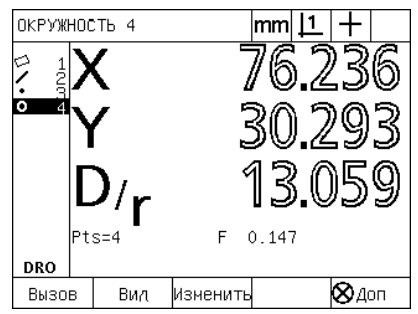

Непройденный допуск помечается перечеркнутым кругом, а значения при этом имеют только контур

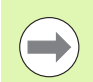

Пример применения допуска приведен на следующей странице.

### Пример применения допуска

В данном примере допуск "Круглость" применяется к элементу контура окружность:

- В списке элементов выделите желаемый элемент контура с помощью КНОПОК СО СТРЕЛКАМИ. В этом примере необходимо выделить окружность.
- Нажмите кнопку ДОПУСК, чтобы отобразить возможные допуски над клавишами Softkey. В этом примере возможны следующие допуски окружноти:
	- КООРД. (положение)
	- $\blacksquare$  ΦΟΡΜΑ
	- ВЫБРОС (РАДИАЛЬНОЕ БИЕНИЕ)
	- КОНЦЕН. (Концентричность)
- Нажмите клавишу Softkey соответствующего допуска, чтобы открыть форму ввода данных. В данном примере была нажта кнопка ФОРМА после нажатия которой открывается форма ввода данных допуска круглости. Вначале в поле допуска Зона доп. записана измеренная погрешность отностительно идеальной окружности.

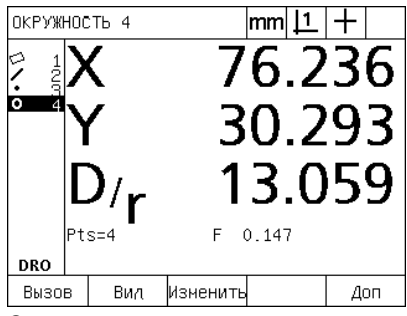

С помощью кнопки со стрелкой элемент окружность был выделен

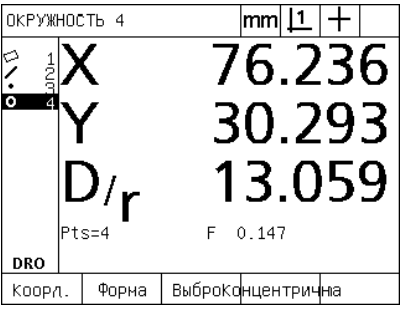

Нажата клавиша Softkey ДОПУСК, чтобы отобразить различные допуски

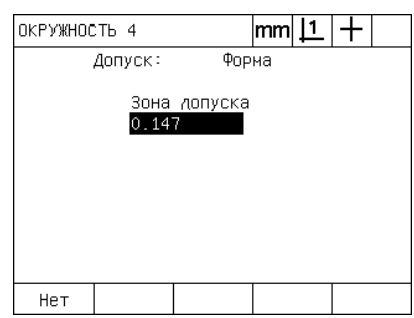

Нажата Softkey ФОРМА, чтобы отобразить форму ввода данных

- U Введите желаемое номинальное значение и его допуск в предназначенные для этого поля данных. Для данного примера для допуска окружности отображается только допуск круглости и введено значение 0,15;
- U Для отображения результатов допуска нажмите кнопку FINISH. Допуск и текущее значение отобразятся на экране. В данном примере значение допуска было больше текущего значения и допуск был пройден. Галочкой помечается пройденный допуск.
- U Нажмите FINISH для возвращения к отображению координат. Возле клавиши Softkey ДОПУСК снова отобразится галочка.

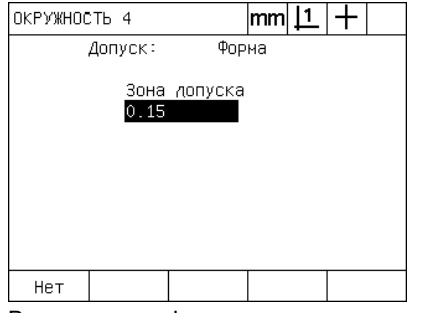

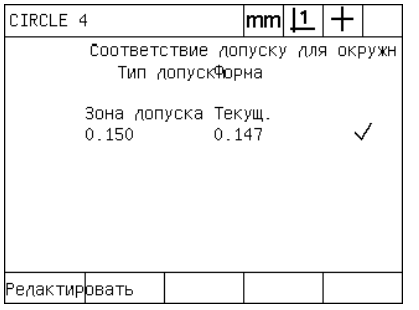

Ввод допуска формы Для отображения результатов допуска нажата кнопка FINISH

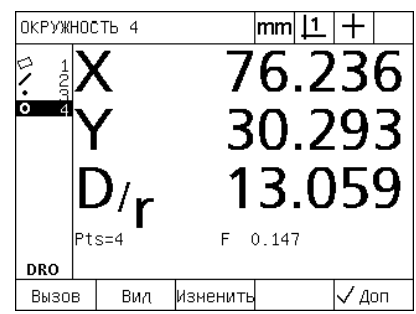

Кнопка FINISH нажата повторно для возвращения к отображению координат

### Программирование  $1.8$

### ND 1200 - программы

В программах ND 1200 многократные измерения и задания проверки автоматизированы. Программы - это записанные последовательности измерений и последовательности нажатий клавиш, которые сохраняются ND 1200 для дальнейшего воспроизведения при проверке идентичных деталей. Учитываются нажатия всех кнопок. Программы помогают экономить время и заботятся о систематичности, т.к. все детали измеряются одинаковым методом.

Когда записанная программа выполняется с помощью отображения графика ВИД, то для удобства оператора отображается цель. При отображении цели на графике элемента контура показывается следующая точка измерения и стрелка, указывающая на нее, которая символизирует сенсор/ перекрестие. При еремещении стола, чтобы расположить сенсор/ перекрестие над показанной точкой, стрелка на рисунке тоже двигается и показывает на соответствующую точку.

В ND 1200 существуют следующие возможности для управления программами:

- ■Запись
- **Воспроизведение**
- Редактирование
- Копирование
- Удаление

### Запись программы

Чтобы записать программу в ND 1200:

- Hажмите кнопку MENU;
- ▶ Нажмите Softkey ПРОГР.; Появится подменю "Программа";
- Hажмите Softkey ЗАПИСАТЬ; Откроется диалоговое окно для ввода номера программы;
- **Введите желаемый номер программы и нажмите Softkey OK;**
- ▶ Выполните необходимые измерения и другие действия, чтобы их записать:
- Hажмите кнопку MENU;
- ▶ Нажмите Softkey ПРОГР.;
- ▶ Нажмите Softkey OCT.3AП., чтобы остановить запись программы. Новая программа будет добавлена в список;
- Для возврата к отображению текущих координат нажмите **KHONKY FINISH:**
- ▶ Воспроизведите и протестируйте программу. Отредактируйте программу при необходимости.

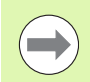

Пример записи программы показан на следующей странице.

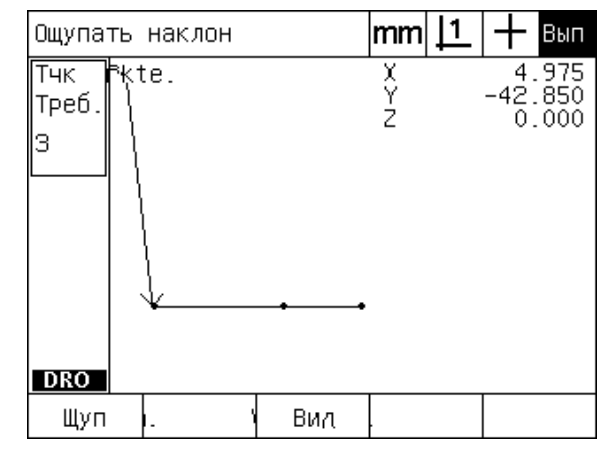

Abb. 1.24Во время отработки программы для отображения цели необходимо нажать Softkey **NPOCMOTP** 

### **Пример записи программы**

В данном примере создается программа измерения различных элементов на двумерной демо-детали:

- U Нажмите кнопку MENU, чтобы отобразить на дисплее названия пунктов меню над клавишами Softkey;
- U Нажмите Softkey ПРОГР., чтобы открыть подменю программ;
- U Нажмите клавишу Softkey ЗАПИСЬ, чтобы запустить процесс записи и отобразить диалоговое окно для ввода номера программы;
- $\blacktriangleright$  Введите желаемый номер программы и нажмите Softkey OK. УЦИ перейдет к отображению текущих координат, а символ ЗАП будет отображаться в верхнем правом углу индикатора;

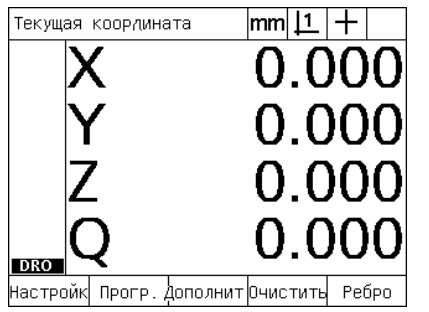

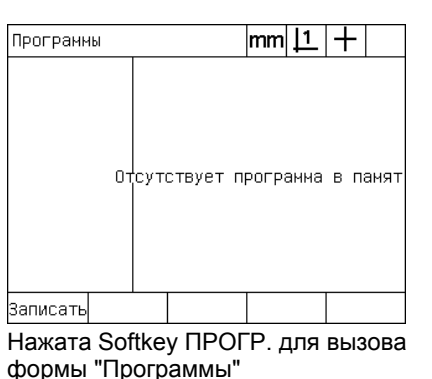

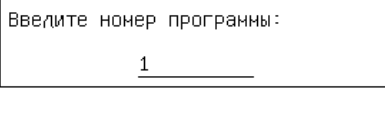

Нажата Softkey ЗАПИСАТЬ и введен

номер программы

Нажата кнопка Menu для отображения функций клавиш Softkey

- U Проведите все измерения и другие действия в обычном порядке. Запись программы будет происходить на заднем плане.
- U После того, как все необходимые действия были выполнены нажмите кнопку MENU, чтобы отобразить функции клавиш Softkey:
- U Нажмите Softkey ПРОГР., чтобы открыть подменю программ;
- U Нажмите Softkey ОСТ.ЗАП., чтобы остановить запись программы и сохранить ее.

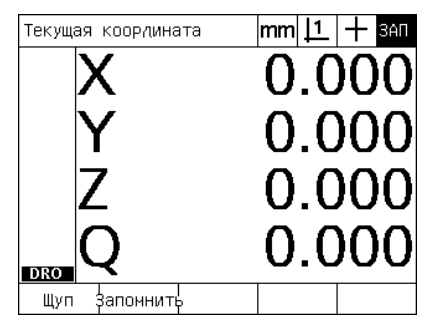

При инициализации записи в верхнем правом углу отображается ЗАП

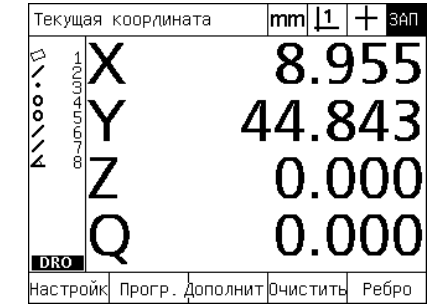

Когда все действия выполнены нажимается кнопка menu, чтобы отобразить функции клавиш Softkey

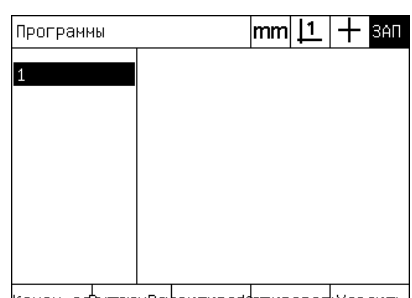

|Конец заβытолнРе∧актировфогыроват⊵Улалить| Нажата Softkey ПРОГР., а затем

ОСТ.ЗАП., для остановки записи программы и ее сохранения

### Выполнение программы

Для выполнения программы в ND 1200:

- Hажмите кнопку MENU;
- Hажмите Softkey ПРОГР. На экране отобразится форма "Программы";
- ▶ Используйте кнопку СО СТРЕЛКОЙ ВВЕРХ для выделения номера желаемой программы;
- Hажмите Softkey BOCПР. Включится режим отображения текущих координат, программа запускается. Символ активной записи отобразится в правом верхнем углу дисплея.
- ▶ Нажмите Softkey ВИД для отображения цели.

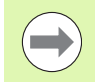

Не используйте отображение цели для прецизионного позиционирования перекрестия. Отображение цели служит только для грубого позиционирования.

**• Выполните необходимые измерения и другие действия,** запрашиваемые программой. После того, как все шаги программы завершены, выполнение программы автоматически завершится, и на экране снова отобразятся текущие координаты.

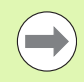

Пример выполнения программы приведен на следующей странице.

### 8 Программирование

### Пример выполнения программы

В данном примере выполняется программа, записанная ранее в предыдущем примере:

- Нажмите кнопку MENU, чтобы отобразить на дисплее названия пунктов меню над клавишами Softkey.
- ▶ Нажмите Softkey ПРОГР., чтобы открыть форму "Программы".
- **Выделите в списке желаемую программу с помощью кнопки СО** СТРЕЛКОЙ ВНИЗ.

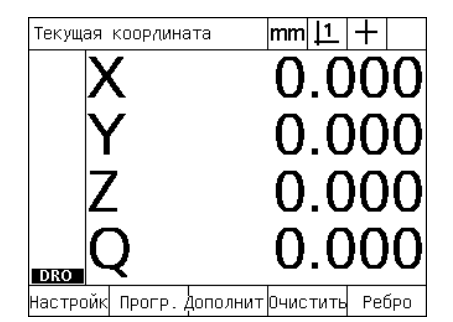

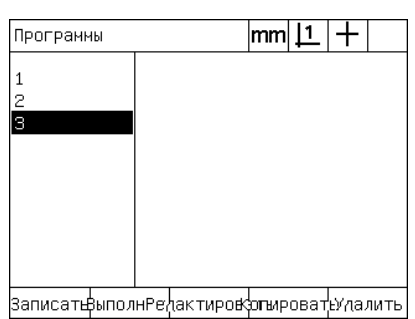

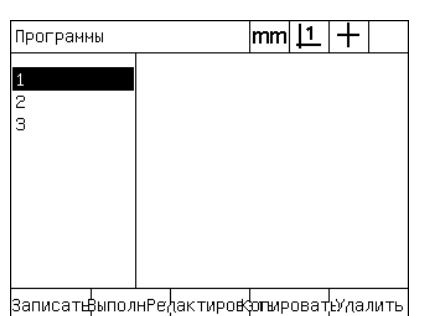

Нажата кнопка Мепи для отображения функций клавиш Softkey

Нажата Softkey ПРОГР. для вызова формы "Программы"

Желаемая программа выбрана

- Нажмите Softkey BOCПР. для того, чтобы запустить воспроизведение программы и открыть отображение координат;
- Нажмите Softkey ВИД для отображения цели на графике в качестве помощи при грубом позиционировании;
- ▶ Для проведения необходимых измерений и других действий следуйте сообщениям на экране. После того, как все аги программы завершены, выполнение программы автоматически завершится, и на экране снова отобразятся теущие координаты.

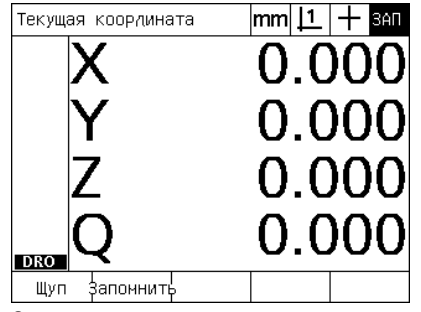

Запуск выполнения программы

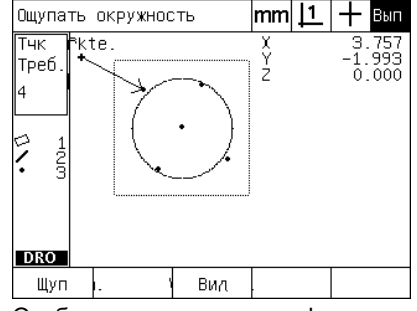

Отображение цели на графике помогает при грубом позиционировании

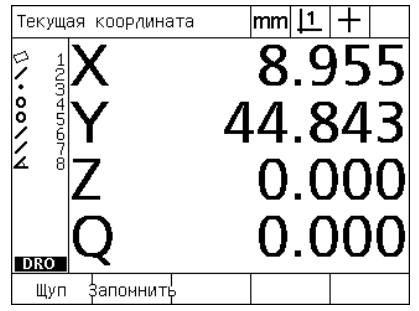

Все шаги программы выполнены и на экране отображаютс ятекущие координаты

### Редактирование программы

Программы можно отредактировать путем изменения, добавления или удаления шагов программы. Существуют разичные причины для редактирования программы. Программа может содержать ошибки или пропуски. Например, элемент мог быть пропущен или измерен при неправильной точке привязки. Также могут измениться характеристики етали, а зачастую отредактировать существующую программу можно намного быстрее, чем создать новую. Редактируйте программы, чтобы:

- скрыть или отобразить шаги программы
- удалить шаг программы
- вставить шаг программы

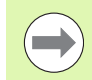

Будьте внимательны при редактировании программы и сохраняйте копии заранее. Удаленные шаги программы востановить невозможно.

Редактирование программы:

- ▶ Отобразите шаги;
- ▶ Откройте все шаги, если это необходимо;
- ▶ Возможны следующие варианты редактирования:
	- изменение шага
	- удаление шага
	- добавление нового шага
- ▶ Закройте форму редактирования и сохраните изменения с помощью кнопки FINISH.

### Отображение шагов программы

Чтобы отобразить шаги программы:

- Нажмите кнопку MENU, чтобы отобразить на дисплее названия пунктов меню над клавишами Softkey.
- Нажмите Softkey ПРОГР., чтобы открыть форму "Программы".
- **Выделите в списке программу с помощью кнопок СО** СТРЕЛКАМИ.
- Нажмите Softkey PEДАКТ., чтобы открыть список шагов программы. Символ РЕД отобразится в правом верхнем углу.

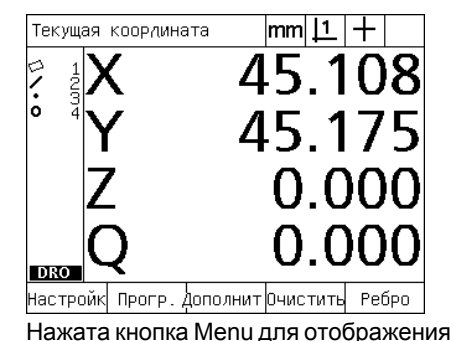

функций клавиш Softkey

 $|mm|1|+$ Програнны ЗаписатфыполнРе<mark>∧актиров</mark>фгыроват<mark></mark>⊵Улалить

Нажата Softkey ПРОГР. для вызова формы "Программы"

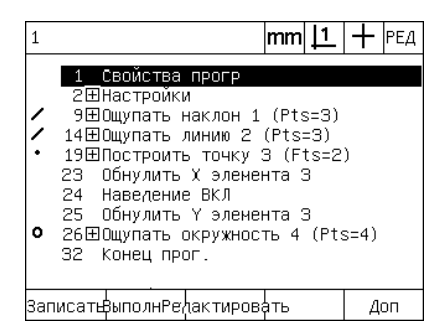

Нажата Softkey РЕДАКТ. для отображения шагов программы

### **Скрытие и отображение шагов программы**

Чтобы скрыть или отобразить шаги программы:

- **► Используйте кнопки СО СТРЕЛКАМИ для выделения шага** программы, который нужно раскрыть. Скрытые шаги помечаются знаком + в квадрате после ноера шага;
- U Нажимайте кнопку ENTER для отображения и скрытия шагов программы.

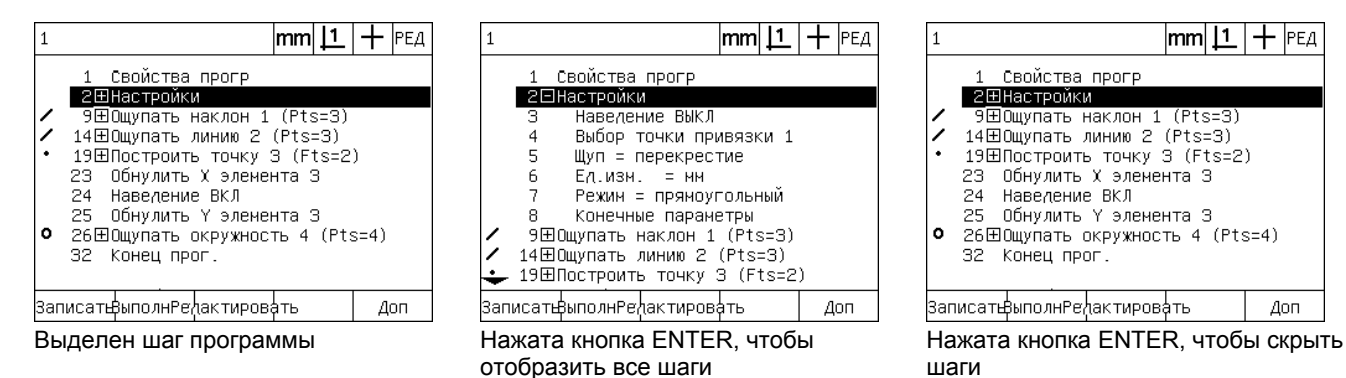

### **Изменение шага программы**

Шаги программы можно редактировать, чтобы изменить:

- свойства программы
- настройки
- допуски

Чтобы изменить шаги программы:

- **Используйте кнопки СО СТРЕЛКАМИ, чтобы выделить шаг** программы. Раскройте все шаги, если это необходимо;
- **Нажимайте кнопку ENTER, чтобы пролистать все доступные** альтернативы и задать новое значение для выделенного шага;
- $\blacktriangleright$  Для завершения редактирования шага нажмите кнопку FINISH;
- U Нажмите FINISH еще раз для выхода из режима редактирования и возвращения к отображению текущих координат.

Пример изменения настроек ND 1200

В данном примере показано изменение настроек единиц измерения из миллиметров в дюймы:

Чтобы изменить настройки ND 1200:

- **▶ Используйте кнопки СО СТРЕЛКАМИ, чтобы выделить шаг с** настройками;
- $\blacktriangleright$  Нажмите кнопку ENTER, чтобы раскрыть все шаги настроек;
- **▶ Используйте кнопки СО СТРЕЛКАМИ, чтобы выделить шаг с** единицами измерения;
- $\blacktriangleright$  Нажмите кнопку ENTER, чтобы изменить единицы измерения из мм в дюймы;
- U Нажмите FINISH для сохранения изменений и возвращения к окну "Программы".

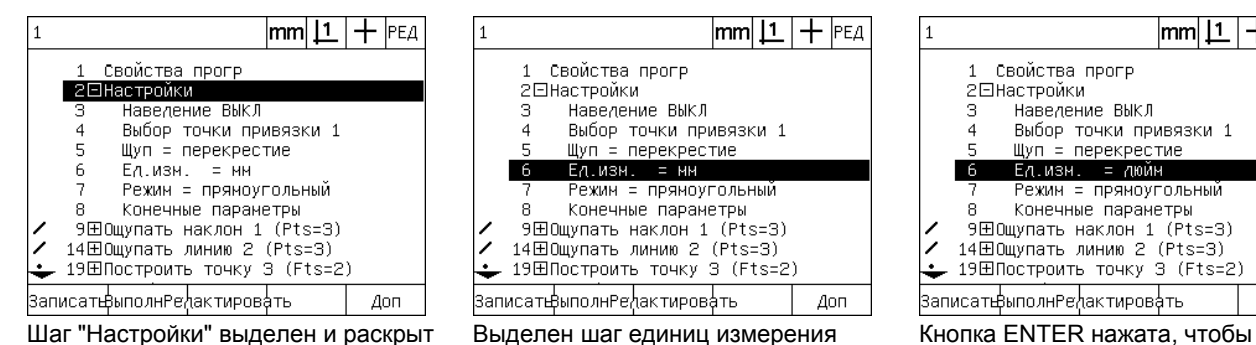

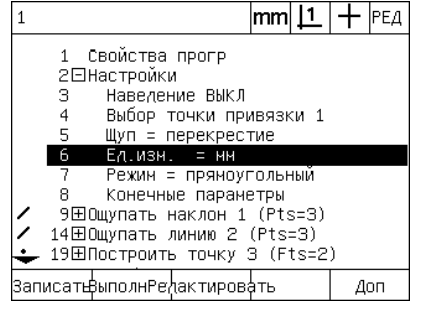

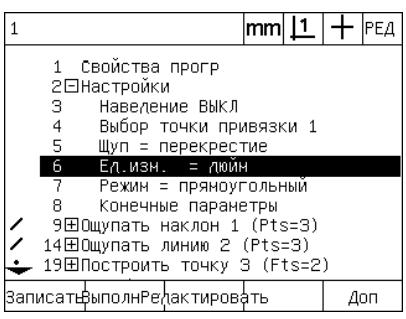

изменить мм на дюймы

### Пример изменения свойств программы

В данном примере настройки программы редактируются для изменения реакции программы, если допуск не пройден. Изначально программа останавливалась, если допуск не был пройден; после редактирования программа больше не будет останавливаться:

Чтобы изменить свойства программы:

- U Используйте кнопки СО СТРЕЛКАМИ, чтобы выделить шаг с настройками;
- U Нажмите кнопку ENTER, чтобы раскрыть все шаги настроек;
- U Используйте кнопки СО СТРЕЛКАМИ, чтобы выделить шаг Пауза по рез.доп.;
- U Нажмите Softkey НИКОГДА, а затем кнопку ENTER, чтобы изменить Пауза по рез.доп. с "Неуд.рез" на "Никогда".
- U Нажмите FINISH для сохранения изменений и возвращения к окну "Программы".

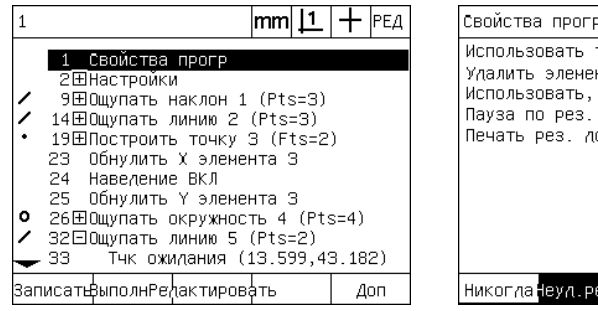

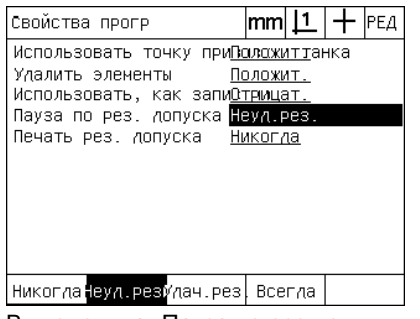

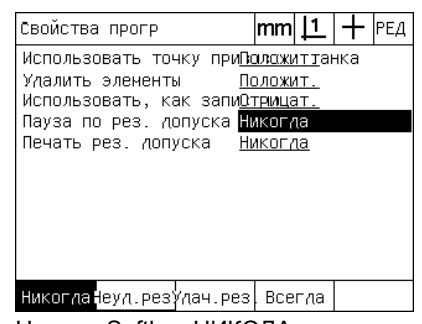

Шаг "Настройки" выделен и раскрыт Выделен шаг Пауза по рез.доп. Нажата Softkey НИКОДА, а затем ENTER, чтобы изменить "Неуд.рез" на "Никогда"

Пример изменения допуска

В данном примере значение допуска "Круглость" изменяется на другое значение:

Чтобы изменить допуск:

- U Используйте кнопки СО СТРЕЛКАМИ, чтобы выделить шаг "Измерение окружности";
- U Нажмите клавишу Softkey ДОПУСК, чтобы открыть допуск окружности;
- U При необходимости выделите желаемое поле данных. В данном примере это поле диапазон допуска, которое уже вделено;
- U Введите новое значение допуска.
- U Нажмите FINISH для сохранения изменений и возвращения к окну "Программы".

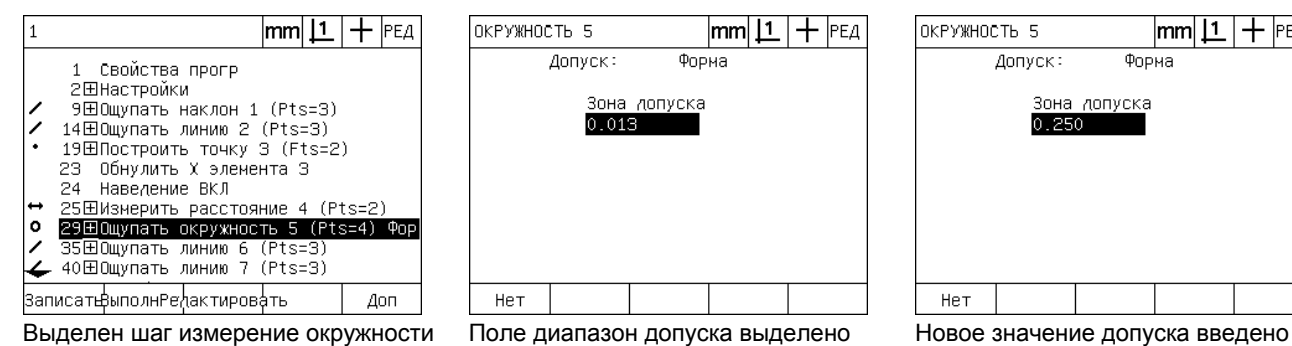

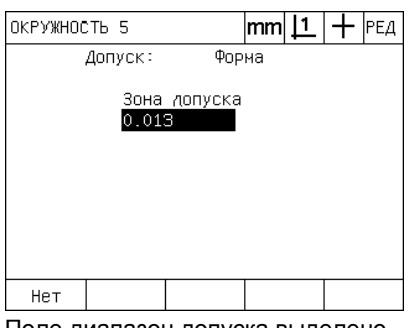

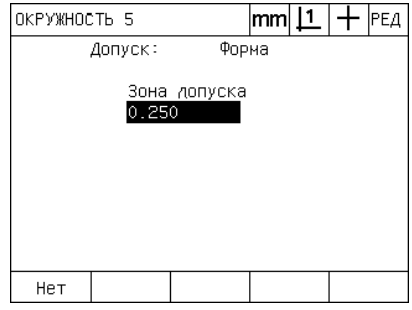

### **Удаление шага программы**

Шаги программы можно удалить, чтобы упростить программу или чтобы удалить ненужные шаги. Любой шаг программы может быть удален, включая настройки программы и настройки ND 1200.

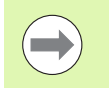

Будьте внимательны при удалении шагов программы и заранее сохраняйте их копии. Удаленные шаги программы всстановить невозможно.

Чтобы удалить шаг программы:

- **▶ Используйте кнопки СО СТРЕЛКАМИ, чтобы выделить шаг;**
- $\blacktriangleright$  Нажмите кнопку CANCEL:

### Пример удаления программы

В данном примере удаляется шаг измерения из измерения окружности.

Чтобы удалить шаг:

- U Используйте кнопки СО СТРЕЛКАМИ, чтобы выделить шаг "Измерение окружности";
- **▶ Используйте кнопки СО СТРЕЛКАМИ, чтобы выделить шаг** измерения;
- U Чтобы удалить шаг нажмите CANCEL;
- U Нажмите FINISH для сохранения изменений и возвращения к окну "Программы".

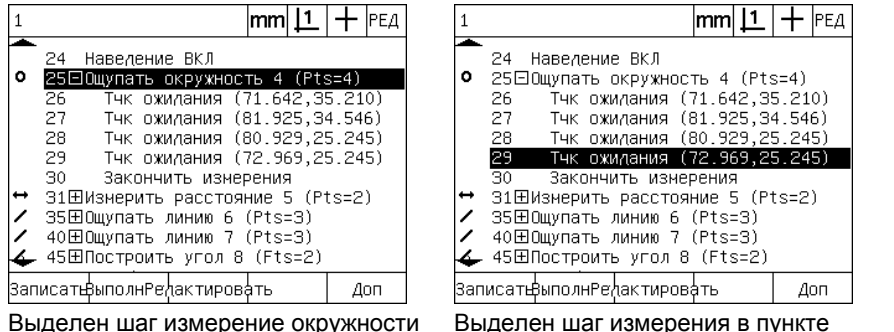

измерения окружности

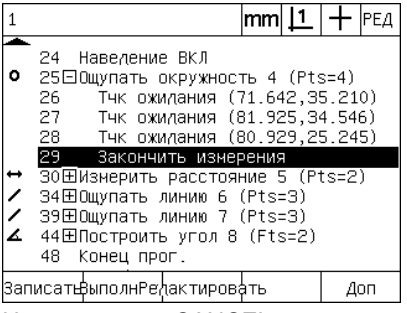

Нажата кнопка CANCEL и шаг измерения удален

### 1.8 Программирование **1.8 Программирование**

### **Добавление шагов программы**

Шаги программы могут быть добавлены для оптимизации программы при изменении данных детали или для устранения пропусков.

Чтобы вставить новый шаг:

- ▶ Используйте кнопки СО СТРЕЛКАМИ, чтобы выделить то место, куда Вы хотите добавить новый шаг. Новый шаг будет добавлен перед выделенным шагом (а не после него);
- U Нажмите кнопку ЗАПИСАТЬ. Включится отображение текущих координат в режиме записи программы;
- **Выполните измерения и другие действия, чтобы они были** записаны как новые шаги;
- $\blacktriangleright$  Нажмите кнопку MENU;
- **Нажмите Softkey ПРОГР.;**
- $\blacktriangleright$  Нажмите Softkey ОСТ.ЗАП., чтобы остановить запись шагов. Новые шаги добавятся в программу.

Пример добавления новых шагов программы

В данном примере добавляется измерение прямой в конец программы.

Чтобы вставить шаги:

- U Используйте кнопки СО СТРЕЛКАМИ, чтобы выделить место в конце программы, куда Вы хотите добавить новый шаг;
- U Нажмите клавишу Softkey ЗАПИСЬ, чтобы начать запись новых шагов;
- $\blacktriangleright$  Выполните измерения и нажмите кнопку FINISH. В этом примере измеряется прямая;
- U Нажмите кнопку MENU/Softkey ПРОГР./Softkey ОСТ.ЗАП., чтобы вернуться к программе. Новые шаги появятся в программе.
- U Нажмите Finish для сохранения изменений и возвращения к окну "Программы".

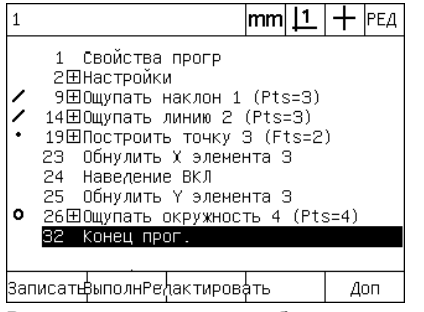

Выделено место для добавления новых шагов

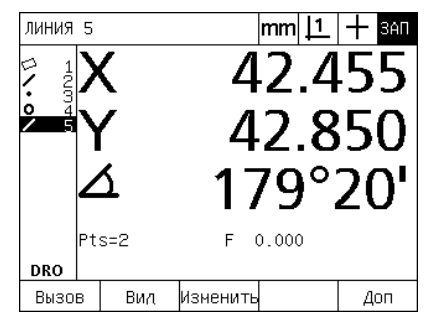

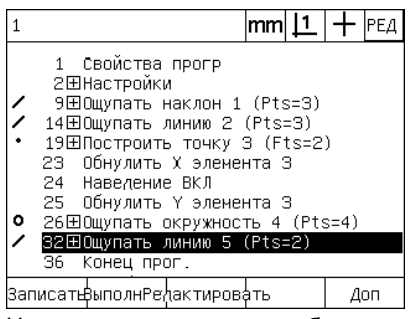

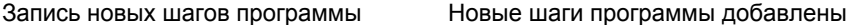

### Копирование программы

При измерении похожих деталей часто бывает быстрее скопировать существующую программу и отредактировать ее под характеристики новой детали, чем писать новую программу.

Чтобы скопировать программу:

- Нажмите кнопку MENU, чтобы отобразить на дисплее названия пунктов меню над клавишами Softkey;
- ▶ Нажмите Softkey ПРОГР., чтобы открыть форму "Программы".
- **Выделите в списке желаемую программу с помощью кнопки СО** СТРЕЛКОЙ ВНИЗ;
- ▶ Нажмите Softkey КОПИР.;
- **Введите новый номер программы и нажмите Softkey OK.**

Теперь можно редактировать созданную копию старой программы, чтобы учесть все требования для измерения новой детали.

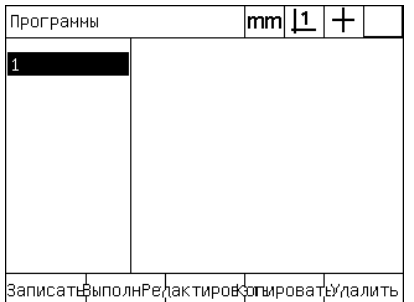

Введите номер программы: 2

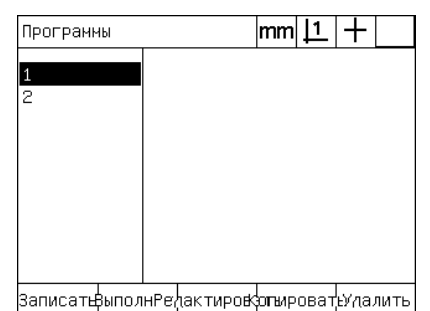

Выделено место для добавления новых шагов

Нажата Softkey КОПИР. и введен номер новой программы

В списке программ появилась копия программы с новым номером

### **Удаление программы**

Если программа стала не нужной, то ее можно удалить, чтобы сэкономить память.

Чтобы удалить программу:

- **Нажмите кнопку MENU, чтобы отобразить на дисплее названия** пунктов меню над клавишами Softkey;
- U Нажмите Softkey ПРОГР., чтобы открыть форму "Программы";
- U Выделите в списке желаемую программу с помощью кнопок СО СТРЕЛКАМИ;
- Hажмите Softkey УДАЛИТЬ, чтобы удалить программу.

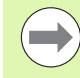

**1.8 Программирование**

1.8 Программирование

При удалении программ рекомендуется сначала сделать резервные копии. Удаленные программы восстановить невозможно.

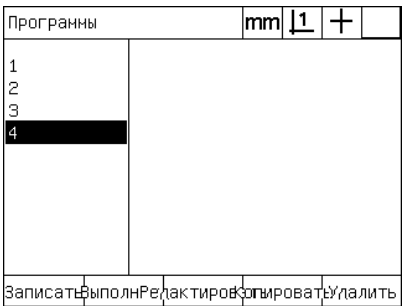

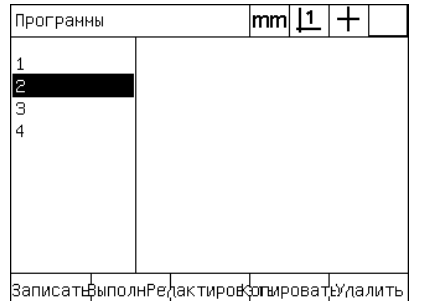

Список программ Выделена программа, которую необходимо удалить

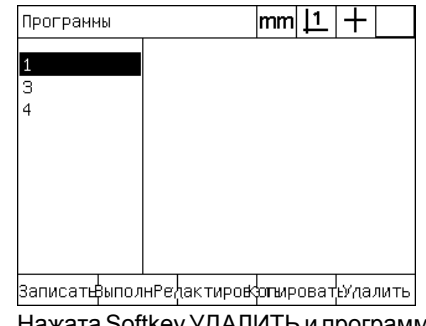

Нажата Softkey УДАЛИТЬ и программа удалена
### **Резервное копирование программ**

ND 1200 позволяет делать резервные копии программ перед их редактированием или удалением.

> Резервное копирование и восстановление программ должен выполнять только администратор или другие техничские специалисты. Файлы программ входят в состав файлов настроек. Файлы настройки часто содержат данные дя компенсации погрешностей. Избегайте использования старых или недействительных файлов. Более подробную информацию о сохранении и загрузке файлов настроек можно найти во 2 главе: Монтаж, настройка и технические арактеристики.

Чтобы создать резервную копию программ и файлов настроек в ND 1200:

- U Поместите пустой USB-накопитель в USB-порт.
- $\blacktriangleright$  Нажмите кнопку MENU, чтобы отобразить на дисплее названия пунктов меню над клавишами Softkey.
- U Нажмите Softkey НАСТР., чтобы открыть настройки;
- **▶ Используйте кнопки СО СТРЕЛКАМИ, чтобы выделить меню** "Пароль", а затем выделите поле "Пароль";
- U Введите пароль администратора.
- $\blacktriangleright$  Нажмите Softkey COXP., чтобы сохранить резервную копию программ и настроек для ND 1200 на USB-накопителе.

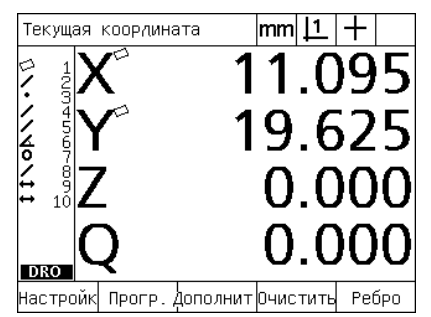

Нажата кнопка Menu для отображения Нажата Softkey НАСТР. и на экране функций клавиш Softkey

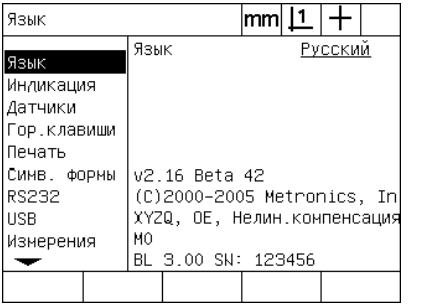

отображено меню настроек

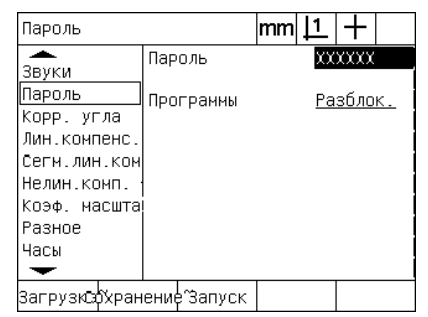

Введен пароль и программы ND 1200 могут быть сохранены

# 1.9 Отчеты

# Отчеты

Отчеты об измерениях можно отправлять на USB-принтер или сохранять на USB-накопителе, а также отправлять на ПК через последовательный порт RS-232.

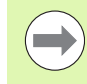

Содержание отчета, место назначения и формат задаются в пунктах меню "Печать", "RS-232" и "USB". Смотри 2 главу: Монаж, настройка и технические характеристики.

Существуют следующие типы отчетов:

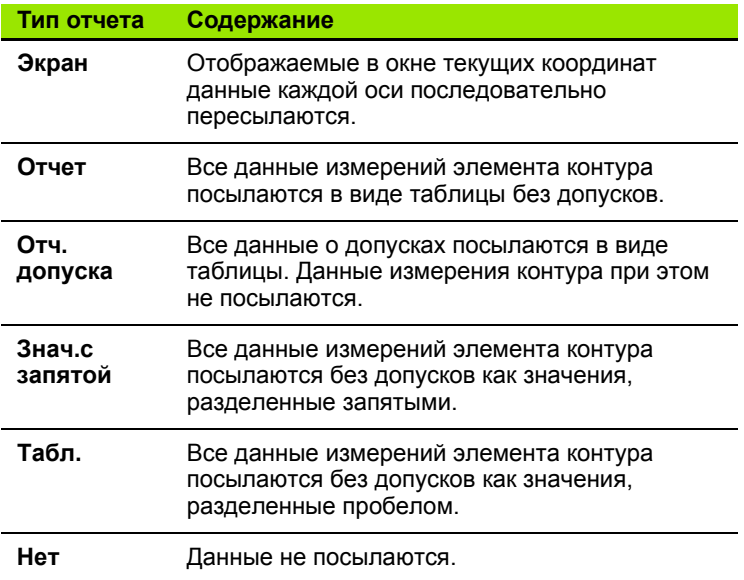

### Посылка отчетов

Отчет может быть послан в любое время. Чтобы послать отчет:

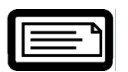

▶ Нажмите кнопку ПОСЛАТЬ.

Отчеты также можно послать:

- добавив функцию ПОСЛАТЬ в программу
- настроив УЦИ в меню "Печать" таким образом, что отчет будет посылаться каждый раз при распознавании кромки
- настроив УЦИ в меню "Измерения" таким образом, что отчет будет посылаться как реакция на результат выполнения допуска
- и нажав горячую клавишу, которая была запрограммирована на посылку отчета в меню "Гор клавиши"

# **1.10 Индикация ошибок**

### **Ошибки шкалы**

ND 1200 сообщает только об ошибках шкалы (ошибки измерительных датчиков). Ошибки шкалы представляются графически с помощью полоски на месте цифрового значения оси. Ошибки шкалы могут быть вызваны различными причинами:

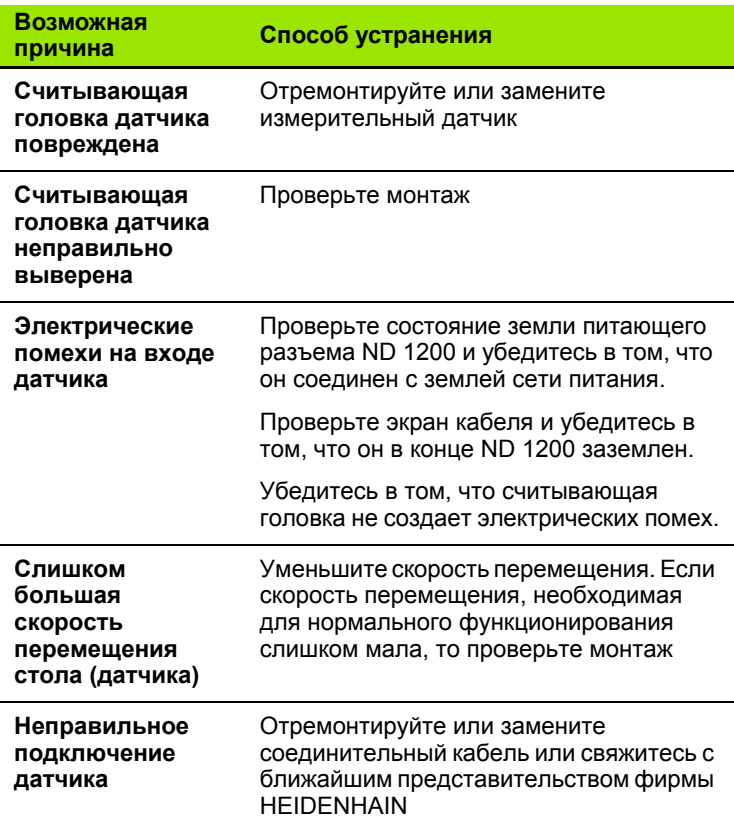

1.10 Индикация ошибок

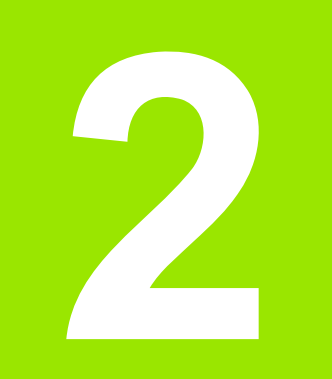

**Монтаж, настройка и технические характеристики**

# 2.1 Объем поставки ND 1200

Поставляемые компоненты при покупке ND 1200 перечислены ниже. Также прилагается руководство по вторичной упаковке при обратной посылке через дистрибьюторов и станкопроизводителей, которые конфигурируют ND 1200 и отправляют его конечному клиенту.

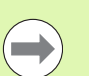

Сохраните упаковку ND 1200 для возможной обратной отправки прибора или отправки его клиенту.

### Объем поставки ND 1200

Следующие компоненты поставляются при покупке ND 1200:

- Устройство цифровой индикации ND 1200
- Подставка
- Кабель питания
- 2-х мерная демо-деталь
- Краткое руководство по ND 1200
- Гарантийная учетная карточка

### Возможные дополнительные компоненты

Следующие компоненты могут быть поставлены с Вашим ND 1200, в зависимости от заказанных опций и принадлежностей:

- Дистанционный ножной переключатель
- Дистанционный пульт
- Кабель и держатель кабеля для оптического кромочного щупа
- Защитный чехол для ND 1200
- Программное обеспечение QC-Wedge для коммуникации

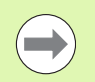

Если какой-то из компонентов поврежден, то необходимо сохранить упаковку для ее дальнейшего обследования связаться с экспедитором. Свяжитесь с ближайшим представительством фирмы HEIDENHAIN или станкопроизводителе для замены поврежденных частей.

### **Повторная упаковка ND 1200**

При отправке ND 1200 конечному клиенту сложите все компоненты в оригинальную упаковку, как при получении.

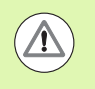

При повторной упаковке все должно максимально соответствовать оригинальной упаковке. УЦИ необходимо положить LCD-дисплеем вверх, чтобы избежать его повреждений.

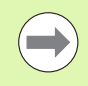

При отправке ND 1200 в службу сервиса нет необходимости пересылать вместе с ним подставку и другие детали.

- Подсоедините монтажные винты и подкладочные шайбы к ND 1200.
- При отправке ND 1200 конечному клиенту снова упакуйте все детали в коробку. При отправке ND 1200 для ремонта монтжные детали посылать не нужно.
- Упакуйте прибор и пенистый материал в коробку так, как это было при получении с завода. УЦИ должно лежать дсплеем вверх.
- Положите в коробку гарантийную учетную карточку и прилагающиеся бумаги, которые изначально лежали сверху. Листок "Перед началом работы" должен быть вложен последним.

# **2.2 Монтаж**

ND 1200 можно легко смонтировать на любых измерительных установках. В данной главе описывается процесс монтаа ND 1200.

### **Сборка подставки**

Как показано на рисунке ND 1200 крепится на подставке или монтажном рычаге с помощью винта с буртиком, стяжного винта и шайбы.

Закрепите ND 1200 на подставке так, как показано на рисунке справа, а затем с помощью винта (5) и подкладных шай (3 и 4) зафиксируйте ND 1200 в удобном для Вас положении.

- $\blacktriangleright$  Затяните винт (1);
- ▶ Затяните винт (5) и подкладные шайбы (3 и 4) так, чтобы ND 1200 находился под удобном для Вас углом;
- **▶ Закрепите ND 1200 в этом положении.**

### **Расположение на рабочей поверхности и монтаж**

Установите ND 1200 на ровной, стабильной поверхности или закрепите с помощью четырех 10/32-винтов; расположение крепежных отверстий показано на рисунке справа.

Расстояния указаны в миллиметрах.

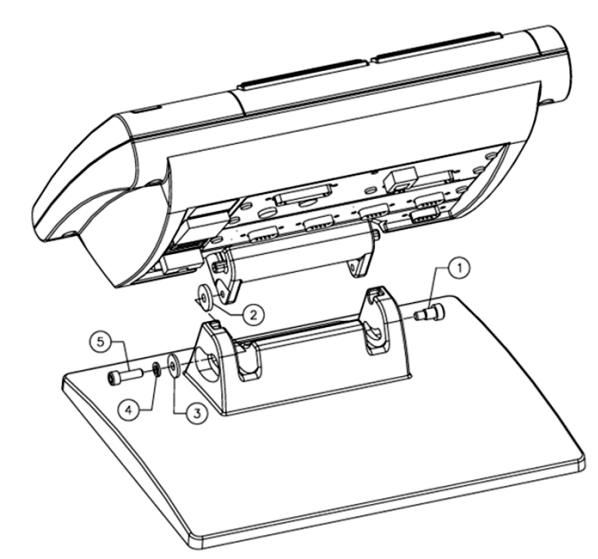

Abb. 2.1 Сборка подставки

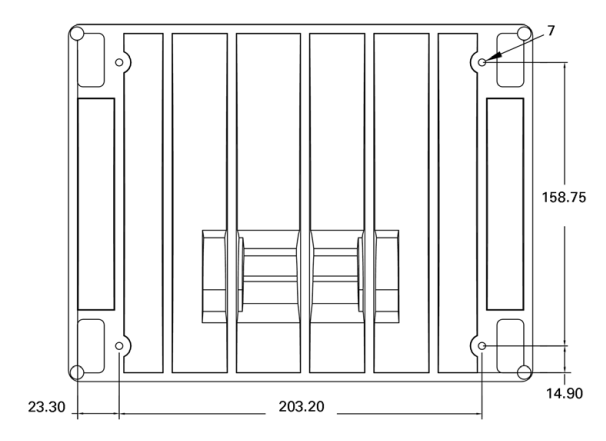

Abb. 2.2 Расположение крепежных отверстий

### **Монтаж УЦИ на рычаге (заказывается отдельно)**

Закрепите адаптер на ND 1200, а затем привинтите адаптер и ND 1200 к монтажному рычагу, как показано на рисунке спава.

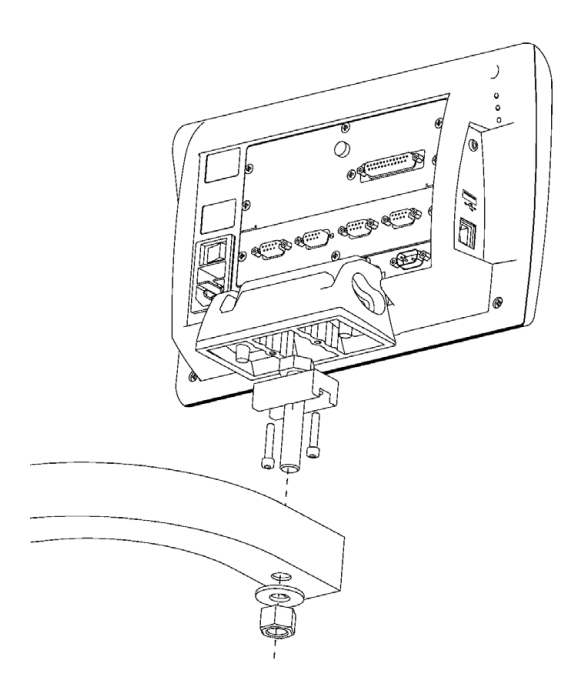

Abb. 2.3 Монтаж УЦИ на рычаге

### **Подключение питания**

Соедините ND 1200 с сетью через качественную защиту от перенапряжений. Защита от перенапряжений ограничивает амплитуду потенциально опасных перенапряжений, которые возникают з-за электрических частей или ударов молнии, а также защищает ND 1200 от большинства перенапряжений, которые огут повредить память УЦИ или его электрические схемы.

Прокладывайте кабель питания так, чтобы на него никто не наступал, и чтобы не было возможности об него спотнуться. Всегда включайте кабель питания в 3-фазную розетку с заземлением.

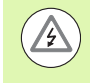

Заземляющий провод всегда должен присутствовать и не должен иметь разрывов, также при подключении к адаптру. Модификация или удаление заземляющего провода представляют угрозу безопасности и поэтому не допускаются.

Разъем питания состоит из:

- **1** Выключателя питания
- **2** Предохранителя
- **3** Разъема для кабеля питания

Всегда отключайте подачу питания с помощью выключателя пред отсоединением питающего кабеля от ND 1200. Подвоимый к электрическим разъемам переменный ток очень опасен и может привести не только к серьезным травмам, но и к смерти.

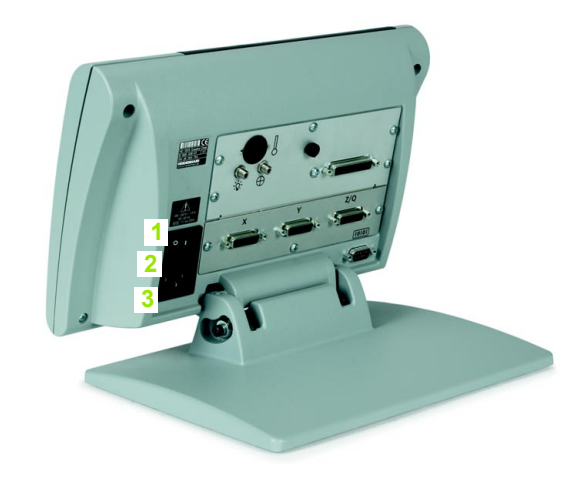

Abb. 2.4 Выключатель питания, предохранитель и разъем

### Подключение датчиков

Датчики обратной связи подключаются к разъемам на обратной стороне ND 1200. Многочисленные интерфейсы еще боее многочисленных типов датчиков можно подключить к ND 1200. Тип и количество разъемов для датчиков зависят от исполнения УЦИ. Показанный на рисунке справа прибор имеет разъемы для Х, Y и Q осей. При покупке указывается, будут ли разъемы аналоговыми или TTL. В дальнейшем их тип изменить нельзя.

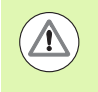

Прокладывайте кабели датчиков так, чтобы на них никто не наступал, и чтобы не было возможности о них споткнться.

Разъемы распределяются следующим образом:

- $\overline{1}$ Ось Х
- $2<sup>7</sup>$ O<sub>c</sub>ь Y
- $3<sup>1</sup>$  $O$ сь 7/ $O$

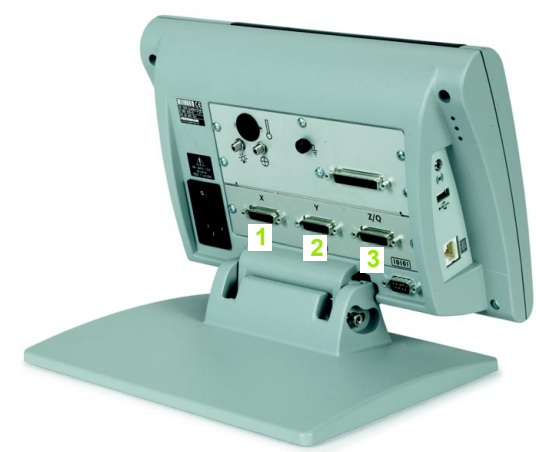

Abb. 2.5 Разъемы для подключения датчиков осей

Чтобы подключить кабель датчика:

- ▶ Убедитесь в том, что питание ND 1200 выключено;
- ▶ Плотно подсоедините датчики осей ко входам. Возле каждого разъема есть шильдик с надписью. Если на кабеле датчика есть винтовые разъемы, но их не надо затягивать слишком сильно.

# **Подсоединение к ПК**

Результаты измерений можно послать на ПК через RS-232 порт (3), используя последовательный кабель без перекрестных жил. Чтобы подсоединиться к ПК:

- **▶ Убедитесь в том, что питание ND 1200 и ПК выключено;**
- **▶ Соедините СОМ-порт компьютера с последоватеьльным** портом RS-232 (3) УЦИ ND 1200 с помощью стандартного прямого последовательного кабеля (заказной номер Metronics 11B12176). Убедитесь в том, что разъемы кабеля вставлены плотно, но одновременно с этим винты не надо затягивать слишком сильно.
- **Включите питание компьютера, а затем ND 1200. Стандартные** настройки ND 1200 для передачи данных через RS-232, порт (3):

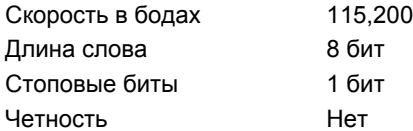

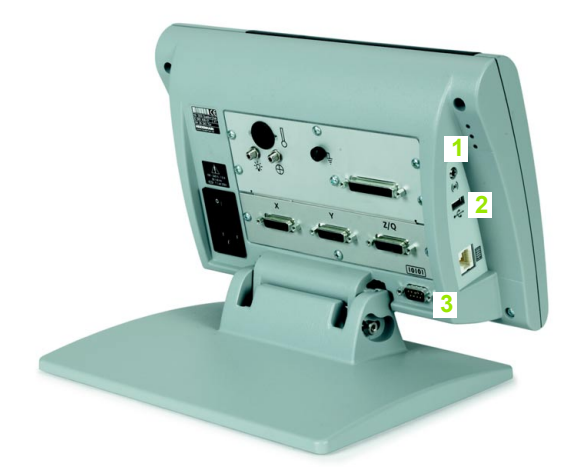

Abb. 2.6 Разъем для наушников, USB и RS-232 разъемы

U Запустите приложение на компьютере, которое будет использоваться для связи с ND 1200 и настройте COM-порт в сооветствии с настройками ND 1200.

### **Подключение наушников**

Аварийные сигналы могут быть переданы в наушники, если уровень шума в помещении слишком высокий, а также, ели этот сигнал будет служить помехой в слишком тихом помещении.

Разъем для подключения наушников (1) находится на боковой стороне ND 1200.

Чтобы подсоединить наушники:

- U Убедитесь в том, что питание ND 1200 выключено. Подсоедините наушники к разъему (1) на боковой стороне УЦИ;
- U Убедитесь в том, что разъем наушников вставлен полностью.

### **Подключение USB-принтера**

ND 1200 поддерживает различные USB-принтеры. Модели поддерживаемых принтеров указываются фирмой Metronics при покупке или разрешаются позже.

USB-разъем (2) находится на боковой стороне ND 1200.

Чтобы подключить USB-принтер:

- U Убедитесь в том, что питание ND 1200 и принтера выключено. Подключите USB-принтер к USB-порту (2) типа А на боковой стороне УЦИ;
- U Убедитесь в том, что разъем кабеля вставлен полностью.

### **Подключение опционального ножного переключателя или пульта**

Ножной переключатель и удаленный пуль управления подключаются к разъему RJ-45 на боковой стороне ND 1200.

Чаще используется только ножной переключатель или только пульт. Однако, оба прибора могут быть подключены одновременно через разветвитель RJ-45.

RJ-45 разъем и разветвитель показаны здесь:

- **1** RJ-45-разъем
- **2** RJ-45 разветвитель

RJ-45 разветвители доступны в большинстве магазинов электроники.

Ножной переключатель и пульт управления могут использоваться по отдельности или вместе:

- Ножной переключатель
- Ножной переключатель и пульт

При подключении ножного переключателя и пульта управления через разветвитель RJ-45 все функции каждого прибора сохраняются. Однако, переключатель разделяет связь горячих клавиш с цифрами 7 и 8 на пульте управления. результате чего функции, назначенные двум переключающим контактам, будут также назначены кнопкам 7 и 8 на ульте управления.

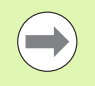

Горячие клавиши описываются далее в этой главе в разделе Настройки ПО/Горячие клавиши [Смотри](#page-119-0) "[Программирование](#page-119-0) горячих клавиш" на странице 120.

Чтобы подключить ножной переключатель или пульт:

- U Убедитесь в том, что питание ND 1200 выключено;
- U Вставьте разветвитель RJ-45 в разъем RJ-45 на УЦИ, если будут использоваться оба прибора;
- U Подключите оба прибора к разветвителю RJ-45 или напрямую к разъему RJ-45 на ND 1200, если будет использоваться только один из них.

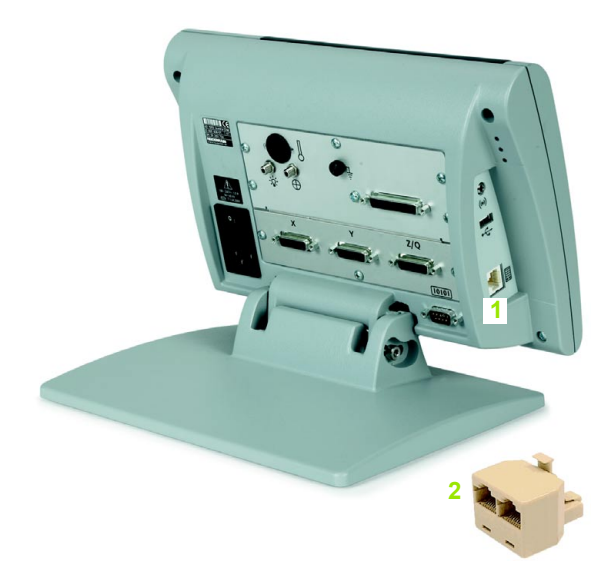

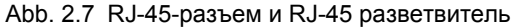

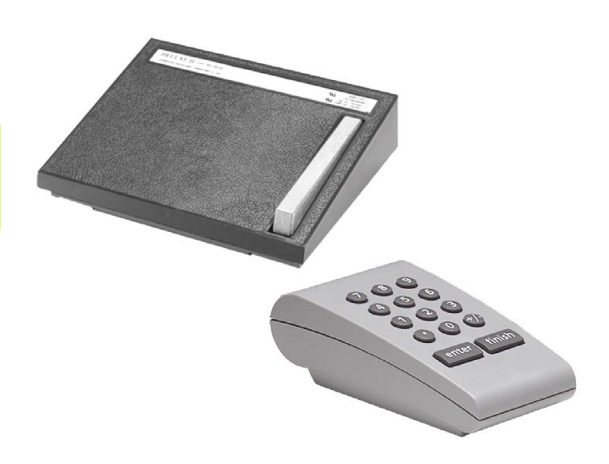

Abb. 2.8 Опциональный ножной переключатель и пульт

### **Подключение и установка оптического кромочного щупа**

Референтный кабель и кабель сенсора при использовании опции оптического распознавания кромок подключаютя к разъемам на обратной стороне ND 1200.

Разъемы показаны ниже:

- **1** Вход референтного кабеля
- **2** Вход кабеля сенсора

Референтный кабель подключается к референтному источнику света. Кабель сенсора монтируется на экране проектора для контроля профиля; он распознает переходы от светлого к темному. Чтобы подключить кабели:

- ▶ Убедитесь в том, что питание ND 1200 и проектора выключено;
- U Подключите референтный кабель и кабель сенсора к ND 1200.
- U Свободный конец референтного кабеля подключите напрямую к лампе проектора. Подробные указания можно найт в документации к проектору для контроля профиля;

Не размещайте референтный кабель слишком близко к лампе. Высокие температуры влияют на мощность световодного кабеля. По возможности установите кабель так, чтобы он охлаждался от вентилятора лампы.

▶ Подключите кабель сенсора к проектору. Если кабель монтируется перед экраном, то закрепите конец кабеля с омощью держателя из плексигласа на экране проектора. Поместите держатель кабеля под держателем шаблона н проекторе так, чтобы небольшое отверстие в центре держателя находилось в освещенной области экрана проектора, а затем протяните металлический кончик кабеля сенсора через отверстие, чтобы он лежал вдоль экрана.

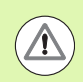

Будьте внимательны, чтобы не поцарапать экран металлическим наконечником.

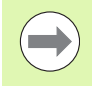

Установка программного обеспечения для оптического кромочного щупа описывается далее в этой главе. Смотри "Настройки [оптического](#page-97-0) кромочного щупа" на [странице](#page-97-0) 98.

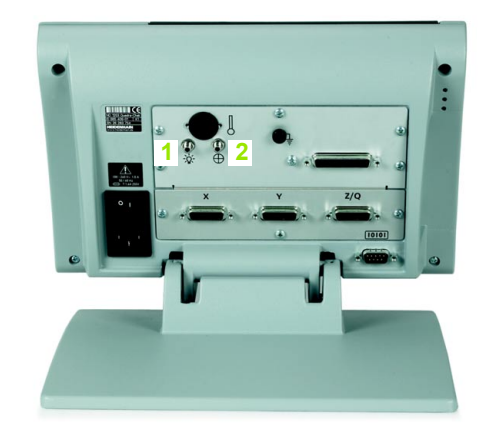

Abb. 2.9 Входы референтного и измерительного кабеля сенсора

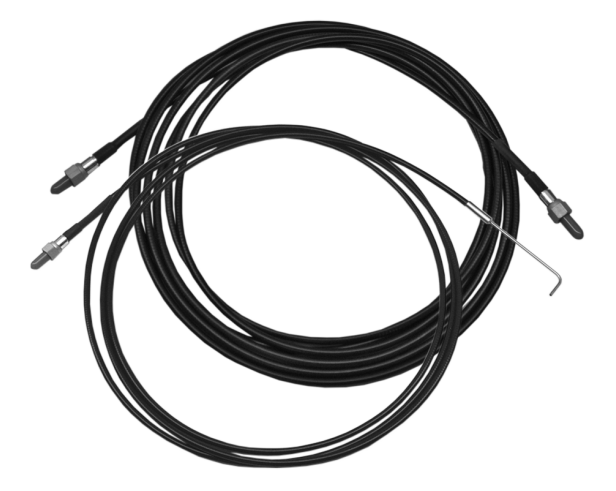

Abb. 2.10Референтный и измерительный кабели сенсора

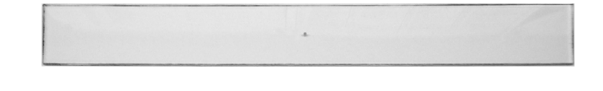

Abb. 2.11Держатель кабеля оптического сенсора из плексигласа

# **2.3 Настройки программного обеспечения**

Параметры ND 1200 должны быть определены перед первым использованием и должны конфигурироваться каждый раз при изменении требований к измерениям, созданию отчетов и передачи данных. При ежедневном использовании ND 1200 повторять настройки не требуется.

Изменения параметров, сделанные в одном из меню настроек, могут повлиять на работу ND 1200. В связи с этим этот раздел защищен паролем. Пароль для доступа к этим настройкам должен передаваться только квалифицированноу персоналу. Работа с защищенной паролем областью описывается на [страница](#page-91-0) 92.

Программное обеспечение может быть настроено вручную или автоматически, с помощью загрузки файла настрое, который был сохранен при предыдущей конфигурации прибора. Файл настроек загружается с USB-накопителей.

Сделанные настройки сохраняются до:

- смены батарейки для резервных копий
- удаления данных и настроек обслуживающим персоналом
- изменения параметров через меню настроек
- определенных обновлений программного обеспечения
- загрузки предыдущих файлов настроек.

## Меню Настройки

Большинство параметров ND 1200 конфигурируются с использованием полей ввода и полей выбора в разделах меню НСТРОЙКИ. При выделении раздела (слева) в меню НАСТРОЙКИ справа открывается соответствующий экран, содержаий поля ввода и выбора.

- Раздел меню НАСТРОЙКИ: название раздела 1
- $\overline{2}$ Поле данных: ввод данных настройки
- 3 Поле выбора: выбор данных настройки

Меню НАСТРОЙКИ достаточно легко использовать:

- ▶ Нажмите кнопку MENU, а затем нажмите Softkey НАСТРОЙКИ;
- ▶ С помощью кнопок со стрелками ВВЕРХ/ВНИЗ можно пролистать разделы меню и выбрать желаемый раздел;
- С помощью кнопок со стрелками ВЛЕВО/ВПРАВО можно переходить от выбора задела слева к форме ввода данных;
- Используйте кнопки со стрелками ВВЕРХ/ВНИЗ, чтобы выбрать желаемое поле с данными;
- ▶ Введите данные используя ЦИФРОВУЮ КЛАВИАТУРУ или выберите параметр из списка или с помощью Softkey, которые отображаются при выделении поля;
- ▶ Для возврата к отображению текущих координат нажмите **КНОПКУ FINISH;**
- Повторно нажмите FINISH, чтобы вернуться к основному режиму работы.

На следующей странице Вы найдете пример ввода пароля администратора через меню НАСТРОЙКИ.

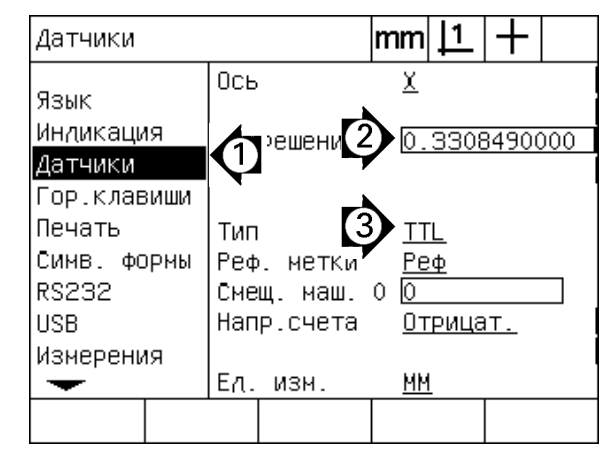

Abb. 2.12 Разделы, поля ввода и поля выбора меню **НАСТРОЙКИ** 

### **Пример настройки: ввод пароля администратора**

Важные разделы меню НАСТРОЙКИ защищены паролем. Пароль для доступа к этим настройкам должен передаваться олько квалифицированному персоналу. В данном примере будет рассмотрен ввод пароля администратора в меню АСТРОЙКИ, раздел "Пароль".

Чтобы ввести пароль:

- $\blacktriangleright$  Нажмите Softkey MENU, чтобы отобразить клавиши Softkey;
- U Нажмите Softkey НАСТР., чтобы открыть разделы настроек;
- U С помощью кнопок со стрелками ВВЕРХ/ВНИЗ можно пролистать разделы меню и выбрать раздел "Пароль";

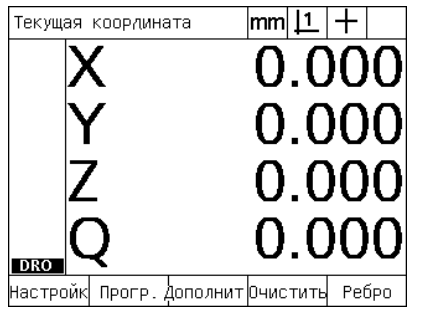

Нажата кнопка MENU, чтобы отобразить клавиши Softkey

| Язык               | mm  <u>  1</u>              |
|--------------------|-----------------------------|
|                    | Язык<br>Русский             |
| Язык<br> Индикация |                             |
| Датчики            |                             |
| Гор.клавиши        |                             |
| ∣Печать            |                             |
| Симв. формы        | v2.16 Beta 42               |
| RS232              | (C)2000-2005 Metronics, In  |
| <b>USB</b>         | XYZQ, OE, Нелин.компенсация |
| Измерения          | MO                          |
|                    | BL 3.00 SW: 123456          |
|                    |                             |

Нажата Softkey НАСТР., чтобы отобразить все разделы

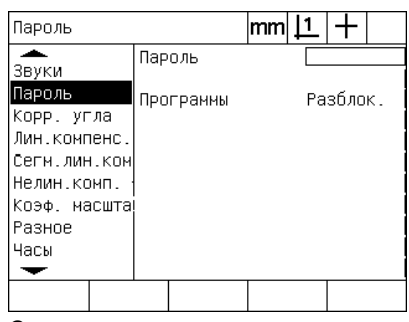

С помощью кнопок со стрелками выделен раздел "Пароль"

U С помощью кнопки со стрелкой ВПРАВО перейдите в форму ввода данных справа;

Пароль

U Введите пароль администратора с помощью ЦИФРОВОЙ КЛАВИАТУРЫ;

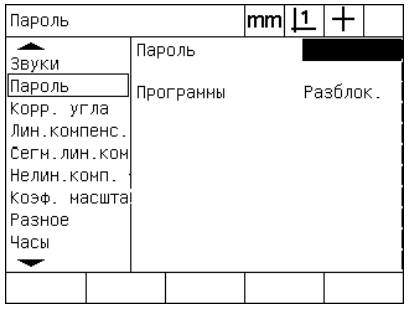

С помощью кнопки со стрелкой ВПРАВО выделено поле "Пароль"

 $|mm|1|+$  $\overline{\phantom{a}}$ Пароль xxxxx Звуки Пароль Програнны Разблок. Корр. угла Лин. компенс Сеги лин ком Нелин.комп. Коэф. масшта Разное Часы  $\overline{\phantom{0}}$ Загрузкорхранение Запуск

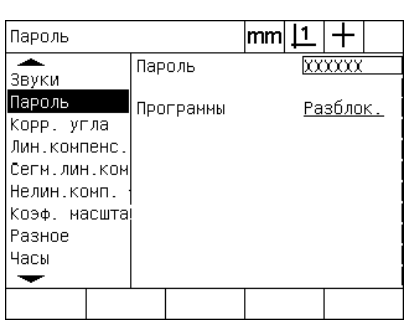

С цифровой клавиатуры введен пароль администратора

Для сохранения пароля и возврата к меню настроек нажмите кнопку FINISH

- U Нажмите кнопку FINISH, чтобы сохранить пароль и вернуться в меню НАСТРОЙКИ;
- U Повторно нажмите FINISH, чтобы вернуться к основному режиму работы.

**2.3 Настройки программного обеспечения**

2.3 Настройки программного обеспечения

# **Структура меню НАСТРОЙКИ**

В зависимости от конфигурации ND 1200 настройки могут быть распределены по 18 экранам. Возможно, не все описанные в данной главе разделы активированы в Вашей системе. Разделы, не встречающиеся в Вашем ND 1200 можно пропусить.

Первые шаги настройки ND 1200 необходимо выполнить в порядке, описанном ниже. Их описание Вы найдете на следующих страницах в данном порядке.

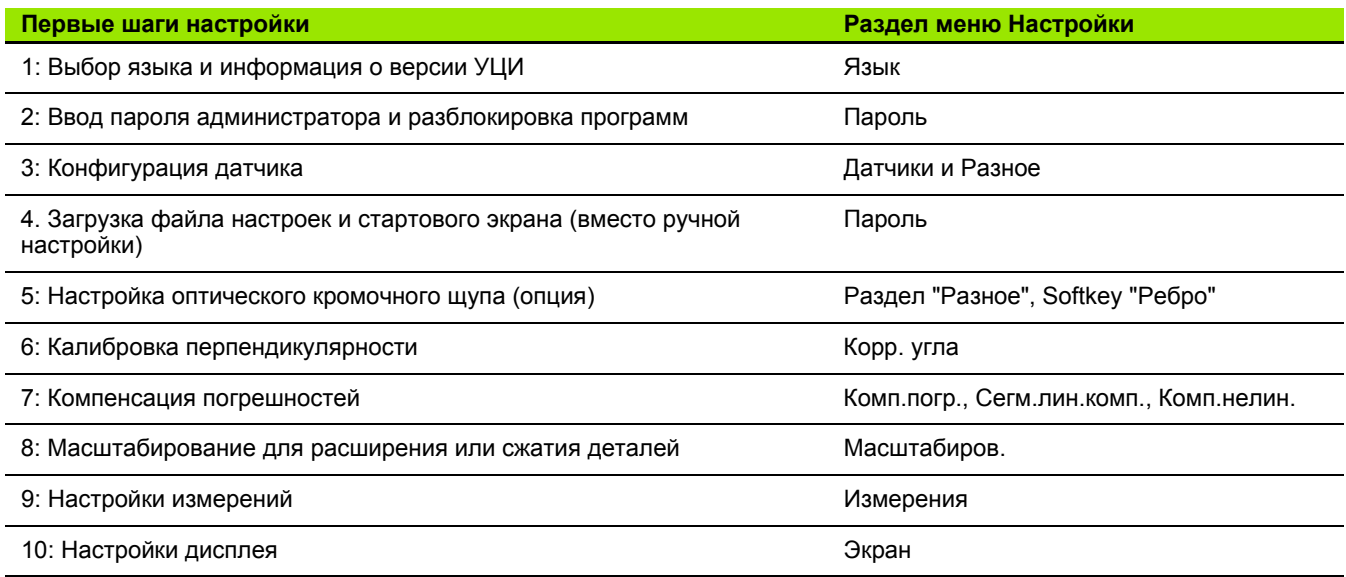

Последующие шаги настройки могут быть выполнены в произвольном порядке.

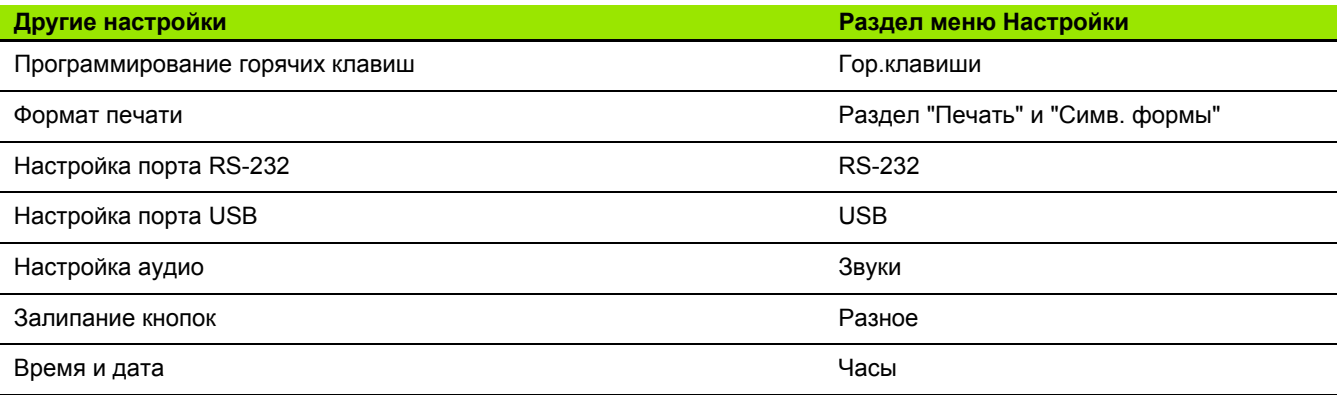

Конфигурация настроек ND 1200 может быть сохранена на USBнакопителе

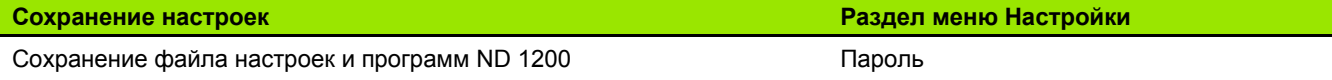

В разделе "Язык" можно выбрать язык текстов, отображаемых на экране, язык передачи данных и печати отчетов. акже в этом разделе можно найти информацию об исполнении УЦИ и его программном обеспечении.

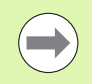

Информация о программном обеспечении и исполнении УЦИ необходима, если требуется техническая поддержка.

Чтобы выбрать язык:

- U Нажмите MENU/НАСТР., чтобы открыть раздел меню НАСТРОЙКИ.
- U Выделите пункт "Язык";
- U Нажмите Softkey СПИСОК, чтобы открыть список всех доступных языков;
- **Выберите желаемый язык и нажмите ENTER;**

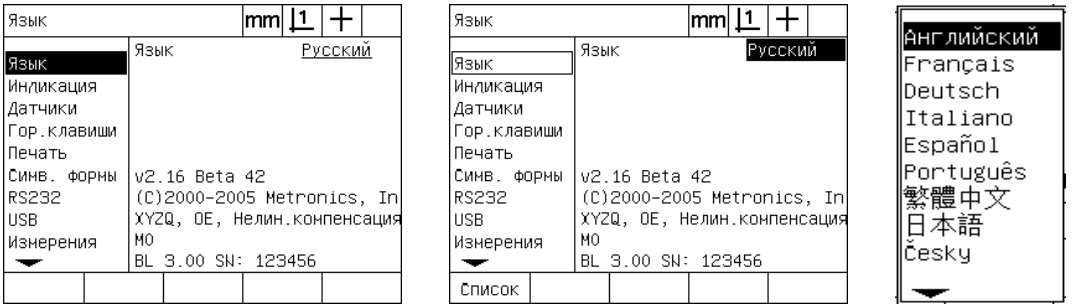

Выделен раздел "Язык" Выделено поле выбора языка Выбран желаемый язык

U Нажмите кнопку FINISH, чтобы сохранить выбранный язык и вернуться в меню НАСТРОЙКИ.

### <span id="page-91-0"></span>**Пароль администратора и разблокировка программ**

Раздел "Пароль" имеет поле ввода пароля и поле выбора "Заблокировать/разблокировать программы".

Большинство параметров настройки защищены паролем и настройки могут быть изменены только после ввода парля. Чтобы ввести пароль:

- ▶ Нажмите MENU/НАСТР., чтобы открыть НАСТРОЙКИ и выбрать раздел "Пароль";
- U Выделите поле Пароль;
- U Введите пароль администратора;

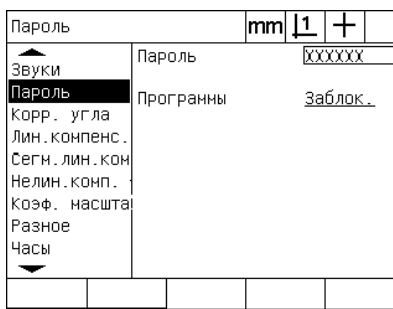

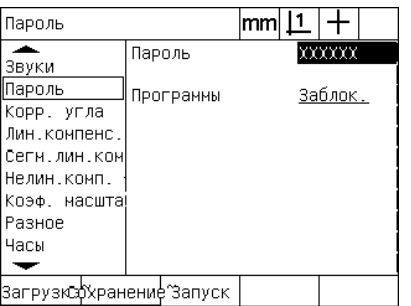

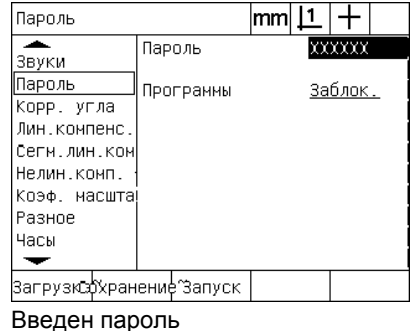

Выделено меню "Пароль" Выделено поле ввода данных "Пароль"

Редактирование программ, их копирование и удаление заблокировано по умолчанию. Чтобы разблокировать прогаммы:

- 
- U Выделите поле выбора "Программы";
- **Нажмите Softkey РАЗБЛОК.;**

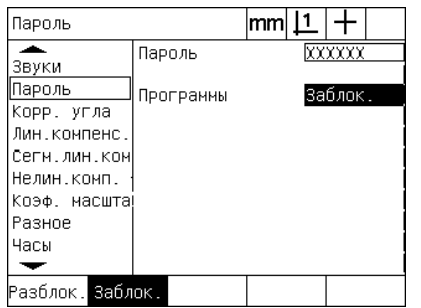

Выделено поле выбора "Программы" Нажата Softkey РАЗБЛОК., чтобы

| Пароль           |           | mm  <u>  1</u> |          |
|------------------|-----------|----------------|----------|
| Звуки            | Пароль    | xxxxx          |          |
| Пароль           | Програнны |                | Разблок. |
| Корр. угла       |           |                |          |
| Лин.компенс.     |           |                |          |
| Сегн. лин. кон   |           |                |          |
| Нелин.комп.      |           |                |          |
| Коэф, масшта!    |           |                |          |
| Разное           |           |                |          |
| Часы             |           |                |          |
|                  |           |                |          |
| Разблок. Заблок. |           |                |          |

сделать доступным редактирование прграмм

U Нажмите кнопку FINISH, чтобы сохранить параметры и вернуться в меню НАСТРОЙКИ.

# **Загрузка файла настроек и стартового экрана**

Раздел "Пароль" содержит средства для загрузки файлов конфигурации настроек ND 1200 и стартового экрана станкопроизводителя. Файлы настроек могут быть загружены с USB-накопителя, если параметры конфигурации были сохранены ранее. Это позволяет избегать ручной конфигурации ND 1200 через меню настройки. Файлы настроек содержат также все программы ND 1200 или компенсации погрешностей, которые существовали на момент сохранения файла. С USBнакопителя можно также загрузить стартовые экраны, которые будут отображать информацию станкопроизводтеля при включении ND 1200.

Для загрузки файла настроек и стартового экрана :

- U Вставьте USB-накопитель, на котором сохранены файлы settings.bin и startup.txt (опционально) в USB-разъем;
- ▶ Нажмите MENU/HACTP., чтобы открыть НАСТРОЙКИ и выберите раздел "Пароль";
- **Выделите поле "Пароль" и введите его;**
- ▶ Чтобы загрузить файл с настройками (settings.bin file): нажмите Softkey ЗАГРУЗКА, а затем следуйте указаниям, отображаемым на экране .
- ► Чтобы загрузить файл с экраном загрузки (startup.txt file): нажмите Softkey ЗАПУСК, а затем следуйте указаниям, отображаемым на экране .

| Пароль                                         |           | mm |         |
|------------------------------------------------|-----------|----|---------|
| Звуки                                          | Пароль    |    | xxxxxx  |
| Пароль<br>Корр. угла<br>Лин.компенс.           | Програнны |    | Заблок. |
| Сегн. лин. ком<br>Нелин.комп.<br>Коэф, насшта! |           |    |         |
| Разное<br>Часы                                 |           |    |         |
| Загрузкоўхранение Запуск                       |           |    |         |

Ввод пароля администратора

▶ Нажмите кнопку FINISH, чтобы сохранить параметры и вернуться в меню НАСТРОЙКИ .

### **Конфигурация датчика**

Разделы "Датчики" и "Разное" содержат поля ввода и поля выбора для настройки параметров датчика.

### <span id="page-93-0"></span>**Раздел "Датчики"**

Поля настроек датчика охватывают следующее:

- Выбор оси
- Разрешение датчика
- Тип датчика (TTL или аналоговый)
- Выбор референтной метки
- Смещение станочного 0
- Смена направления счета
- Единицы измерения
- Чтобы изменить настройки в разделе "Датчики":
- U Нажмите MENU/НАСТР., чтобы открыть НАСТРОЙКИ и выберите раздел "Датчики";
- U Выделите поле выбора "Ось", а затем с помощью Softkey задайте желаемую ось;

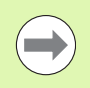

Этот способ действует для выбора всех осей.

U Выделите поле "Разреш." и введите разрешение датчика в единицах, указанных в поле "Ед.изм.";

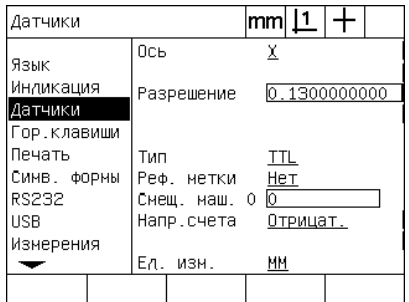

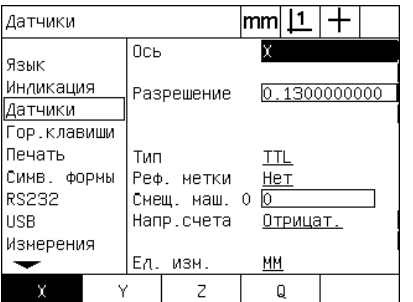

Выделен раздел меню "Датчики" Нажмите клавишу Softkey желаемой оси

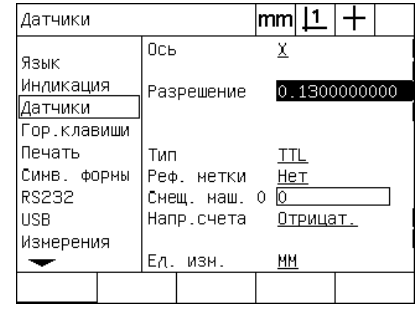

Ввод разрешения датчика

- U Выделите поле выбора "Тип", а затем с помощью Softkey задайте тип выходного сигнала датчика.
- U Выделите поле выбора "Реф.метки", а затем с помощью Softkey СПИСОК выберите тип референтной метки. Когда Вы выбрали тип нужной референтной метки, нажмите кнопку ENTER.

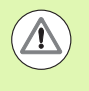

Референтные метки используются, если позднее будет применяться компенсация сегментной линейной и нелинейной погрешностей (SLEC и NLEC). Компенсация погрешностей подробно описывается далее в этой главе.

Поле "Смещ.стан.0" (смещение ноля станка) используется редко. В нем задается смещение ноля станка с помощью пресечения референтной метки измерительного датчика.

Заданные пользователем ноли станка используются редко, т.к. точки привязки определяются всегда перед провдением измерений.

U Для того, чтобы задать ноль станка вручную, выделите поле "Смещ.стан.0" и рассчитайте расстояние по следующе формуле: Смещ.стан.0 = отображаемое значение/разрешение датчика.

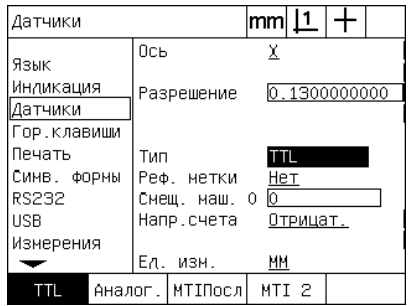

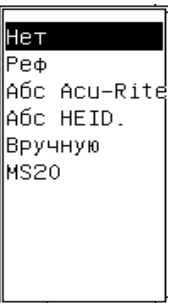

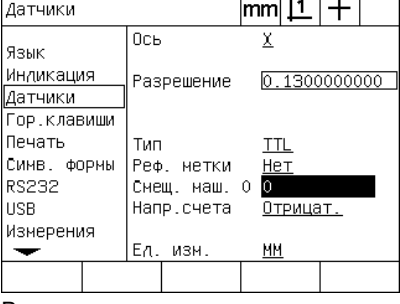

Выбор типа датчика Выбор типа реф. метки датчика из списка

Ввод смещения ноля станка, если необходимо

- U Выделите поле выбора "Напр.счета", а затем с помощью Softkey ДА задайте обратное направление счета датчика;
- U Выделите поле выбора "Ед.изм.", а затем с помощью Softkey ДЮЙМЫ или ММ выберите необходымые единицы измерения;

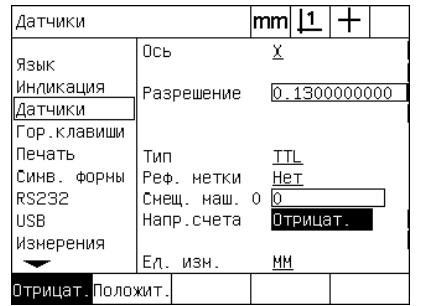

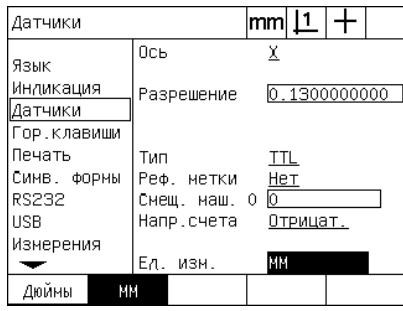

Выбор направления счета Выбор единиц измерения

U Нажмите кнопку FINISH, чтобы сохранить параметры и вернуться в меню НАСТРОЙКИ.

#### Раздел "Разное"

Поля конфигурации раздела "Разное" содержат следующее:

- Авт. счетн. имп.: минимальные шаги измерения, необходимые для автоматического переключения УЦИ из графическго режима в режим отображения координат;
- Удаленная активация обнуления осей Х, Y, Z и Q. Она позволяет удаленно обнулять оси с помощью кнопок обнуления на измерительных датчиках;
- Предел оборотов для осей: превышение максимальной входной частоты из-за слишком большой скорости перемешения датчика может привести к ошибкам измерения. Сообщения об ошибках датчика, когда его значения изменяютя слишком быстро, помогают избегать ошибок измерения.

Чтобы изменить настройки в разделе "Разное":

- Нажмите MENU/НАСТР., чтобы открыть раздел НАСТРОЙКИ и выберите раздел "Разное";
- **Выделите поле "Авт.счетн.имп." и введите количество** пройденных шагов (передвижение оси), необходимое для автоматического переключения из графического режима в режим отображения текущих координат;
- Выделите поле выбора X, Y или Z внешний 0 и нажмите Softkey ДА или НЕТ, чтобы активировать или деактивировать обнуление оси с помощью внешнего измерительного датчика;
- **Выделите поле "Предел оборотов" и введите максимальную** скорость (инкрементов или импульсов в секунду). Напимер, максимальная скорость 50,000 при разрешении канала 0,001 ведет к появлению сообщения об ошибке, если датчк передвигается со скоростью больше 50 мм в секунду;

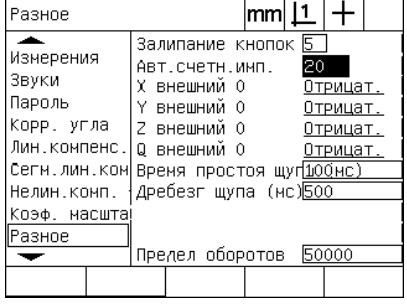

Задание Авт.счетн.имп.

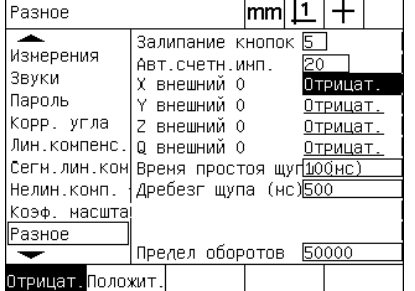

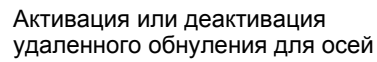

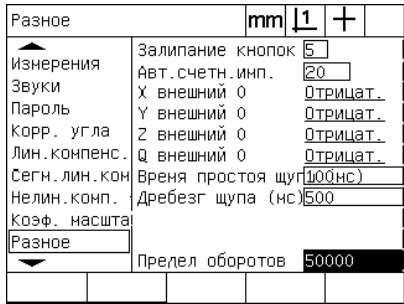

Ввод максимальной скорости перемещения в секунду

• Нажмите кнопку FINISH, чтобы сохранить параметры и вернуться в меню НАСТРОЙКИ.

### <span id="page-97-0"></span>**Настройки оптического кромочного щупа**

Меню "Ребро" и раздел настроек "Разное" содержат поля и средства для конфигурации оптического кромочного щупа.

### **Средства меню Ребро**

Меню "Ребро" содержит средства для установки и калибровки оптического распознавания кромок. Чтобы установть оптическое распознавание:

- **Включите ND 1200 и проектор для контроля профиля, чтобы** проконтролировать уровень света;
- ▶ Нажмите MENU/РЕБРО/УСТАН., чтобы открыть экран уровней яркости. На экране появятся две вертикальные балки. Левая балка показывает уровень яркости сенсора на экране, а правая - сравнительный уровень яркости. Уровни света являются относителными и могут иметь значение от 0 до 255;
- **Поместите референтный кабель вблизи источника света** проектора, чтобы сравнительное значение достигло 255.
- **Переместите стол так, чтобы оптический сенсор находился** сначала в темной области экрана, а затем в светлой. Значение балки "Экран" должно увеличиться с низкого до более высокого. Приемлемыми являются значения от 10 о 90% диапазона, показанного правой балкой. Среднее значение около 128 является идеальным, но более низкие ил высокие значения тоже приемлимы;

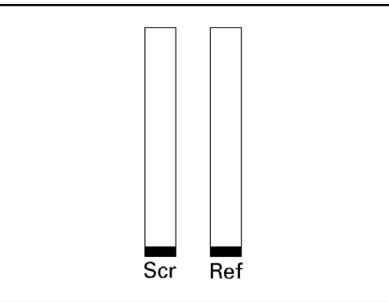

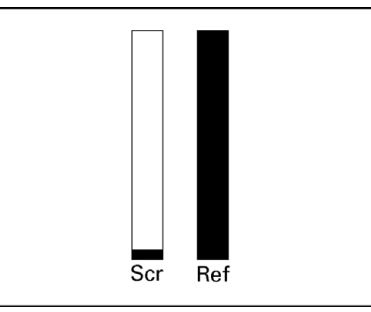

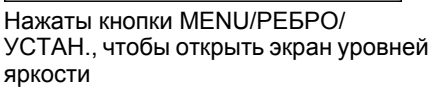

Референтный кабель размещен так, чтобы значение "Реф" достигло 255, а балка верхнего конца

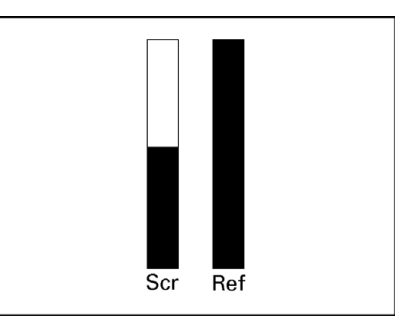

Сенсор расположен над светлой областью, а значение балки "Экран" поднимается

- U Для возврата к отображению текущих координат нажмите кнопку FINISH;
- U Калибровка оптического кромочного щупа описана в главе 1 (Смотри "Калибровка [оптического](#page-34-0) кромочного щупа" на [странице](#page-34-0) 35).

#### **Раздел "Разное"**

В разделе "Разное" можно сделать следующие настройки:

- Время простоя щупа: минимально допустимое время в миллисекундах между распознаванием двух кромок. Это врея задается для того, чтобы избежать регистрации шумов в качестве кромки;
- Дребезг щупа: минимально допустимое время в миллисекундах, которое световой переход должен оставаться стабильным, чтобы зарегистрировалась кромка.
- Чтобы изменить настройки щупа в разделе "Разное":
- U Нажмите MENU/НАСТР., чтобы открыть раздел НАСТРОЙКИ и выберите раздел "Разное";
- U Выделите поле ввода "Время простоя щупа" и введите минимальное время между распознаванием двух кромок в милисекундах.
- U Выделите поле ввода "Дребезг щупа" и введите минимальное время, которое переход должен оставаться стабильным в миллисекундах.

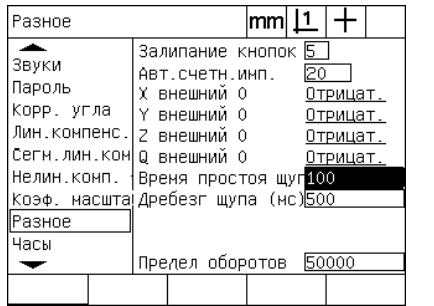

| Разное                                                                                                    |                                                                                                    | lmml |    |                                                       |  |
|----------------------------------------------------------------------------------------------------|----------------------------------------------------------------------------------------------------|------|----|-------------------------------------------------------|--|
| Звуки<br>Пароль<br>Корр, угла<br>Лин.компенс.<br>Сегн. лин. кон<br>Нелин.комп.<br>Коэф. насшта Дребезг щупа (нс) <mark>500</mark><br>Разное<br>Часы | Залипание кнопок<br>АВТ.СЧЕТН.ИМП.<br>Х внешний О<br>Ү внешний О<br>2 внешний О<br>Q внешний О<br>Время простоя щуп 100нс)<br>Предел оборотов |      | Θ0 | Отрицат.<br>Отрицат.<br>Отрицат.<br>Отрицат.<br>50000 |  |
|                                                                                                    |                                                                                                    |      |    |                                                       |  |

Ввод времени простоя щупа Ввод дребезга

U Нажмите кнопку FINISH, чтобы сохранить параметры и вернуться в меню НАСТРОЙКИ.

### **Калибровка перпендикулярности стола**

Раздел "Корр. угла" содержит поля ввода и поля выбора для калибровки перпендикулярности измерительной системы. Для калибровки перпендикулярности стола необходимо иметь сертифицированный эталон (концевую меру) угла.

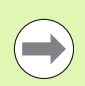

Калибровка перпендикулярности не требуется, если используется компенсация нелинейной погрешности (NLEC). Компенсация погрешностей подробно описывается далее в этой главе.

Для калибровки перпендикулярности:

- **Выровняйте концевую меру для калибровки** перпендикулярности вдоль референтной оси. Эта ось будет главной осью;
- U Нажмите MENU/НАСТР., чтобы открыть раздел НАСТРОЙКИ и выберите раздел "Корр. угла";
- U Выделите поле выбора "Главная ось", а затем с помощью Softkey выберите референтную (главную) ось для калибровки перпендикулярности;
- U Выделите поле данных "Угол" и нажмите Softkey ЗАПОМН., чтобы начать калибровку перпендикулярности;

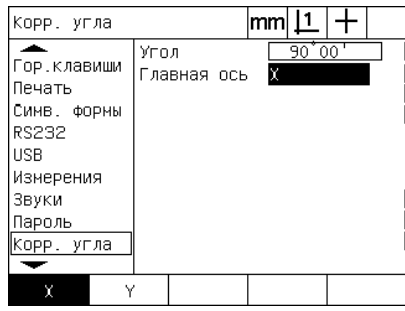

 $|mm|\mathbf{\underline{1}}|+$ Корр. угла ≖ Угол.  $90'00'$ Гор.клавиши Главная ось  $\mathbf{\underline{X}}$ Печать Симв. формы RS232 **USB** Изнерения Звуки Пароль Корр. угла Настроить

Выбор главной оси для калибровки Нажата Softkey Запомн. для начала калибровки

- U Для завершения процесса калибровки следуйте указаниям, отображаемым на экране;
- U Нажмите кнопку FINISH, чтобы сохранить параметры и вернуться в меню НАСТРОЙКИ.

### **Компенсация погрешностей**

Существуют три метода компенсации погрешности в ND 1200:

- LEC (Linear Error Correction): компенсация линейной погрешности
- SLEC (Segmented Linear Error Correction): сегментная компенсация линейной погрешности
- NLEC (Nonlinear Error Correction): компенсация нелинейной погрешности

Все модели ND 1200 имеют перечисленные выше компенсации. Каждый метод компенсирует погрешности перемещения измерительного прибора и станка с помощью коэффициентов компенсации. Коэффициенты определяются с помощью равнения измеренных значений эталона с номинальными значениями, действующими для него .

**Компенсация линейной погрешности (LEC)** выполняется в меню "Комп .погр.". Она компенсирует погрешности вдоль одной оси с помощью коэффициентов компенсации по всей длине оси. Например, если коэффициент компенсации составляет 0,0002 на дюйм, то при измерении 6 юймов вдоль оси результат составит 6,0012 дюйма.

**Сегментная компенсация линейной погрешности** (SLEC) выполняется в меню "Сегм.лин.комп.". Она компенсирует погрешности вдоль одной оси с помощью коэффициентов кмпенсации на различных сегментах этой оси. Использование различных сегментов повышает точность измерени по сравнению с использованием среднего значения для компенсации погрешности по всей длине измерения. Начальная точка компенсации связана со станочным нолем (смещенимем станочного ноля) так, что при включении коффициенты компенсации могут быть применены для всех сегментов .

**Компенсация нелинейной погрешности (NLEC)** выполняется в меню "Комп.нелин.погр.". Она компенсирует погрешности во всей плоскости измерения между двумя осями с помощью компенсационных значений, распределенных по сетке с мелкими делениями. Начальная точка компенсации связана со станочным нолем (смещенимем станочного ноля) так, что при включении коэффициенты компенсации попадают строго на узлы сетки .

Компенсация нелинейной погрешности может быть выполнена двумя способами :

- измерением точек по сертифицированной калибровочной сетке с помощью системы прицеливания ND 1200;
- загрузкой компенсационных данных в виде файла nlec.txt, сохраненного на USB-накопителе, который был создан на IK 5000, ND 1300 или ND 1200.

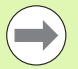

Перед выполнением сегментной компенсации линейной погрешности или компенсации нелинейной погрешности необходимо установить воспроизводимую точку привязки станка, которая определяется при пересечении референных меток или при ручном задании концевых стопоров .

#### Компенсация линейной погрешности (LEC)

Данный метод компенсирует нерегулярности станка и нелинейности измерительного прибора путем применения дного коэффициента компенсации для всей области измерения. Чтобы выполнить компенсацию нелинейной погрености для оси измерения:

- ▶ Убедитесь в том, что выбран режим перекрестия. При необходимости нажмите клавишу Softkey ЩУП для его выбора;
- ▶ Нажмите MENU/НАСТР.. чтобы открыть раздел НАСТРОЙКИ и выберите раздел "Масштабиров.";
- ▶ Убедитесь в том, что в поле выбора "Активен" стоит НЕТ;

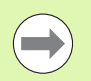

Коэффициент масштабирования должен быть установлен после выполнения компенсации.

- Выберите раздел "Сегм.лин.комп" и убедитесь в том, что в поле выбора "Активация" стоит ВЫКЛ:
- ▶ Выберите раздел "Комп. погр." и убедитесь в том, что все компенсационные значения установлены в 1.0;
- Выберите раздел "Комп.нелин." и убедитесь в том, что в поле выбора "Комп.нелин." стоит ВЫКЛ;

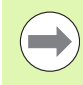

Нельзя выполнять компенсацию линейной погрешности, если уже активирована другая компенсация.

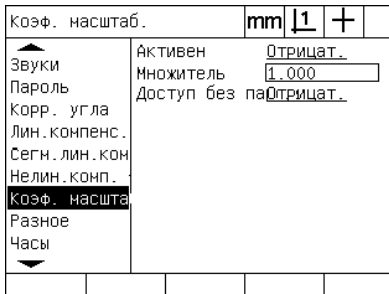

Коэффициент масштабирования должен быть отключен

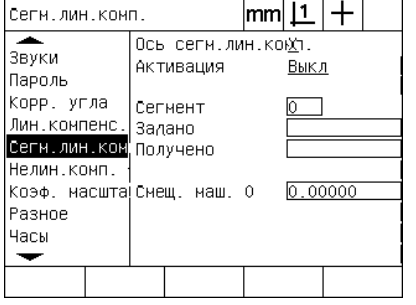

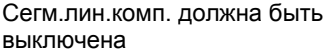

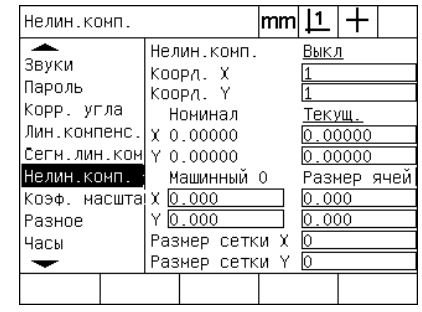

Комп.нелин. должна быть выключена

- ▶ Расположите концевую меру вдоль оси;
- Расположите концевую меру как можно ближе к оси, а затем выровняйте ее, как описано в 1 главе (смотри "Выравнивание детали по оси измерения" на странице 36);

**• Выполните измерения по всему диапазону измерений с** помощью концевой меры и запишите результат.

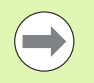

Используйте концевую меру, с помощью которой Вы практически полностью охватите диапазон измерений.

В данном примере измеряется точка в конце диапазона измерения оси с помощью концевой меры длиной 8 дюймов.

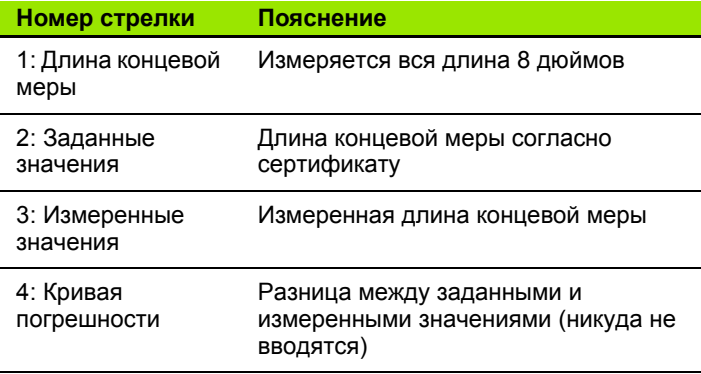

Чтобы выполнить компенсацию линейной погрешности:

- ▶ Выделите раздел "Комп. погр.";
- **Введите заданное значение концевой меры и измеренное с** помощью ND 1200 значение. В этом примере показаны заданое и измеренное значения для оси Х;

Без компенсации линейной погрешности заданное и измеренное значения должны иметь значение 1.000.

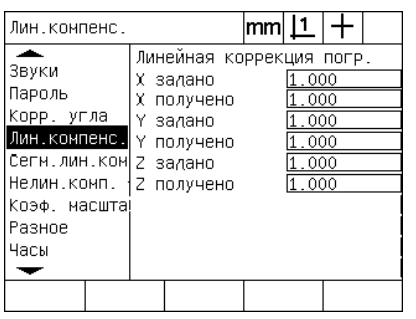

Выделен раздел "Кмп. погр."

| Линейная коррекция погр.<br>Звуки<br>8.000<br>залано<br>Пароль<br>7.980<br>χ.<br>получено<br>Корр. угла<br>000<br>Ү залано<br>Лин.компенс.<br>000<br>Υ.<br>получено<br>Сегн. лин. ком 2<br>.000<br>задано<br>1.000<br>Нелин.комп.<br>получено<br>Коэф. масшта!<br>Разное |
|----------------------------------------------------------------------------------------------------|
| Часы                                                                                                    |

Ввод заданного и измеренного значений

▶ При необходимости проведите компенсацию линейной погрешности для других осей и нажмите кнопку FINISH, чтобы сохранить параметры и вернуться в меню НАСТРОЙКИ.

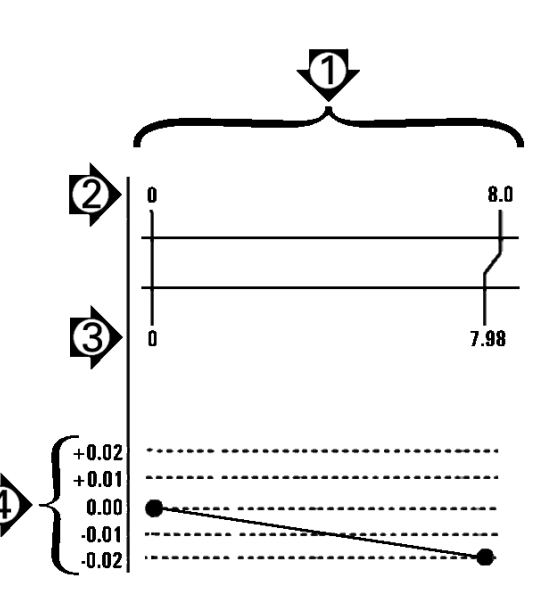

Abb. 2.13 Пример компенсации линейной погрешности

#### **Сегментная компенсация линейной погрешности (SLEC)**

Данный метод компенсирует нерегулярности станка и нелинейности измерительного прибора путем применения оэффициентов компенсации для сегментов, расположенных по всей длине измерения оси. Чтобы выполнить сегметную компенсацию линейной погрешности для оси измерения:

- U Убедитесь в том, что выбрано перекрестие. При необходимости нажмите клавишу Softkey РЕБРО для его выбора;
- U Убедитесь в том, что выбраны правильные референтные метки датчика в разделе меню "Настройки" - "Датчики" ([Смотри](#page-93-0) "Раздел "Датчики"" на [странице](#page-93-0) 94);
- **В поле "Обнул.при старте" в разделе меню "Настройки" -**"Датчики" должно стоять ДА (Смотри "Раздел "[Измерения](#page-113-0)"" на [странице](#page-113-0) 114);
- ▶ При необходимости выключите питание ND 1200 и снова включите, чтобы найти точку привязки станка;

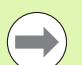

При включении ND 1200 должно распознать референтные метки или одну референтную точку, введенную вручную, чтобы определить воспроизводимую точку привязки станка. Для компенсации SLEC необходимо иметь точку привязки станка.

- U Нажмите MENU/НАСТР., чтобы открыть раздел НАСТРОЙКИ и выберите раздел "Масштабиров.";
- U Убедитесь в том, что в поле выбора "Активен" стоит НЕТ;

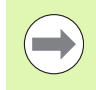

Коэффициент масштабирования должен быть установлен после выполнения компенсации.

- U Нажмите MENU/НАСТР., чтобы открыть раздел НАСТРОЙКИ и выберите раздел "Комп. погр.";
- U Чтобы проведенная ранее компенсация линейной погрешности не повлияла на сегментную компенсацию линейной погрешности, убедитесь в том, что во всех полях установлено 1.000;
- U Выберите раздел "Комп.нелин.погр." и убедитесь в том, что в поле выбора "Комп.нелин.погр." стоит ВЫКЛ;

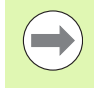

Нельзя выполнять сегментную компенсацию линейной погрешности, если уже активирована другая компенсация.

U Выберите раздел "Сегм.лин.комп" и убедитесь в том, что в поле выбора "Активация" стоит ВЫКЛ; SLEC невозможно конфигурировать, если эта компенсация уже активирована.

### 105

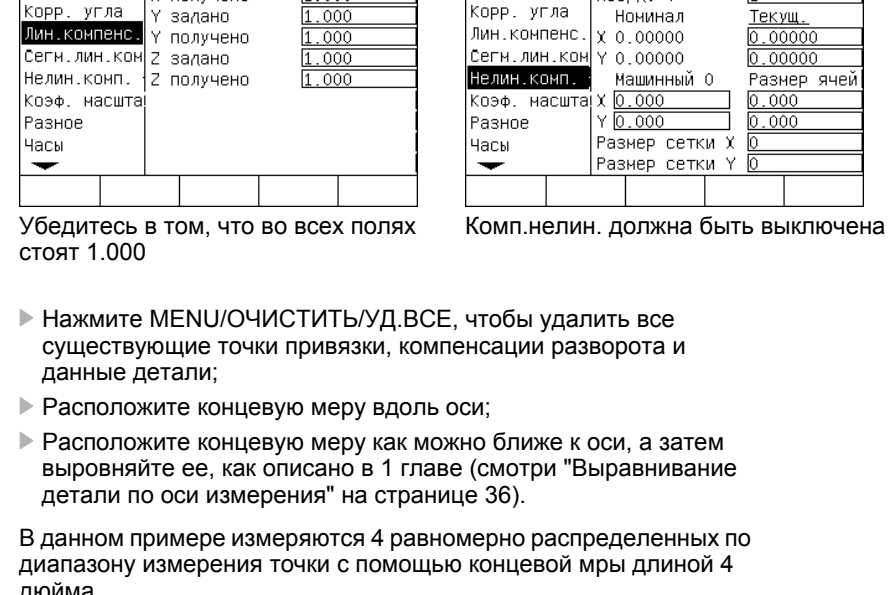

 $\overline{\text{mm} \vert 1}$  +

1.000

 $\overline{.000}$ 

Линейная коррекция погр.

Х задано

Ү задано

Х получено

Лин, компенс.

≖

Звуки

Пароль

Корр. угла

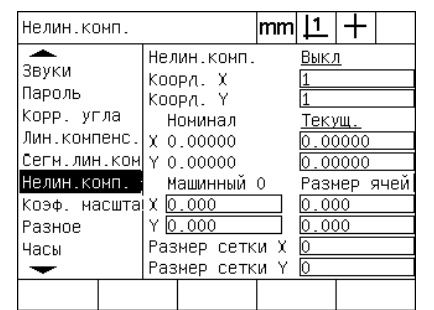

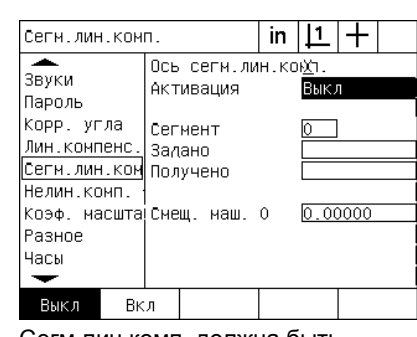

Сегм.лин.комп. должна быть выключена

В данном примере измеряются 4 равномерно распределенных по диапазону измерения точки с помощью концевой мры длиной 4 дюйма.

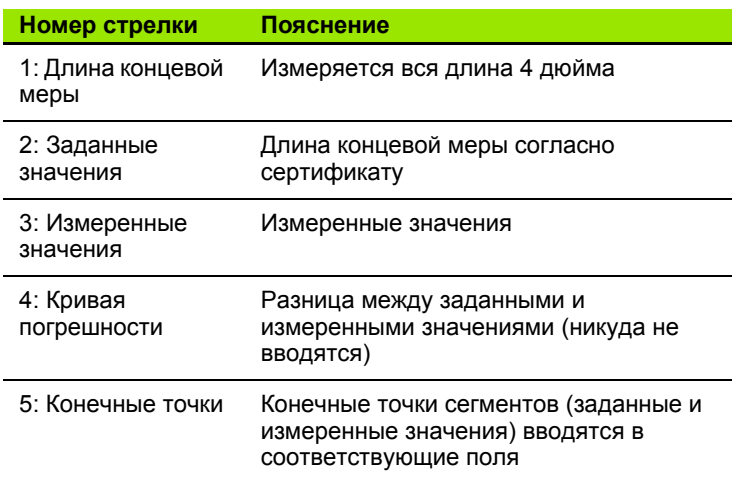

Кривая погрешности на примере справа показывает нулевую точку и 4 сертифицированные точки измерения. Сертфицированное значение в конце каждого сегмента вводится в поле данных вручную с помощью КЛАВИАТУРЫ. Измеренное в конце каждого сегмента значение вводится в поле данных автоматически в с помощью Softkey ЗАПОМНИТЬ.

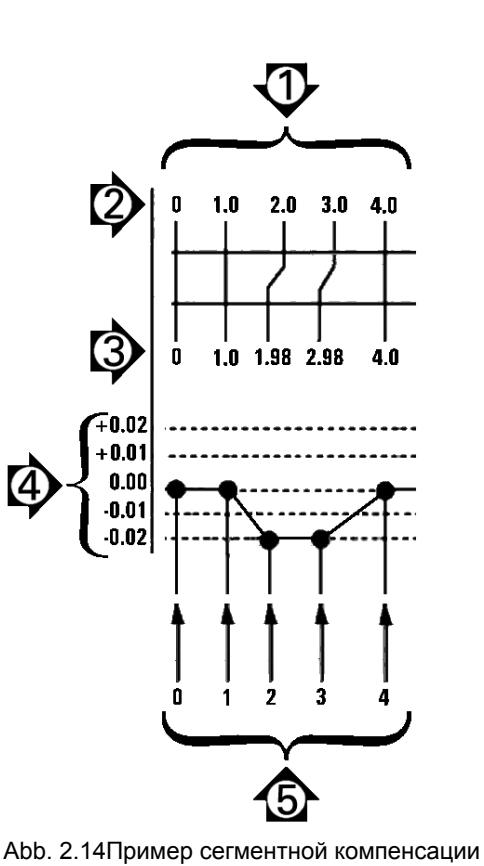

линейной погрешности

Чтобы выполнить сегментную компенсацию линейной погрешности:

- U Установите перекрестие над нулевой точкой концевой меры и нажмите кнопку ОСИ, чтобы обнулить ось в нулевой точке концевой меры;
- U Выделите раздел "Сегм.лин.комп.";
- U Выделите поле выбора "Ось" и выберите желаемую ось;
- U Нажмите поле данных "Смещ.стан.0" и нажмите Softkey ЗАПОМНИТЬ; Смещение между нулевой точкой привязки концевой меры и нолем станка введется ND 1200;
- U Выделите поле "Сегмент". В поле "Сегмент" должен стоять ноль в начале процесса компенсации. Введите ноль в поля "Задано" и "Получено", чтобы определить нулевой сегмент в качестве референтного;

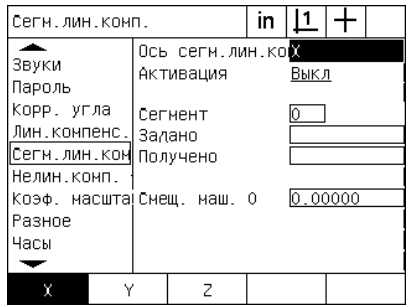

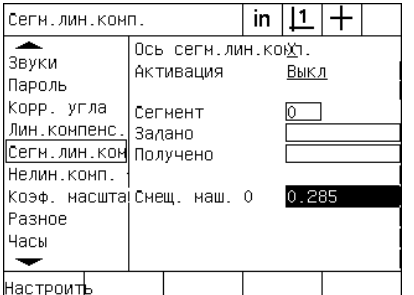

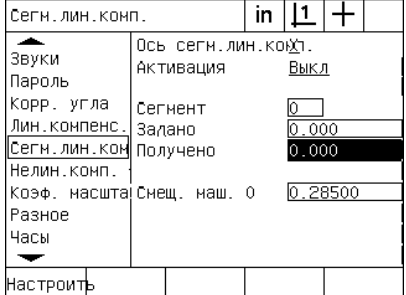

Выбор оси для компенсации Нажмите кнопку ЗАПОМНИТЬ, чтобы ввести смещение станочного ноля

- Введите ноли в поля нулевого сегмента Задано и Получено
- U Расположите перекрестие над концом 1 сегмента концевой меры, выделите поле "Сегмент" и нажмите Softkey УВЕЛИЧ., чтобы увеличить номер сегмента на 1;
- U Выделите поле "Задано" и введите заданное значение в конце 1 сегмента. В данном примере - это значение 1.00000. Вделите поле "Получено" и нажмите Softkey ЗАПОМНИТЬ. Система автоматически введет значение, измеренное в конце сегмента. В данном примере полученное значение на 1 сегменте также равно 1.00000;
- U Расположите перекрестие над концом 2 сегмента концевой меры, выделите поле "Сегмент" и нажмите Softkey УВЕЛИЧ., чтобы увеличить номер сегмента на 1;
- U Выделите поле "Заданное" и введите заданное значение в конце 2 сегмента. В данном примере - это значение 2.00000. Выделите поле "Получено" и нажмите Softkey ЗАПОМНИТЬ. Система автоматически введет значение, измеренное в конце сегмента. В данном примере значение, измеренно в конце 2 сегмента, равно 1.98000;
- **Расположите перекрестие над концом 3 сегмента концевой** меры, выделите поле "Сегмент" и нажмите Softkey УВЕЛИЧ., чтобы увеличить номер сегмента на 1;

Выделите поле "Заданное" и введите заданное значение в конце 3 сегмента. В данном примере - это значение 3.00000. Выделите поле "Получено" и нажмите Softkey ЗАПОМНИТЬ. Система автоматически введет значение, измеренное в конце сегмента. В данном примере значение, измеренно в конце 3 сегмента, равно 2.98000;

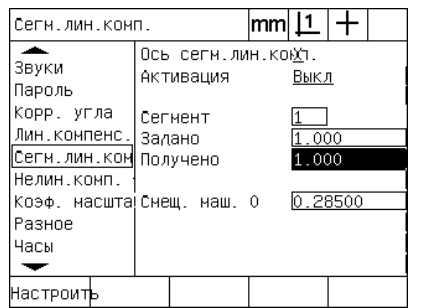

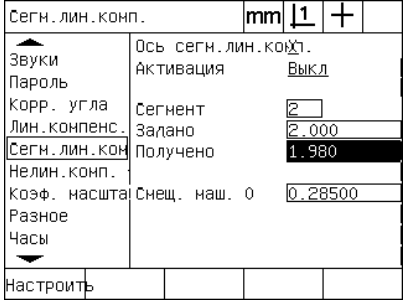

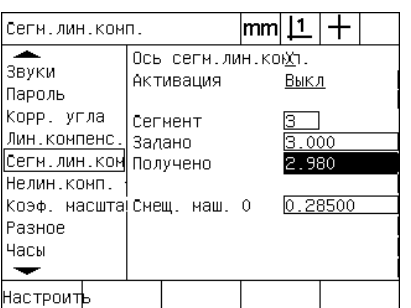

Введено заданное значение и нажата

Softkey ЗАПОМНИТЬ для сегмента 3

Введено заданное значение и нажата Введено заданное значение и нажата Softkey ЗАПОМНИТЬ для сегмента 1 Softkey ЗАПОМНИТЬ для сегмента 2

- ▶ Расположите перекрестие над концом 4 сегмента концевой меры, выделите поле "Сегмент" и нажмите Softkey УВЕЛИЧ., чтобы увеличить номер сегмента на 1. В данном примере это последний сегмент;
- Выделите поле "Заданное" и введите заданное значение в конце 4 сегмента. В данном примере - это значение 4.00000. Выделите поле "Получено" и нажмите Softkey ЗАПОМНИТЬ. Система автоматически введет значение, измеренное в конце сегмента. В данном примере значение, измеренно в конце 4 сегмента, равно 4.0000;

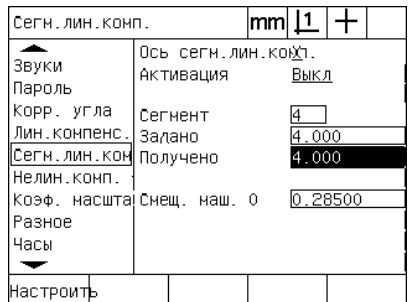

Корр. угла Сегнент Лин. конпенс. Залано Сегн. лин. кон получено Нелин.комп. Коэф. масшта Смещ. маш. О  $0.28500$ Разное Часы ↽ Выкл Вкл

Введено заданное значение и нажата Softkey ЗАПОМНИТЬ для сегмента 4

Нажмите Softkey ВКЛ, когда компенсация была выполнена для всех желаемых осей

- ▶ При необходимости повторите сегментную компенсацию для других осей.
- Когда данные компенсации введены для всех желаемых осей, выделите для каждой оси поле "Активация" и нажмите Softkey ВКЛ, чтобы активировать сегментную компенсацию для всех осей;
- Нажмите кнопку FINISH, чтобы сохранить параметры и вернуться в меню НАСТРОЙКИ.

|Сегм.лин.комп.  $|mm|\perp|$  $\pm$ ≖ Ось сеги.лин.коюп  $38V<sub>KM</sub>$ Активация Пароль

### **Компенсация нелинейной погрешности (NLEC)**

Компенсация нелинейной погрешности уменьшает или исключает небольшие погрешности в плоскости измерения X-Y , вызванные неточностями станка и нелинейностью датчика. Коэффициенты для компенсации получаются путем измерения сертифицированной калибровочной сетки. ND 1200 сравнивает полученные значения с заданными значениями сетки. Результатом этого сравнения является файл NLEC.txt, который содержит коэффициенты компенсации для всех измеренных точек сетки. При активации нелинейной коменсации коэффициенты компенсации применяются ко всех области измерения поверхности X-Y. Чтобы выполнить кмпенсацию нелинейной погрешности для поверхности:

- U Убедитесь в том, что выбрано перекрестие. При необходимости нажмите клавишу Softkey РЕБРО для его выбора;
- U Убедитесь в том, что выбраны правильные референтные метки датчика в разделе меню настройки "Датчики" ([Смотри](#page-93-0) "Раздел "Датчики"" на [странице](#page-93-0) 94);
- U В поле "Обнул.при старте" в разделе меню "Настройки" "Датчики" должно стоять ДА (Смотри "Раздел "[Измерения](#page-113-0)"" на [странице](#page-113-0) 114);
- U При необходимости выключите питание ND 1200 и снова включите, чтобы найти точку привязки станка;

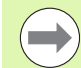

При включении ND 1200 должно распознать референтные метки или одну референтную точку, введенную вручную, чтобы определить воспроизводимую точку привязки станка. Станочный ноль необходим для компенсации нелинейной огрешности.

- ▶ Нажмите MENU/НАСТР., чтобы открыть раздел НАСТРОЙКИ и выберите раздел "Масштабиров.";
- U Убедитесь в том, что в поле выбора "Активен" стоит НЕТ;

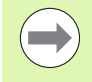

Коэффициент масштабирования должен быть установлен после выполнения компенсации.

- ► Нажмите MENU/ОЧИСТИТЬ/УД.ВСЕ, чтобы удалить все существующие точки привязки, компенсации разворота и данные детали;
- U Нажмите MENU/НАСТР., чтобы открыть раздел НАСТРОЙКИ и выберите раздел "Комп. погр.";
- U Чтобы проведенная ранее компенсация линейной погрешности не повлияла на компенсацию нелинейной погрешноти, убедитесь в том, что во всех полях установлено 1.000;
U Выберите раздел "Сегм.лин.комп" и убедитесь в том, что в поле выбора "Актиация" стоит ВЫКЛ;

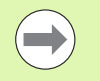

Нельзя выполнять компенсацию нелинейной погрешности, если уже активирована другая компенсация.

<span id="page-108-0"></span> $\blacktriangleright$  NLEC невозможно конфигурировать, если эта компенсация уже активирована. Выберите раздел "Комп.нелин." и убедитесь в том, что в поле выбора "Комп.нелин." стоит ВЫКЛ;

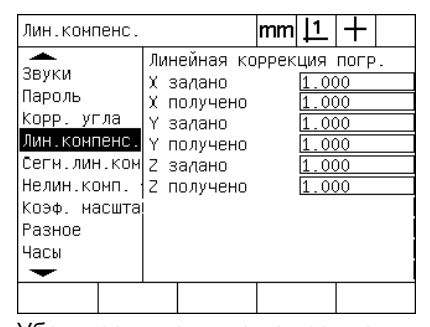

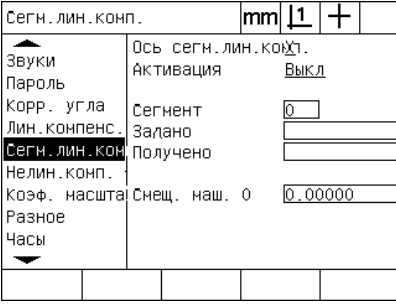

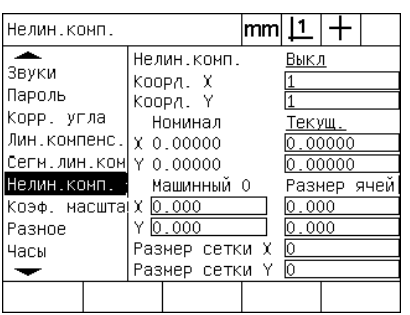

Убедитесь в том, что во всех полях стоят 1.000

Сегм.лин.комп. должна быть выключена

Комп.нелин. должна быть выключена

После того, как все описанные выше шаги были выполнены, компенсацию нелинейной погрешности можно выполнит двумя способами:

Путем измерения точек на калибровочной сетке

 Путем импорта файла nlec.txt, созданного с использованием калибровочной сетки ND 1200, ND 1300 или IK 5000

В данном примере компенсации нелинейной погрешности измеряются девять с помощью калибровочной сетки.

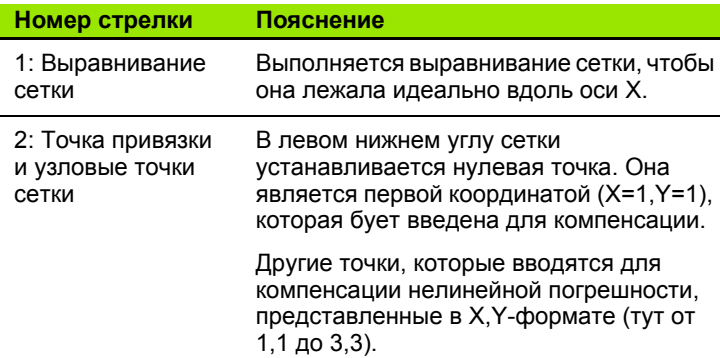

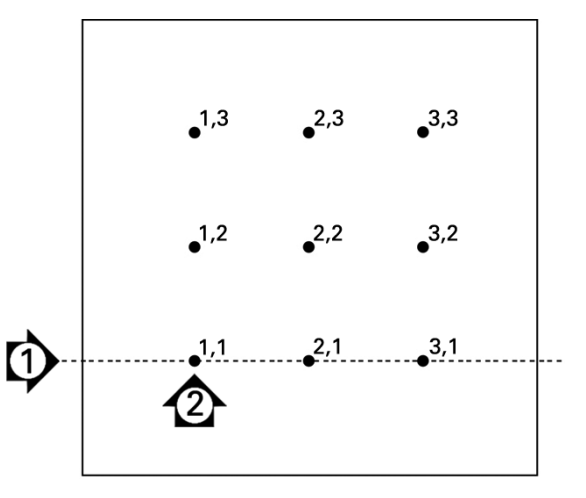

Abb. 2.15Девять точек расположенны на сетке 3 X 3, пронумерованы в плоскости X-Y

#### <span id="page-109-0"></span>Компенсация нелинейной погрешности путем измерения точек на калибровочной сетке

- ▶ Расположите концевую меру вдоль оси;
- Расположите концевую меру как можно ближе к оси, а затем выровняйте ее, как описано в 1 главе (смотри "Выравнивание детали по оси измерения" на странице 36).
- ▶ Создайте относительную точку привязки, измерив точку 1.1 калибровочной сетки и нажмите клавиши ОСЕЙ Х и Ү, чтобы обнулить точку.
- ▶ Когда перекрестие еще находится над точкой 1.1 (точкой привязки), откройте раздел меню "Комп.нелин." Выделите поля ввода "Размер сетки Ү" и "Размер сетки Х" и введите количество точек калибровочной сетки по осям. В данно примере для того, чтобы описать сетку 3 Х 3 необходимо ввести 3 точки по оси Х и 3 по оси Ү.
- Выделите поля "Размер сетки X и Y" и введите расстояние между калибровочными точками по осям Х и Ү. В данном прмере расстояние между точками равно 1 дюйму (25.4 см) по оси Х и Ү. Выделите поле ввода "Станочный 0" Х или Ү и нажмите Softkey ИСП. ТЕКУЩ., чтобы ввести смещение между нулевой точкой станка ND 1200 и точкой привязки сетки. Смещение для обеих осей будет введено и отображено ND 1200 автоматически.

Нелин.комп. ≖

Корр. угла

Нелин.комп.

Лин.компенс.|х о.ооооо

Сегн. лин. кон ү 0.00000

Коэф. масшта Х<u>О.000</u>

Звуки

Пароль

Разное

Часы

 $\overline{\phantom{0}}$ 

| Нелин.комп.                                                                                                    |                                                                                                    | in |                                                                                 |
|----------------------------------------------------------------------------------------------------|----------------------------------------------------------------------------------------------------|----|---------------------------------------------------------------------------------|
| ∽.<br>Звуки<br>Пароль<br>Корр, угла<br>Лин.компенс.<br>Сегм.лин.ком<br>Нелин.комп.<br>Коэф, насшта!Х<br>Разное<br>Часы | Нелин.комп.<br>Коорд. Х<br>Коорд. Ү<br>Нонинал<br>X 0.00000<br>Y 0.00000<br>Машинный О<br> 0.000 <br> 0.000 <br>٧<br>Размер сетки Х<br>Размер сетки Ү |    | Выкл<br>Текущ.<br>0.00000<br>0.00000<br>Размер ячей<br>0.000<br>0.000<br>Э<br>ß |
|                                                                                                    |                                                                                                    |    | Запоннит                                                                        |

Ввод размера сетки по Х и Ү

▶ Выделите поле "Коорд. Х". Изначально поля "Коорд. Х" и "Коорд. Y" содержат 1. Во время выполнения калибровки ND 1200 увеличивает эти значения. Нажмите Softkey ЗАПОМНИТЬ, чтобы начать компенсацию, а затем следуйте инструкциям, отображаемым на экране. Измеряемые координаты секи будут отображаться в левом верхнем углу экрана во время измерений. В конце измерения заданные значения (сертифицированные) и измеренные заносятся в поля данных "Задано" и "Получено" для каждой точки калибровочнй сетки.

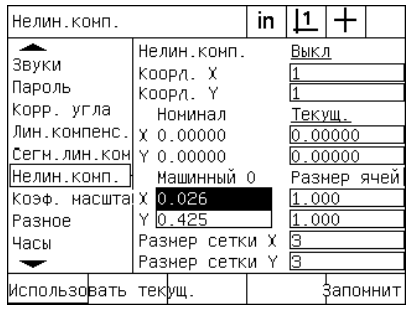

in  $|L|$  +

Выкл

<u> Текущ.</u>

 $0.0000$ 

 $0.00000$ 

1.000

 $.000$ 

Размер ячей

\$апомнит

Нелин.комп.

Номинал

Машинный О

Размер сетки Х

Размер сетки Ү 3

Коорд. Х

Коорд, Ү

 $Y 0.000$ 

Ввод размера ячейки по Х и Ү

Ввод смещения станочного ноля

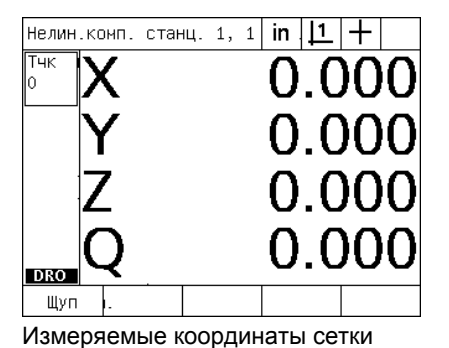

отображаются в левом верхнем углу

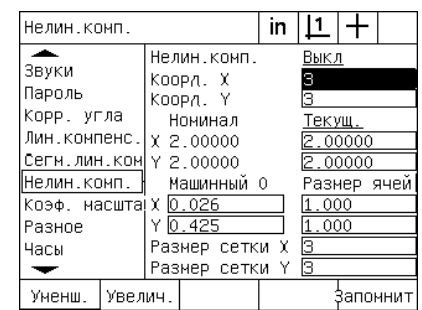

Заданное и Полученное значения отобразятся, когда компенсия будет закончена

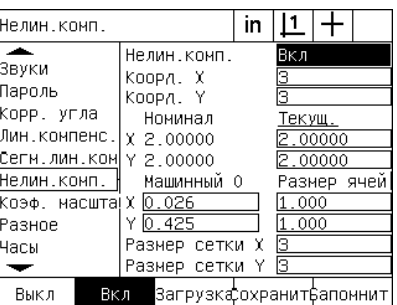

Нажмите клавишу Softkey ВКЛ для активации компенсации

▶ Выделите поле выбора "Нелин.комп.", а затем с помощью Softkey ВКЛ активируйте компенсацию. Нажмите кнопку FINISH, чтобы сохранить параметры и вернуться в меню НАСТРОЙКИ.

#### <span id="page-111-0"></span>Компенсация нелинейной погрешности путем импорта файла nlec.txt

<span id="page-111-1"></span>Файл nlec.txt, созданный путем измерения сертифицированной калибровочной сетки с помощью IK 5000, ND 1300 или ND 1200 моет быть использован для выполнения компенсации нелинейной погрешности вместо измерения сетки с помощью ND 1200. Файл nlec.txt просто загружается с USB-накопителя.

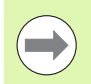

Файл nlec.txt необходимо загружать из корневого каталога USB-накопителя, на котором кроме этого файла больше ниего нет.

Чтобы загрузить файл nlec.txt:

- ▶ Вставьте запоминающее устройство в USB-разъем ND 1200, когда питание ND 1200 выключено;
- Включите питание ND 1200 и нажмите кнопку FINISH, чтобы отобразить экран текущих координат;
- ▶ Нажмите MENU/НАСТР., чтобы открыть раздел НАСТРОЙКИ, выберите раздел "Пароль" и введите пароль администратора, а затем выделит раздел "Нелин.комп";
- ▶ Убедитесь в том, "Комп.нелин." выключена;
- Выделите поле "Нелин.комп." и нажмите Softkey ЗАГРУЗКА. Коэффициенты компенсации передадутся в ND 1200 из файла nlec.txt. После завершения загрузки заданные значения (сертифицированные) и измеренные занесутся в поля "Задано" и "Получено" для каждой точки калибровочной сетки;
- ▶ Выделите поле выбора "Нелин.комп.", а затем с помощью Softkey ВКЛ активируйте компенсацию. Нажмите кнопку FINISH, чтобы сохранить параметры и вернуться в меню НАСТРОЙКИ.

#### Сохранение данных компенсации нелинейной погрешности в файл nlec.txt

Данные компенсации нелинейной погрешности можно сохранить как резервную копию на USB-носителе или как файл nlec.txt для передачи на другой ND 1200. Файл nlec.txt просто сохраняется на USB-накопителе.

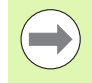

Файл nlec.txt необходимо сохранять в корневой каталог USB-накопителя, на котором кроме этого файла больше ничег нет.

Чтобы сохранить файл nlec.txt:

- Вставьте запоминающее устройство в USB-разъем ND 1200, когда питание ND 1200 выключено:
- Включите питание ND 1200 и нажмите кнопку FINISH, чтобы отобразить экран текущих координат;
- Нажмите MENU/HACTP., чтобы открыть раздел НАСТРОЙКИ, выберите раздел "Пароль" и введите пароль администратора, а затем выделит раздел "Нелин.комп";
- **Выделите поле "Получено" и нажмите Softkey COXPAHИТЬ.** Коэффициенты компенсации передадутся на USB-устройство из ND 1200:
- Нажмите FINISH, чтобы вернуться в меню НАСТРОЙКИ.

# <span id="page-112-1"></span>**Масштабирование для расширения или сжатия деталей**

Коэффициенты масштабирования используются для масштабирования результатов измерения, также они полезны ри измерении деталей, которые сжимаются или расширяются после проведения измерений.

#### <span id="page-112-2"></span>**Раздел "Масштабирование"**

В разделе "Масштабирование" находятся следующие поля:

- <span id="page-112-0"></span>Активация масштабирования
- Задание множителя для коэффициента масштабирования
- Доступ пользователя для редактирования коэффициента масштабирования
- Чтобы задать коэффициент масштабирования:
- U Нажмите MENU/НАСТР., чтобы открыть раздел НАСТРОЙКИ и выберите раздел "Масштабиров.";

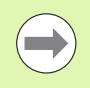

Процесс установки коэффициента масштабирования одинаков для всех осей и выполняется через раздел меню НАТРОЙКИ "Масштабиров."

- U Выделите поле "Множитель" и введите коэффициент.
- U Выделите поле выбора "Без пароля" и нажмите Softkey НЕТ, чтобы ограничить доступ пользователям, не знающим пароль, или нажмите Softkey ДА, чтобы разрешить доступ всем пользователям;

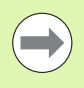

Доступ к параметрам настроек, ограниченным паролем, описан на [страница](#page-88-0) 89.

U Выделите поле выбора "Активен" и нажмите Softkey НЕТ, чтобы деактивировать коэффициент масштабирования или ДА, чтобы его активировать.

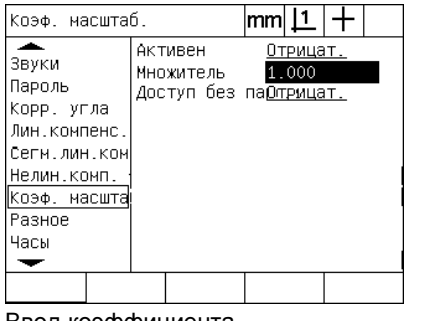

Ввод коэффициента масштабирования

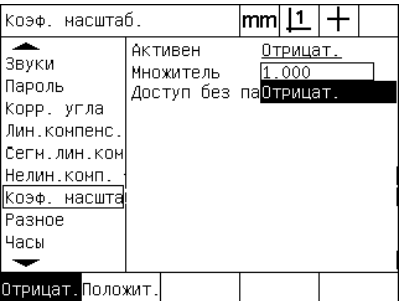

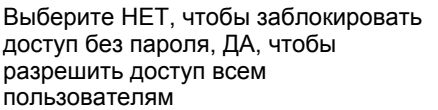

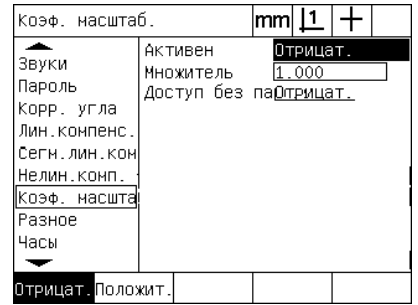

Выберите НЕТ для деактивации, ДА для активации

# <span id="page-113-3"></span>**Настройки измерений**

<span id="page-113-9"></span>Раздел "Измерения" содержит поля данных и поля выбора для конфигурации параметров измерения ND 1200.

#### **Раздел "Измерения"**

Раздел "Измерения" содержит следующие поля:

- <span id="page-113-2"></span>Заданное или произвольное количество точек
- <span id="page-113-7"></span><span id="page-113-6"></span>Сохранение элементов контура при выключении и включении
- <span id="page-113-4"></span><span id="page-113-1"></span>Задание абсолютных отрезков или отрезков со знаком
- Требование ноля станка во время запуска
- <span id="page-113-5"></span> Задание зоны наведения при измерении точек для программ с оптическим распознаванием кромок
- <span id="page-113-8"></span><span id="page-113-0"></span>Задание программных пауз, если допуск не пройден
- Задание печати отчетов по результатам допуска

Чтобы настроить параметры измерения:

- U Нажмите MENU/НАСТР., чтобы открыть раздел НАСТРОЙКИ и выберите раздел "Измерения";
- U Выделите поле выбора "Кол-во точек" и нажмите Softkey ЛЮБОЕ, чтобы разрешить пользователю измерять до 100 точек во время измерения элемента контура. Нажмите Softkey ЗАДАН. для автоматического завершения измерения элемента контура, когда измерено заданное ниже количество точе. Например, если выбрано ЗАДАН. и значение в поле "Для окружности" равно 3, то измерение окружности автоматически завершится, когда будут имерены 3 точки;
- U Выделите каждое поле ввода и введите количество точек для каждого элемента контура, которые необходимо изерить для автоматического завершения измерения. Минимальные количества:

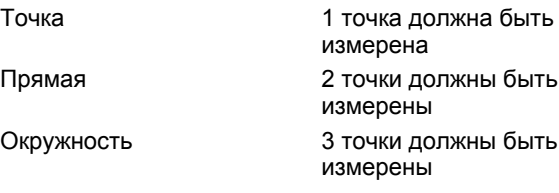

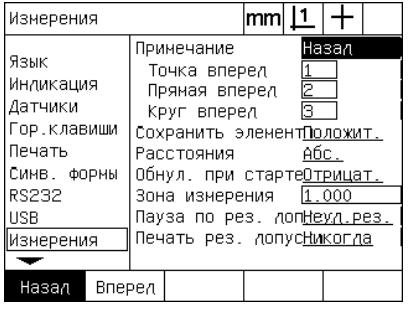

Выбор произвольного или заданного количества точек

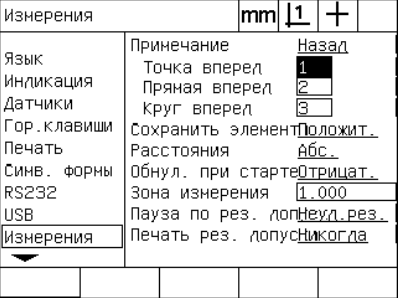

Задание минимального количества точек для заданного количества

- U Выделите поле выбора "Сохранить элем.", а затем нажмите Softkey ДА, чтобы элементы сохранялись при выключении и включении питания. Нажмите Softkey НЕТ, если при выключении питания элементы контура должны удаляться;
- U Выделите поле выбора "Расстояния", а затем нажмите Softkey СО ЗНАК., чтобы отображать расстояния со знаком + или -. Нажмите Softkey АБС. для отображения расстояний в виде значения по модулю;
- U Выделите поле выбора "Обнул.при старте" и нажмите Softkey ДА, чтобы при включении требовалась установка станочного ноля путем пересечения референтной метки или путем ввода положения концевого стопора. Нажмите Softkey НЕТ, если нет необходимости задавать ноль станка.

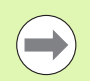

При использовании сегментной линейной и нелинейной компенсации погрешностей (SLEC и NLEC) необходимо иметь ноь станка.

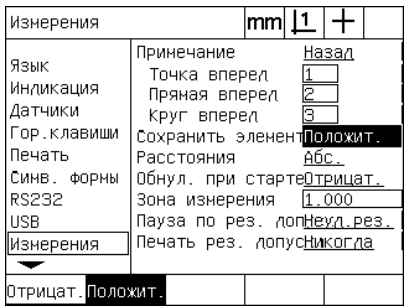

Для сохранения элементов при выключени и включении нажмите ДА

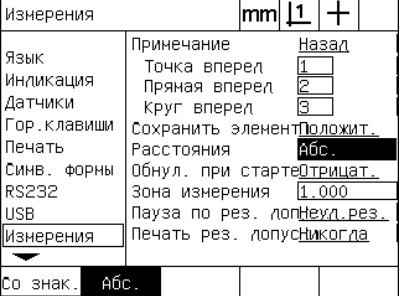

Нажмите Абс. для отображения расстояний без знаков + или -

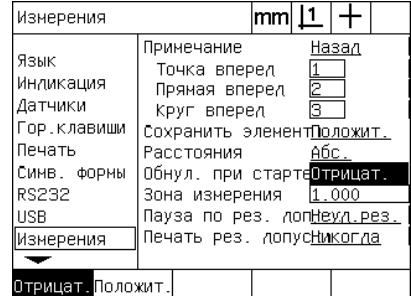

Нажмите ДА для требования станочного ноля во время запуска

- U Выберите "Диап. измерений" и введите размер зоны наведения, которая будет отображаться при выполнении прогаммы с оптическим распознаванием кромок. Точки, лежащие вне диапазона измерений не будут распознаваться во время выполнения программы;
- U Выделите поле "Пауза по рез.доп." и нажмите желаемую клавишу Softkey, чтобы остановить выполнение программы в звисимости от результатов контроля допуска:

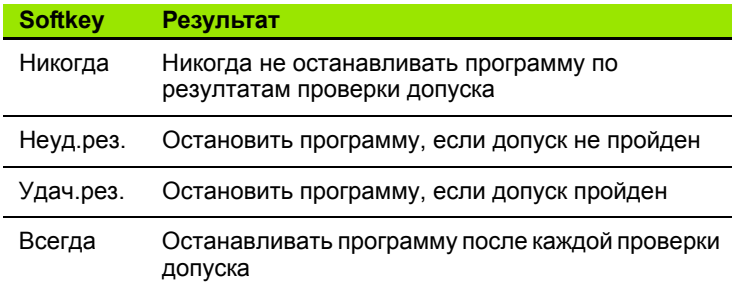

U Выделите поле "Печать рез.доп." и нажмите желаемую клавишу Softkey, чтобы напечатать отчет в зависимости от резльтатов контроля допуска:

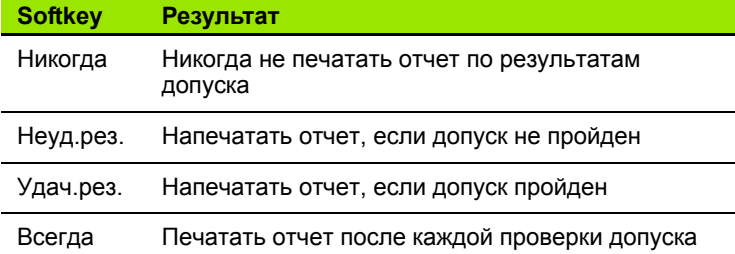

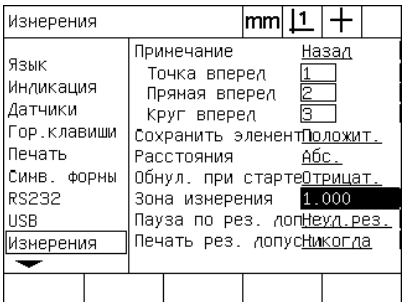

Ввод диапазона измерений для программ с оптическим распознаванием кромок

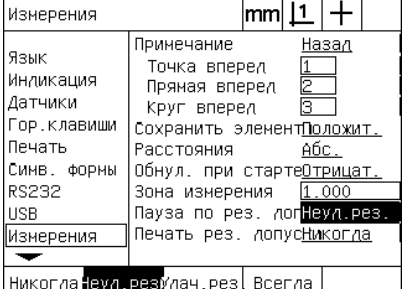

Выбор отстановки программы по резултатам проверки допуска

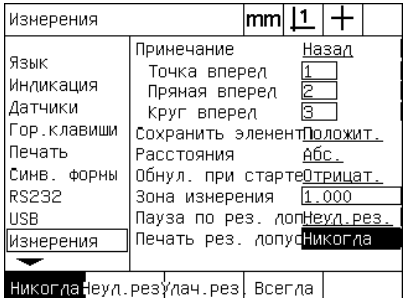

Выбор печати отчета по резултатам проверки допуска

# <span id="page-116-0"></span>**Настройки дисплея**

Раздел "Экран" содержит поля данных и поля выбора для задания числа отображаемых десятичных знаков и други параметров отображения.

#### <span id="page-116-1"></span>**Раздел "Экран"**

Раздел "Экран" содержит поля для задания следующих параметров:

- <span id="page-116-4"></span><span id="page-116-2"></span>Разрешение для измерений угла и длины
- <span id="page-116-3"></span>Единицы измерения длины и угла
- Выбор знака для разделения целых и десятичных значений числа (запятая или точка)
- Единицы измерения угла для текущей сессии
- Разрешение для отображения угла Q-оси
- Диапазон отображаемых углов для измерений углов
- Чтобы изменить настройки дисплея:
- U Нажмите MENU/НАСТР., чтобы открыть раздел НАСТРОЙКИ и выберите раздел "Экран";
- U Выделите поле "ММ" или "Дюймы" и введите количество знаков после запятой для каждой единицы измерения. Например, значение 0,001 округлит отображаемое значение в ММ или дюймах до 3 знаков после разделительного знака;
- U Выделите поле "ГМС" и введите количество знаков после запятой для Градусов/Минут/Секунд. Например, значение 0,01 округлит отображаемое значение 30°20'45" до 30°21';
- U Выделите поле "ДДГ" и введите количество знаков после запятой для десятой доли градуса. Например, значение 0,01 округлит отображаемое значение 30,786 градусов до 30,79 градусов.

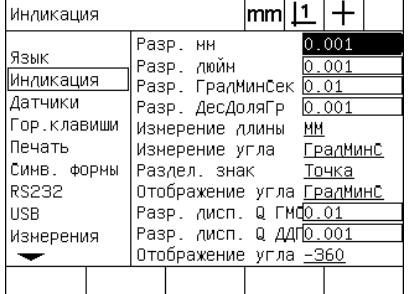

Ввод количества знаков после запятой для измерения длины

| Индикация                                                                                                 |                                                                                                    | mm |    |                                            |  |
|----------------------------------------------------------------------------------------------------|----------------------------------------------------------------------------------------------------|----|----|--------------------------------------------|--|
| Язык<br>∥Индикация<br>Датчики<br>Гор.клавиши<br>Печать<br>СИМВ. ФОРМЫ<br>RS232<br><b>USB</b><br>Измерения | Разр. мм<br>Разр. дюйн<br>Разр. ГрадМинСек<br>Разр. ДесДоляГр<br>Измерение длины<br>Измерение угла - ГрадМинС<br>Разлел знак Точка<br>Отображение угла ГрадМинС<br>Разр. дисп. Q ГМ <mark>Ф</mark> О.О1<br>Разр. дисп. Q ДДП <u>О.ОО1</u><br>Отображение угла –360 |    | ММ | 0.001<br> 0.001<br>0.01<br>$ 0.001\rangle$ |  |
|                                                                                                    |                                                                                                    |    |    |                                            |  |

Ввод количества знаков после запятой для измерения угла в Градусах/ Минутах/Секундах

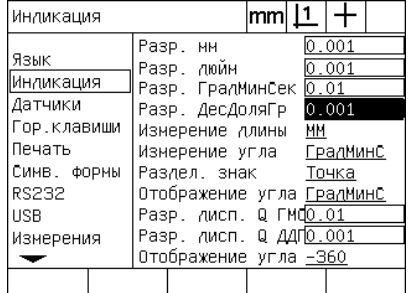

Ввод количества знаков после запятой для измерения угла в Десятых Долях Градуса

U Выделите поле "Измерение длины" и нажмите клавишу Softkey для задания единиц измерения длины, которые ND 1200 будет использовать после запуска. С помощью Softkey можно выбрать:

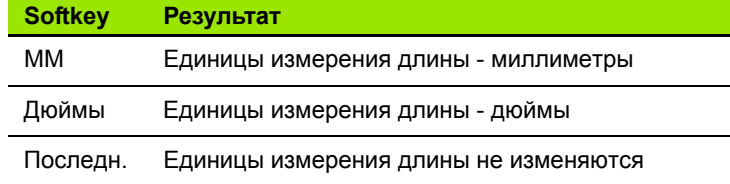

U Выделите поле "Измерение угла" и нажмите клавишу Softkey для задания единиц измерения угла, которые ND 1200 будет спользовать после запуска. С помощью Softkey можно выбрать:

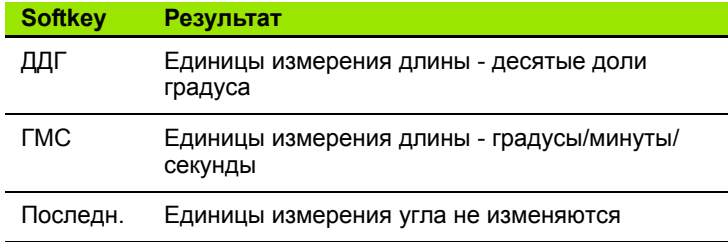

U Выделите поле "Раздел. знак", а затем с помощью Softkey выберите запятую или точку в качестве разделительного зака.

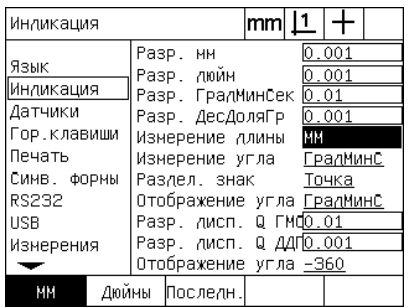

Выбор единиц измерения длины при запуске

| Индикация               |                                                                       |    |                        |  |
|-------------------------|-----------------------------------------------------------------------|----|------------------------|--|
| Язык<br>∥Индикация      | Разр. мм<br>Разр. дюйн<br>Разр. ГрадМинСек                            |    | 0.001<br>0.001<br>0.01 |  |
| Датчики<br>Гор.клавиши  | Разр. ДесДоляГр<br>Измерение длины                                    | ΜМ | 0.001                  |  |
| Печать                  | Измерение угла                                                        |    | ГрадМинС               |  |
| СИМВ. ФОРМЫ<br>RS232    | Разлел. знак<br>Отображение угла <u>ГрадМинС</u>                      |    | Точка                  |  |
| <b>USB</b><br>Измерения | Разр. дисп. Q ГМ <mark>Ф</mark> О.О1<br>Разр. дисп. Q <u>ДДПО.001</u> |    |                        |  |
|                         | Отображение угла –360<br>ГрадминСПоследн.                             |    |                        |  |

Выбор единиц измерения угла при запуске

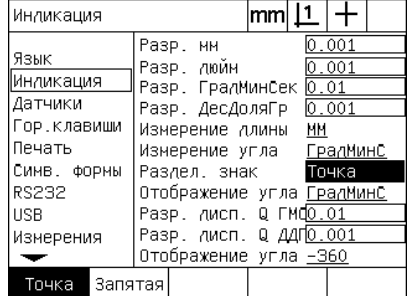

Выбор разделительного знака

- U Выделите поле "Отображение угла" и нажмите Softkey, чтобы задать десятые доли градуса (ДДГ) или градусы/минуты/ секунды (ГМС) для текущей сессии;
- U Выделите поле "Разр.дисп. Q ГМС" или "Разр.дисп. Q ДДГ" и и введите количество знаков после запятой для каждой единицы измерения угла. В полях "Разр.дисп. Q ГМС" и "Разр.дисп. Q ДДГ" задается представление значения угла УЦИ;
- U Выделите поле "Отображение угла", затем нажмите Softkey с желаемым форматом отображения угла.

| Индикация                                                                                                    |                                                                                                    | mm  <u>[1</u> |            |                                    |  |
|----------------------------------------------------------------------------------------------------|----------------------------------------------------------------------------------------------------|---------------|------------|------------------------------------|--|
| Язык<br> Индикация<br>Датчики<br>Гор.клавиши<br>Печать<br>Симв. формы<br><b>RS232</b><br><b>USB</b><br>Измерения | Разр. мм<br>Разр. дюйн<br>Разр. ГрадМинСек.<br>Разр. ДесДоляГр.<br>Измерение длины<br>Измерение угла - ГрадМинС<br>Разлел. знак<br>Отображение угла ГрадМинс<br>Разр. дисп. Q ГМФ <u>О.О1</u><br>Разр. лисп. Q ДДП <u>О.ОО1</u><br>Отображение угла <u>–360</u> |               | 0.01<br>ΜМ | IO.OO1<br>0.001<br> 0.001<br>Точка |  |
| Градминс<br>ΔЛΓ                                                                                                  |                                                                                                    |               |            |                                    |  |

Задание отображения угла для текущей сессии

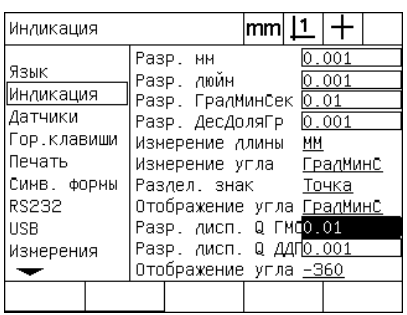

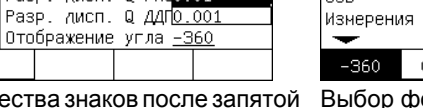

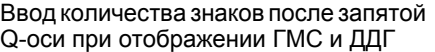

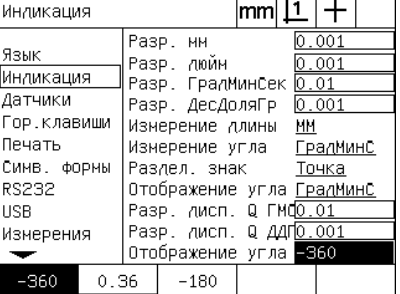

формата отображения угла

# <span id="page-119-0"></span>Программирование горячих клавиш

<span id="page-119-1"></span>В меню "Гор. клавиши" можно запрограммировать функциональные кнопки на фронтальной панели УЦИ, удаленном пульте управления и ножном переключателе под часто используемые функции. Горячие клавиши экономят время, т.к. с ними не нужно ходить по меню, чтобы найти какую-то функцию, кроме того, они делают функцию доступной чере удаленный пульт управления или ножной переключатель.

В таблице ниже приведены кнопки и переключатели ND 1200, которые доступны для программирования горячих клави:

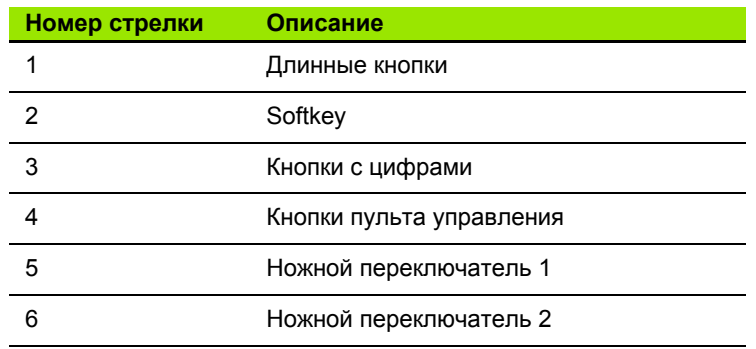

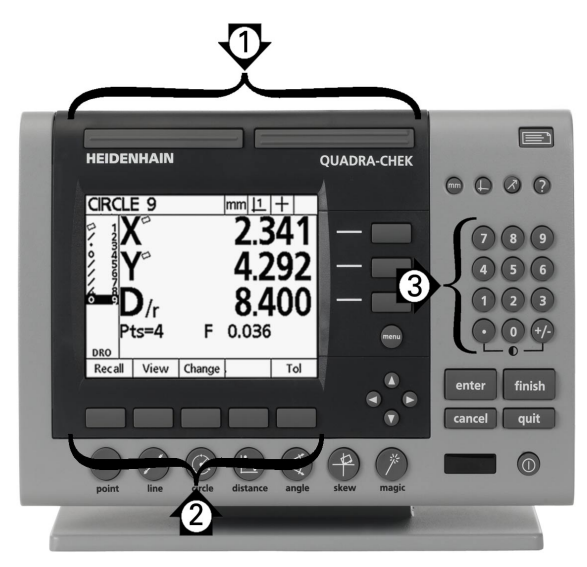

Abb. 2.16Функциональные кнопки, доступные для программирования горячих клавиш

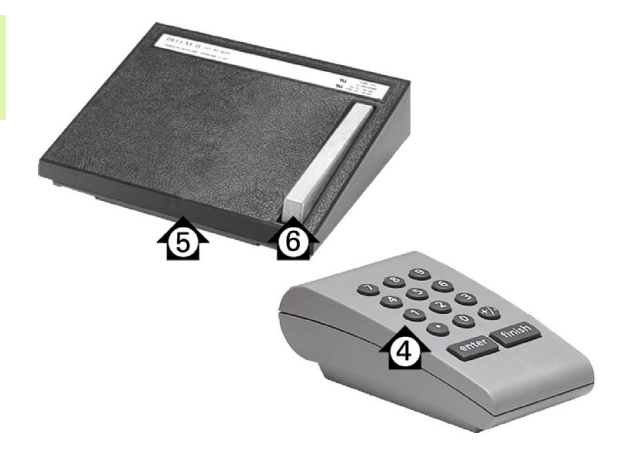

Abb. 2.17Кнопки на дистанционных пультах, доступные для программирования горячих клавиш

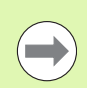

Ножной переключатель и пульт управления являются дополнительными аксессуарами и заказываются отдельно.

#### Раздел "Гор.клавиши"

Раздел "Гор. клавиши" содержит поля для задания следующих параметров:

- Кнопка или переключатель
- Определенная кнопка или определенная кнопка для программирования горячих клавиш
- Присваиваемая функция

Чтобы присвоить функцию горячей клавише:

- U Нажмите MENU/НАСТР., чтобы открыть раздел НАСТРОЙКИ и выберите раздел "Гор.клавиши";
- U Выделите поле выбора "Кнопки", а затем с помощью Softkey выберите тип кнопки или тип переключателя. В данном примере выбирается ножной переключатель;
- U Выберите кнопку или переключатель. В данном примере выбирается ножной переключатель 2;
- U Для выбора функции используйте клавиши Softkey. В данном примере присваивается спциальная функция;

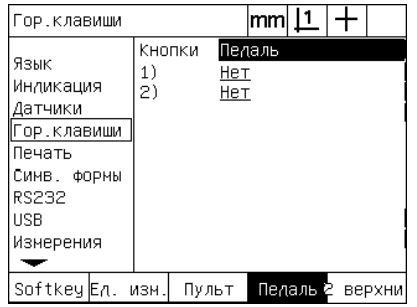

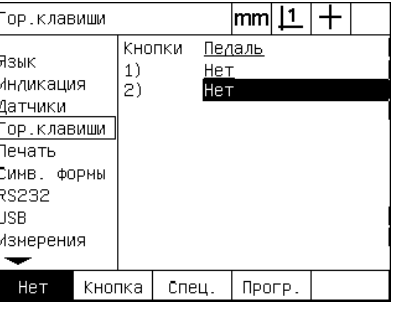

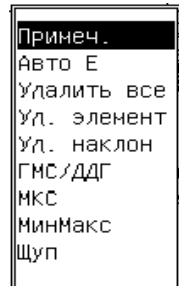

Нажмите клавишу Softkey для выбора функции

Нажмите клавишу Softkey для выбора Выбор конкретной кнопки или функции

переключателя

Гор клавищи

U Выберите желаемую функцию и с помощью кнопки ENTER подтвердите присвоение. В данном примере функция Авто Е (автоматическое распознавание кромок) присваиваеся ножному переключателю 2. После присвоения нажатие ножного переключателя 2 будет переключать распознавание кромок между автоматическим и ручным режимами;

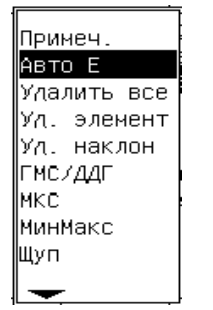

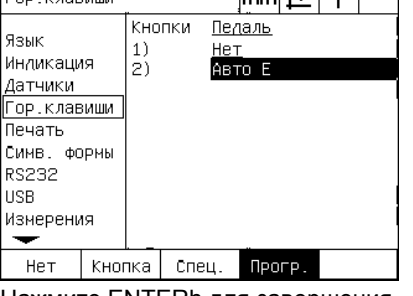

 $|mm|1|+$ 

Выбор присваиваемой функции Нажмите ENTERh для завершения

**COLLEGE** 

Выбор языка может также выполняться через горячую клавишу. В меню "Спец." появляются некоторые языки, но они не указаны в данном списке функций горячих клавиш.

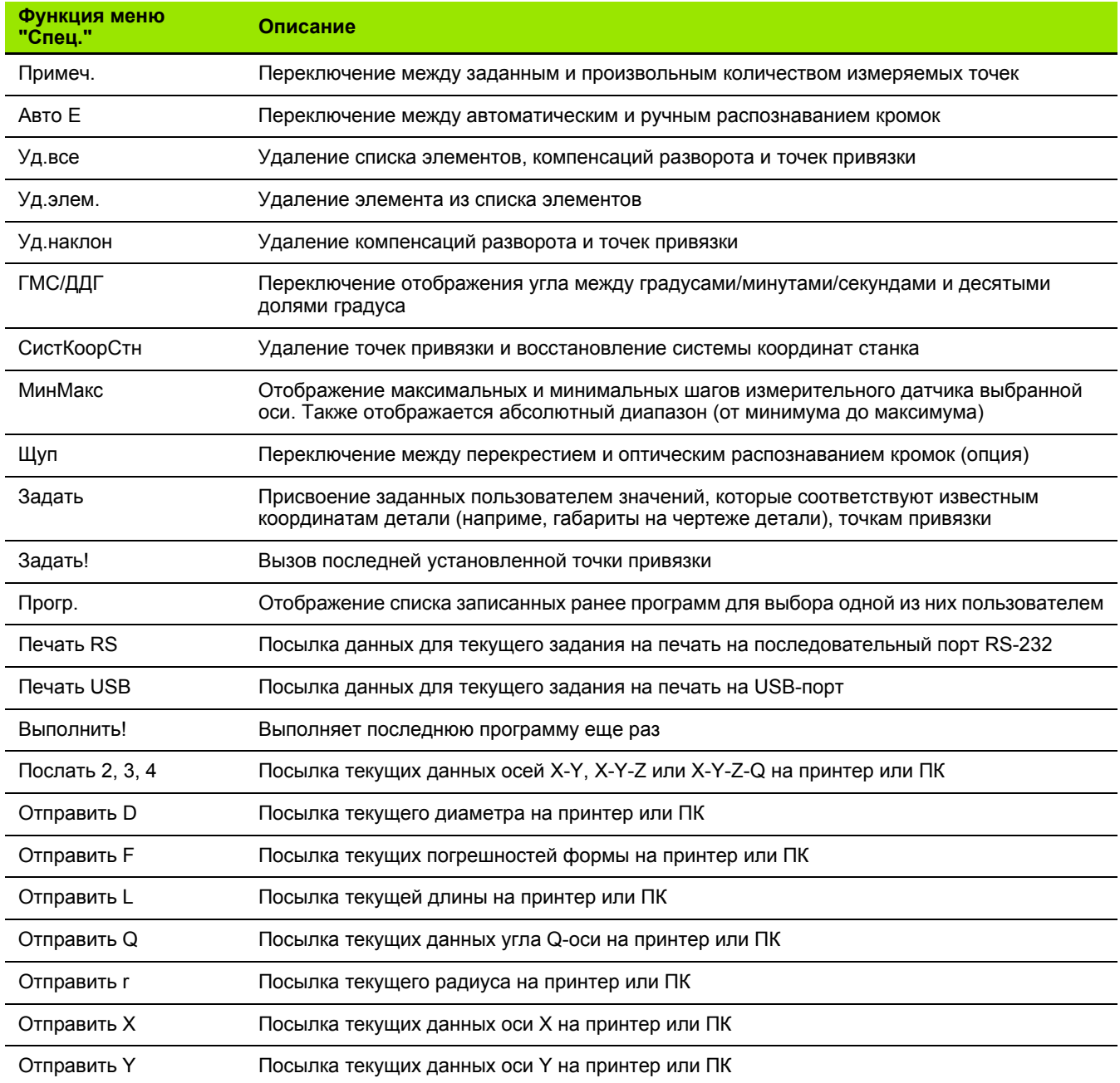

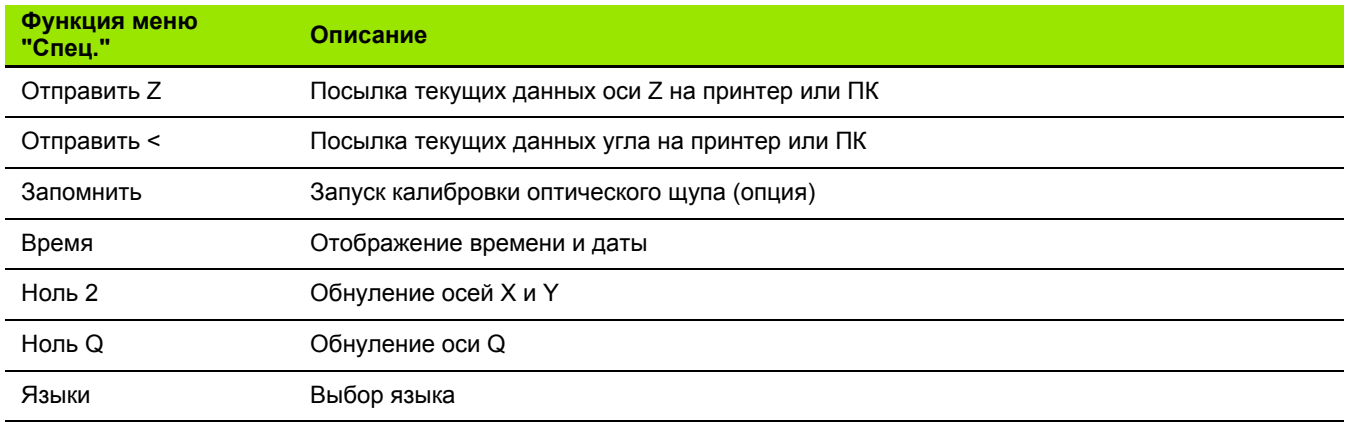

#### <span id="page-123-2"></span>**Формат печати**

Данные о формате печати и поля выбора содержатся в разделах "Печать" и "Симв. формы".

#### <span id="page-123-4"></span>**Раздел "Печать"**

Раздел "Печать" содержит поля для задания следующих параметров:

- <span id="page-123-6"></span><span id="page-123-0"></span>Ширина распечатки в символах
- <span id="page-123-3"></span>Длина распечатки в строках на странице
- <span id="page-123-5"></span>Подача страниц
- Управляющие символы принтера перед и после строк и страниц (формуляры)
- <span id="page-123-1"></span>Автоматическая маркировка отчетов
- Печать отчета при оптическом пересечении кромки (опция)
- Указание единиц измерения в отчете

Для форматирования печати в меню "Печать":

- U Нажмите MENU/НАСТР., чтобы открыть раздел НАСТРОЙКИ и выберите раздел "Печать";
- U Выделите поле выбора "Ширина сообщ.", а затем с помощью Softkey выберите ширину 32, 40 или 80 символов;
- U Выделите поле выбора "Строк/стр." и введите желаемое количество строк на странице от 1 до 999.
- U Выделите поле выбора "Подача стр." и нажмите Softkey ДА, чтобы вставить управляющий символ после распечатанных данных.

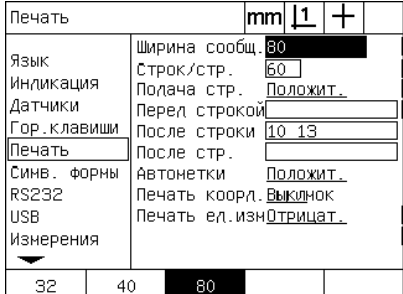

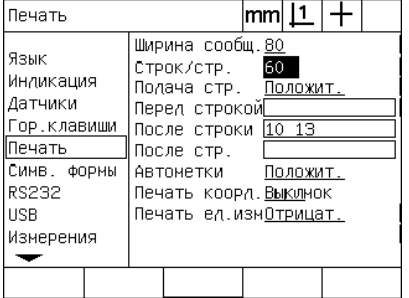

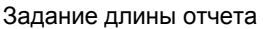

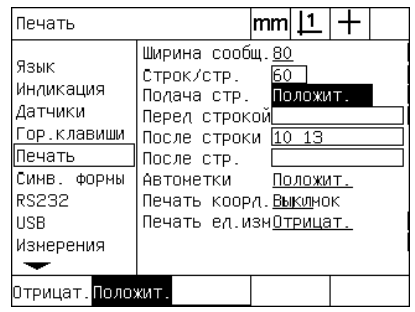

Задание ширины отчета Задание длины отчета Задание подачи страницы

- U Выделите поле данных "Перед строкой", "После строки" или "После стр." и введите желаемый символ ASCII. В одно пол данных можно вводить до четырех символов ASCII. Таким образом, ввод в поле "Перед строкой" ASCII-кода перед каждй строчкой имеет свое значение. Например, введенный перед каждой печатной строчкой ASCII-код 32 добавляет симол пробела. Символы необходимо разделять пробелом. Коды ASCII представлены на следующей странице.
- U Выделите поле выбора "Автометки", и нажмите Softkey ДА, чтобы выдавать данные с маркировкой.

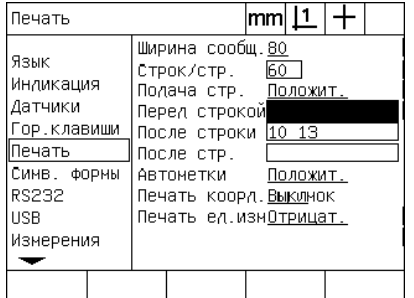

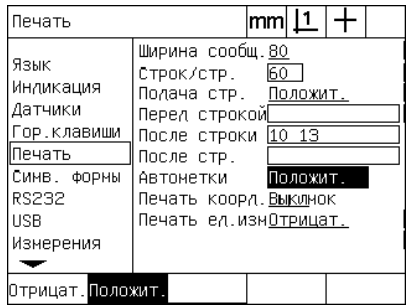

Задание управляющих символов ASCII "Перед строкой", "После строки" или "После страницы"

Нажмите Softkey ДА для активации автоматической маркировки

- U Выделите поле выбора "Печать кромок" и нажмите Softkey СПИСОК, чтобы распечатать отчет при оптическом распознавании кромки, выберите формат печати из списка и нажмите нопку ENTER. Возможные форматы печати:
	- ВЫКЛ: отчет не печатается
	- Стандарт: печать координат оси при прохождении кромки
	- Srf2: печать координат оси и последних координат перед кромкой с 2 знаками после запятой
	- Srf2: печать координат оси и последних координат перед кромкой с 3 знаками после запятой

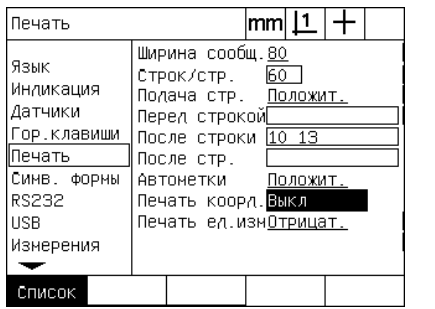

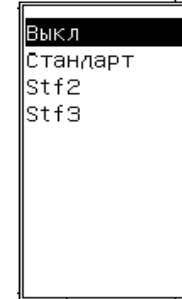

Нажмите Softkey СПИСОК, чтобы настроить печать при переходе кромки

Выбор формата печати из списка

#### <span id="page-125-0"></span>Коды ASCII:

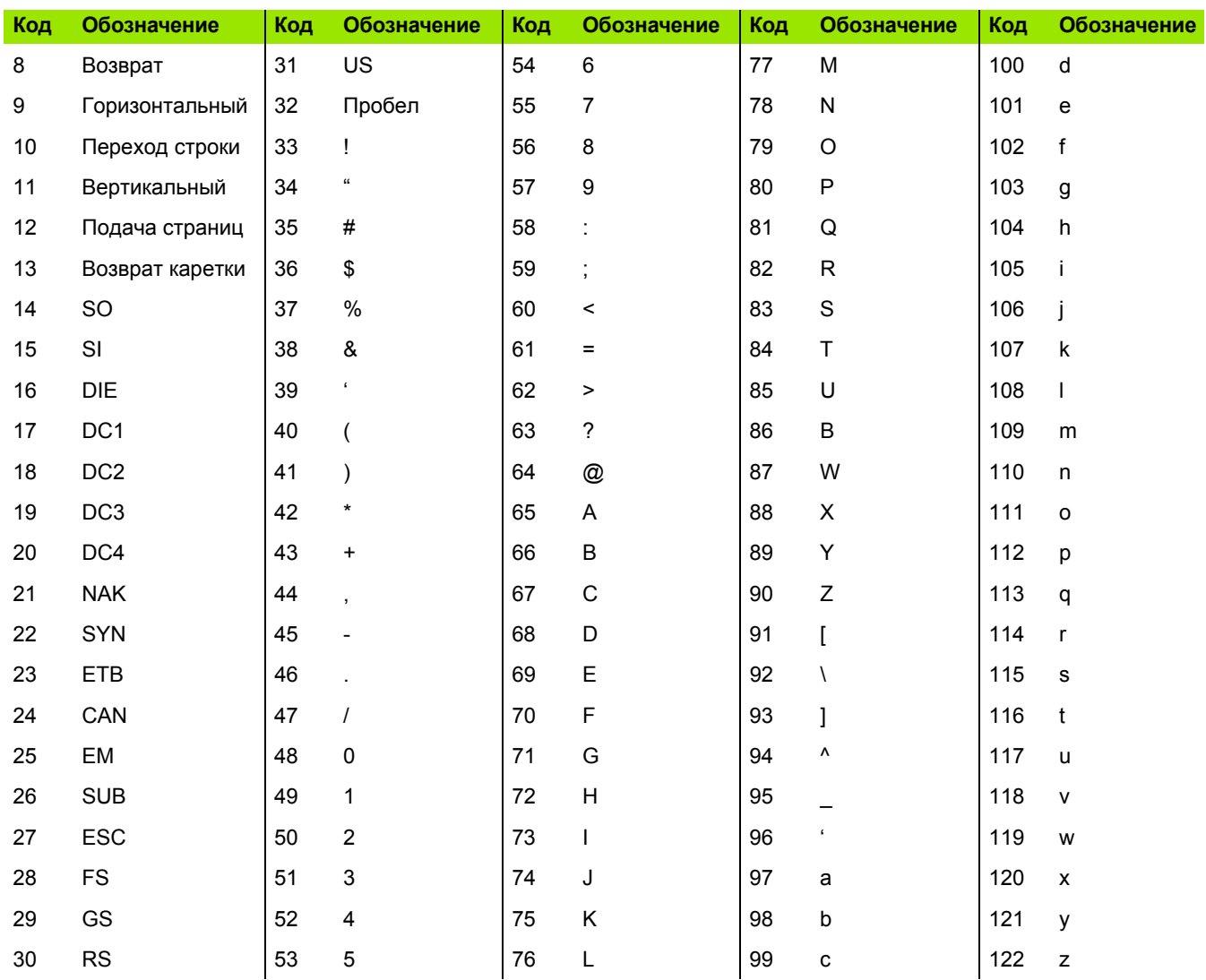

▶ Выделите поле выбора "Печать ед.изм.", и нажмите Softkey ДА, чтобы печатать единицы измерения в отчете;

| Печать                                                                                                   | $ {\mathsf{mm}} \mathsf{\underline{11}} $                                                                                                    |
|----------------------------------------------------------------------------------------------------|----------------------------------------------------------------------------------------------------|
| Язык<br>Инликация<br>Датчики<br>Гор.клавиши<br>Печать<br>Симв. формы<br>RS232<br><b>USB</b><br>Измерения | Ширина сообщ.80<br>l60.<br>Строк/стр.<br>Подача стр.<br>Положит.<br>Перед строкой<br>$10^{13}$<br>После строки<br>После стр.<br>Автометки<br>Положит.<br>Печать коорд.Выклмок<br>Печать ед.измОтрицат. |
| трицат. Положит.                                                                                         |                                                                                                    |

Нажмите Softkey ДА для печати единиц измереия в отчете

▶ Нажмите FINISH, чтобы вернуться в меню НАСТРОЙКИ.

#### <span id="page-126-0"></span>Раздел "Симв. формы"

<span id="page-126-1"></span>Меню "Симв. формы" содержит поля для настройки принтера. Здесь можно добавлять управляющие символы ASCII перед потоком данных при печати.

В одно поле данных можно вводить до трех символов ASCII. Символы необходимо разделять пробелами.

Для форматирования печати в меню "Симв. формы":

- ▶ Выделите раздел "Симв. формы";
- **Выделите первое поле и введите необходимый управляющий** символ ASCII;

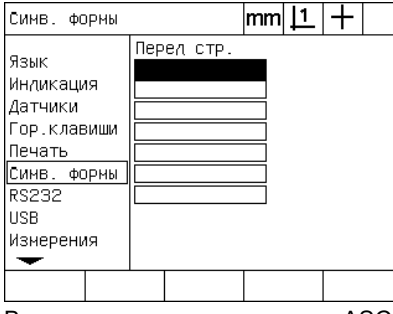

Ввод управляющих символов ASCII перед строкой

- Выделяйте другие поля и введодите символы до тех пор, пока поток данных не будет полным;
- ▶ Нажмите FINISH, чтобы вернуться в меню НАСТРОЙКИ.

# <span id="page-127-3"></span>**Настройка порта RS-232**

<span id="page-127-5"></span>Раздел "RS232" содержит поля данных и поля выбора для конфигурации параметров последовательного порта RS232.

#### **Раздел "RS232"**

Раздел "RS232" содержит поля для задания следующих параметров:

- <span id="page-127-6"></span><span id="page-127-0"></span>Скорость в бодах
- <span id="page-127-7"></span>Длина слова
- <span id="page-127-8"></span>Стоповые биты
- Четность
- <span id="page-127-4"></span><span id="page-127-2"></span><span id="page-127-1"></span>Тип данных, посылаемых в последовательный порт
- Задержка в конце символа и в конце строки

Для настройки порта RS-232:

- U Нажмите MENU/НАСТР., чтобы открыть раздел НАСТРОЙКИ и выберите раздел "RS232";
- U Выделите поле выбора "Скорость в бодах", а затем с помощью Softkey увеличьте (УВЕЛИЧ.) или уменьшите (УМЕНЬШ.) скорость.
- U Выделите поле "Длина слова" и выберите длину слова 7 или 8 бит с помощью Softkey.
- U Выделите поле "Стоповые биты" и с помощью Softkey выберите 1 или 2 стоповых бита.

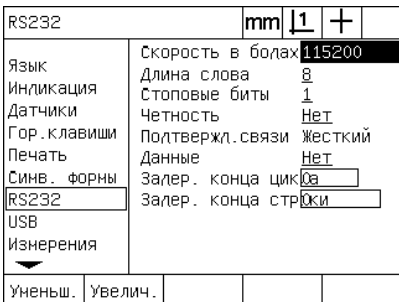

Для увеличения или уменьшения скорости нажмите Softkey "+" или "-"

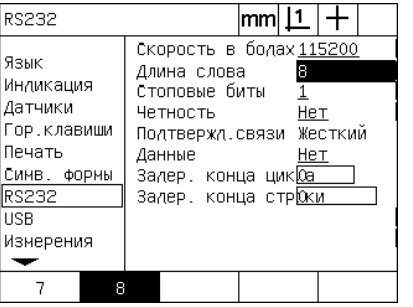

для выбора длины слова

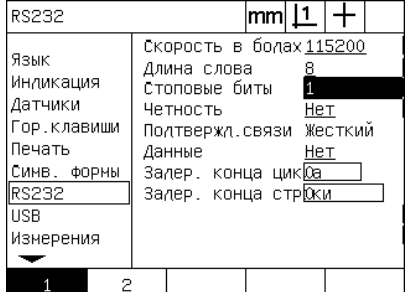

Нажмите клавишу Softkey 7 или 8 бит Нажмите клавишу Softkey 1 или 2 для выбора стоп-бита

- ▶ Выделите поле "Четность" и нажмите одну из клавиш Softkey, чтобы выбрать НЕТ, НЕЧЕТНЫЙ или ЧЕТНЫЙ;
- ▶ Выделите поле "Данные" и нажмите Softkey СПИСОК, чтобы выбрать тип передаваемых по интерфейсу RS-232 данных;
- Выберите тип данных и подтвердите выбор нажатием кнопки ENTER. Возможны следующие типы данных:
	- Нет: данные не пересылаются
	- Экран: текущее содержимое экрана
	- Отчет: все данные измерений элементов контура без результатов допуска
	- Отчет доп.: все данные измерений без результатов измерений
	- Знач.с зап.: все данные измерений элементов контура без результатов допуска - переменные, разделенные запятой
	- Пробел: все данные измерений элементов контура без результатов допуска - переменные, разделенные пробелом

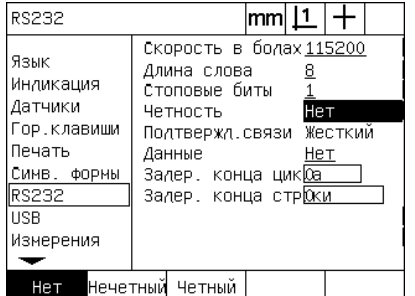

Нажмите Softkev НЕЧЕТНЫЙ или ЧЕТНЫЙ для выбора типа четности

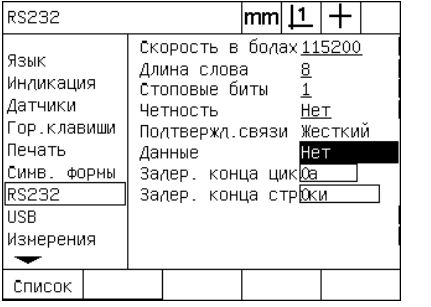

Нажмите Softkey СПИСОК, чтобы отобразить все типы данных

Нет Экран Отчет Отч. допуска Знач.с запят Табл.

Выберите желаемый тип данных и нажмите ENTER

▶ Выделите поле "Задер.кон.цикла" или "Задер.кон.строки" и введите необходимое время задержки в миллисекундах для оптимизации коммуникации между RS-232 и внешним прибором:

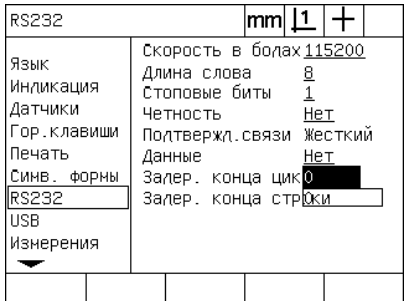

Ввод задержки в конце цикла или СТРОКИ

# <span id="page-129-1"></span>Настройка порта USB

Через USB-порт можно посылать данные USB-запоминающее устройство или USB-принтер. Раздел "USB" содержит поля даннх и поля выбора для конфигурации параметров порта USB.

#### <span id="page-129-3"></span>Раздел "USB"

Раздел "USB" содержит поля для задание следующих параметров:

- <span id="page-129-2"></span>■ Тип данных, посылаемых в USB-порт
- <span id="page-129-0"></span>Пункт назначения данных: USB-накопитель или принтер
- Тип файла: замена файла, добавление к существующему файлу или создание нового файла с автоматической нумерацией
- Текущий номер файла для автоматической нумерации
- Требование ввода типа файла

Для настройки порта USB:

- ▶ Нажмите MENU/HACTP., чтобы открыть раздел НАСТРОЙКИ и выберите раздел "USB";
- ▶ Выделите поле выбора "Данные" и нажмите Softkey СПИСОК, чтобы отобразить все типы данных;
- **Выберите тип данных и подтвердите выбор нажатием кнопки** ENTER. Возможны следующие типы данных:
	- Нет: данные не пересылаются
	- Экран: текущее содержимое экрана
	- Отчет: все данные измерений элементов контура без результатов допуска
	- Отчет доп.: все данные измерений без результатов измерений
	- Знач.с зап.: все данные измерений элементов контура без результатов допуска - переменные, разделенные запятой
	- Таблица: все данные измерений элементов контура без результатов допуска - переменные, разделенные пробело

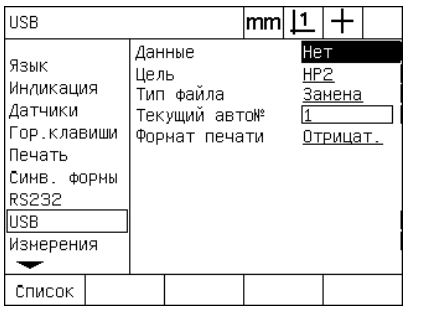

Нажмите Softkey СПИСОК, чтобы отобразить все типы данных

Нет Экран Отчет |Отч. допуска |Знач.с запят Табл.

Выберите тип данных и подтвердите **КНОПКОЙ ENTER** 

- Выделите поле выбора "Цель" и нажмите Softkey HP2, чтобы выбрать принтер или ФАЙЛ, чтобы послать данные в файл на запоминающее устройство USB.;
- Выделите поле выбора "Тип файла" и с помощью Softkey выберите один и следующих типов:
	- Замена: существующий файл заменяется каждый раз при пересылке новых данных
	- Дополн.: существующий файл дополняется новыми данными
	- Авто №: каждый раз при посылке данных создается новый файл Новому файлу автоматически присваивается следующий номер. Текущий номер устанавливается в поле "Текущий авто №"
- ► Выделите поле "Текущий авто №" и введите номер, с которого должна начинаться автоматическая нумерация файлов;

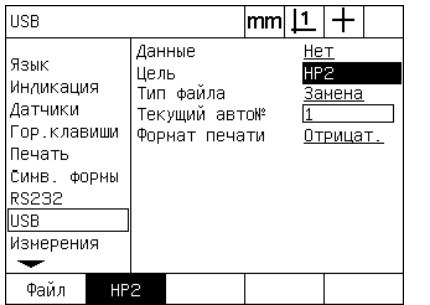

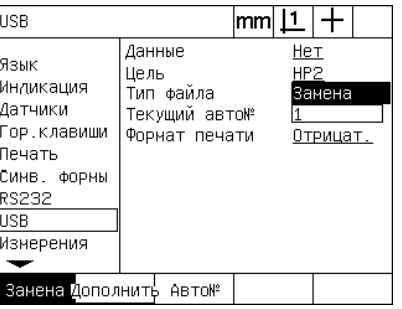

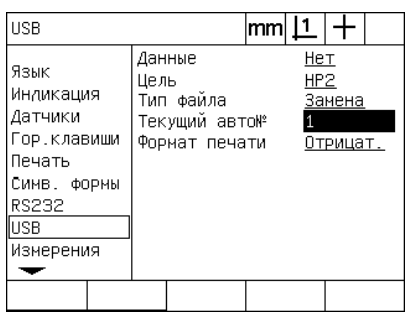

клавишу Softkey

Для выбора цели файла используйте Нажмите клавишу Softkey для выбора типа файла

Первый номер для автоматической нумерации

▶ Выделите поле выбора "Формат печати", и нажмите Softkey ДА, чтобы требовать от пользователя обязательного ввода типа файла. Нажмите Softkey HET, если Вы хотите посылать файл, используя тип данных, заданный в поле "Тип файла";

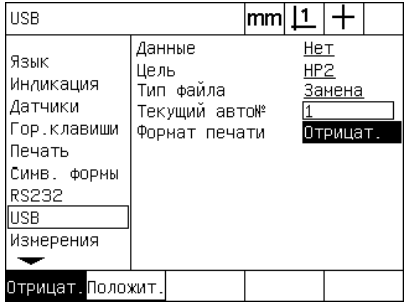

Нажмите Softkey ДА для запроса пользователя о типе данных

# <span id="page-131-1"></span>**Настройка аудио**

ND 1200 может воспроизводить звуки при определенных измерениях или результатах измерения.

#### <span id="page-131-3"></span>**Раздел "Звуки"**

<span id="page-131-0"></span>Раздел "Звуки" содержит поля выбора для активации или деактивации звукового сигнала в зависимости от:

- <span id="page-131-2"></span> Предупреждение: любое предупреждение, отображаемое на экране
- Ввод точки: ввод точки во время измерения
- Начать измерение: непосредственно перед измерением при выполнении программы
- Удачн.результат: при прохождении результата измерения всех допусков
- Неуд.результат: при непрохождении результата измерения допуска
- Форма с избытком: ошибка формы превышение значений по умолчанию. Эти значения не могут быть изменены предтавляют значительные ошибки формы. Эта функция должна служить в качестве предварительного предупреждени.

Все аудиосигналы являются предупредительными и активируются одинаково. Чтобы активировать звуковой сигнл:

- U Нажмите MENU/НАСТР., чтобы открыть раздел НАСТРОЙКИ и выберите раздел "Звуки";
- $\blacktriangleright$  Выделите желаемый сигнал и нажмите Softkey ПРОСТОЙ, чтобы активировать звуковой сигнал или Softkey НЕТ, чтобы его деактивировать.

Громкость всех звуков может быть увеличена от тихого до самого громкого. Чтобы настроить громкость звука:

U Выделите поле "Громкость" и введите значение от 0 до 10. Ноль означает отсутствие звука. Громкость сигнала ваьируется от 1 до 10.

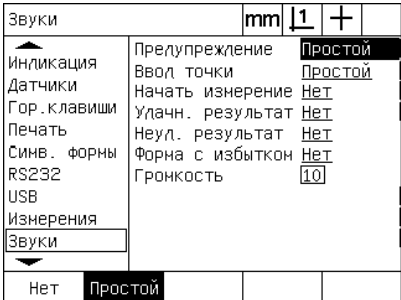

| Звуки                                                                                                    |                                                                                                    | lmm |    |                    |  |
|----------------------------------------------------------------------------------------------------|----------------------------------------------------------------------------------------------------|-----|----|--------------------|--|
| Индикация<br>Датчики<br>Гор.клавиши<br>Печать<br>Симв. формы<br><b>RS232</b><br><b>TISB</b><br>Измерения<br> Звуки | Предупреждение<br>Ввол точки<br>Начать измерение Нет<br>Улачн. результат Нет<br>Неуд. результат Нет<br>Форма с избытком <u>Нет</u><br>Громкость |     | 10 | Простой<br>Простой |  |
|                                                                                                    |                                                                                                    |     |    |                    |  |

Выделите желаемое звуковое предупреждение и с помощью Softkey значениеПРОСТОЙ активируйте его

Выделите поле "Громкость" и введите

# <span id="page-132-0"></span>**Настройка скорости повторения при нажатии кнопки**

При нажатии и удержании кнопки на фронтальной панели ее функция повторяется. Автоматическую скорость повторения можно настроить.

#### <span id="page-132-1"></span>**Раздел "Разное"**

В разделе "Разное" есть поле, отвечающее за скорость повторения функции при удержании кнопки. Чтобы настроить скорость повторения:

- U Нажмите MENU/НАСТР., чтобы открыть раздел НАСТРОЙКИ и выберите раздел "Разное";
- U Выделите поле ввода "Залипание кнопок" и введите значение от 5 до 25. Маленькие значения соответствуют быстрй скорости повтора, а большие - маленькой.

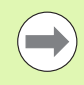

Значения меньше 5 и больше 25 затрудняют использование клавиатуры, поэтому не советуется их применять.

| Разное                                                                                                    |                                                                                                    | mm |         |                                                       |  |
|----------------------------------------------------------------------------------------------------|----------------------------------------------------------------------------------------------------|----|---------|-------------------------------------------------------|--|
| Измерения<br>Звуки<br>Пароль<br>Корр, угла<br>Лин.компенс.<br>Сегн. лин. комі<br>Нелин.комп.<br>Коэф. масшта!<br>Разное | Залипание кнопок<br>АВТ.СЧЕТН.ИМП.<br>Х внешний О<br>Ү внешний О<br>Z внешний О<br>О внешний О<br>Время простоя щуг10Онс)<br>Дребезг шупа (нс)500<br>Предел оборотов |    | 5<br>20 | Отрицат.<br>Отрицат.<br>Отрицат.<br>Отрицат.<br>50000 |  |
|                                                                                                    |                                                                                                    |    |         |                                                       |  |

Ввод значения скорости повторения

# <span id="page-133-2"></span>**Время и дата**

Время и дата отображаются в данных и отчетах, их можно отобразить на экране с помощью меню "Дополн.".

#### <span id="page-133-3"></span>**Раздел "Часы"**

<span id="page-133-1"></span><span id="page-133-0"></span>В разделе "Часы" находятся поля данных для настройки даты и времени. Чтобы задать дату и время:

- **Нажмите MENU/НАСТР., чтобы открыть раздел НАСТРОЙКИ и** выберите раздел "Часы";
- U Дата и время вводятся одинаково: выделите нужное поле и введите значение.
- U Выделите поле "Формат даты" и нажмите соответствующую клавишу Softkey для выбора формата.
- U Выделите поле "Формат времени" и нажмите соответствующую клавишу Softkey для выбора формата времени 12 или 24 чаа.

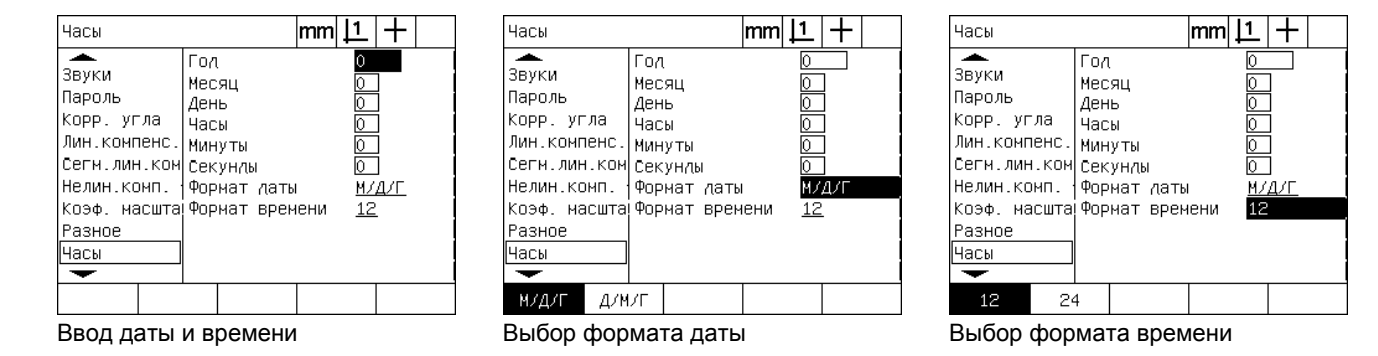

# <span id="page-134-0"></span>Сохранение файлов настроек и программ

<span id="page-134-1"></span>В разделе "Пароль" расположены функции, позволяющие сохранить файлы настроек ND 1200, которые включают в себя се программы ND 1200 и данные о компенсации погрешностей. Файлы настроек сохраняются в корневой каталог запоинающего устройства USB.

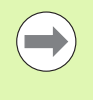

Файлы настроек должен сохраняться каждый раз при изменении настроек УЦИ, вводе данных компенсации погрешностей или при создании или изменении программ.

<span id="page-134-2"></span>Чтобы сохранить файлы настроек:

- ▶ Вставьте запоминающее устройство в USB-порт.
- ▶ Нажмите MENU/HACTP., чтобы открыть раздел НАСТРОЙКИ и выберите раздел "Пароль";
- ▶ Выделите поле "Пароль" и введите его;
- Чтобы сохранить файл с настройками (settings.bin file): нажмите Softkey COXPAHИТЬ, а затем следуйте указаниям, отображаемым на экране;

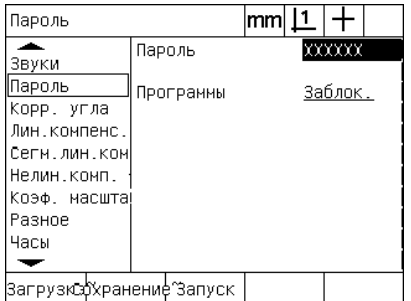

Ввод пароля администратора

• Нажмите кнопку FINISH, чтобы сохранить параметры и вернуться в меню НАСТРОЙКИ.

# <span id="page-135-13"></span>**2.4 Технические характеристики**

<span id="page-135-12"></span><span id="page-135-11"></span><span id="page-135-10"></span><span id="page-135-9"></span><span id="page-135-8"></span><span id="page-135-7"></span><span id="page-135-6"></span><span id="page-135-5"></span><span id="page-135-4"></span><span id="page-135-3"></span><span id="page-135-2"></span><span id="page-135-1"></span><span id="page-135-0"></span>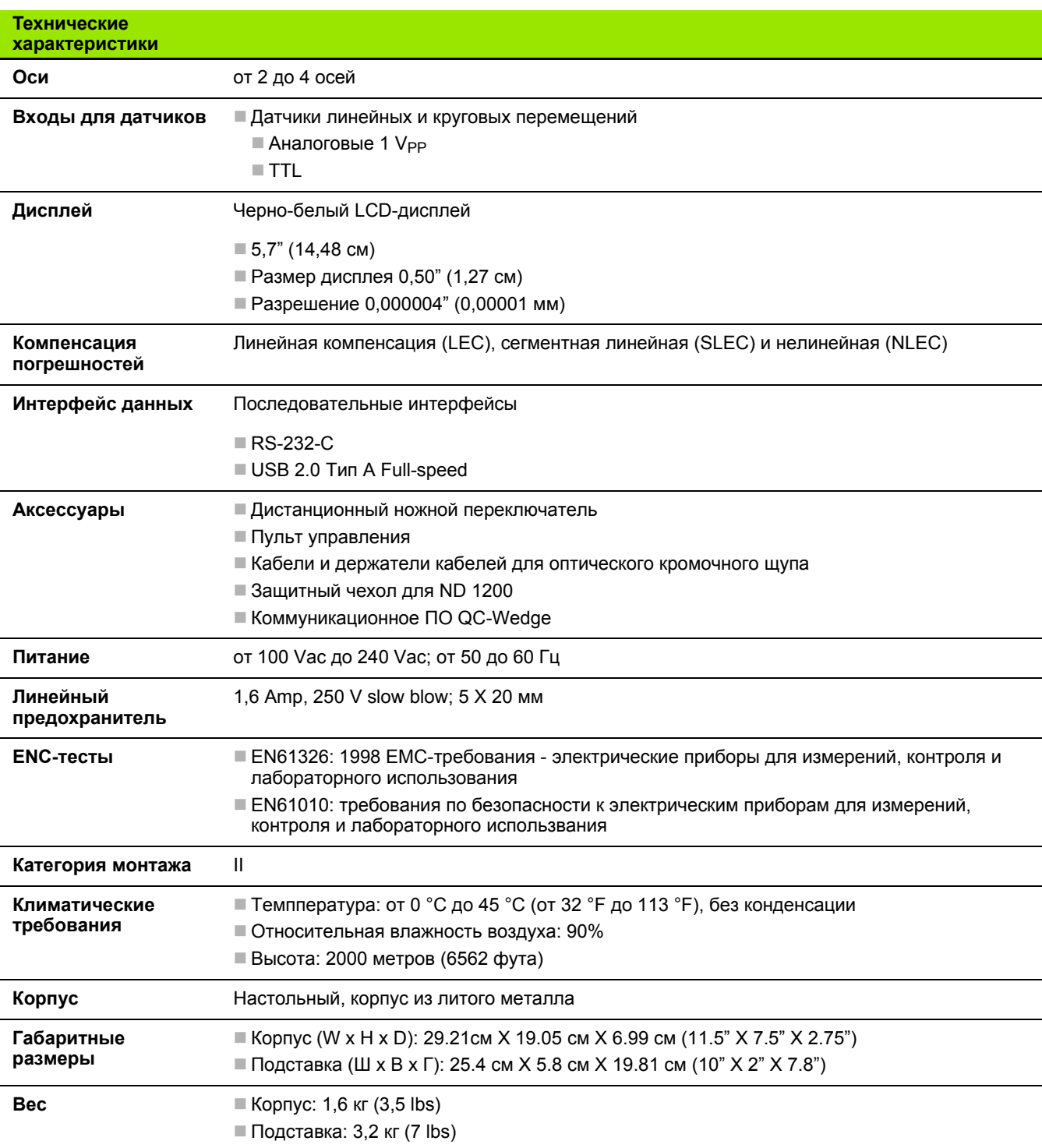

# Габаритные размеры

<span id="page-136-0"></span>Габаритные размеры корпуса ND 1200, подставки и основания в MM.

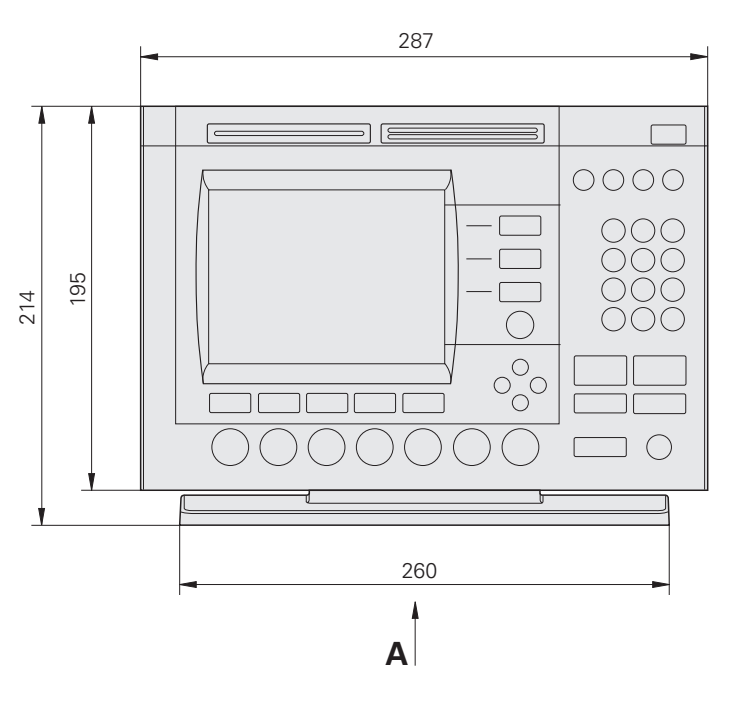

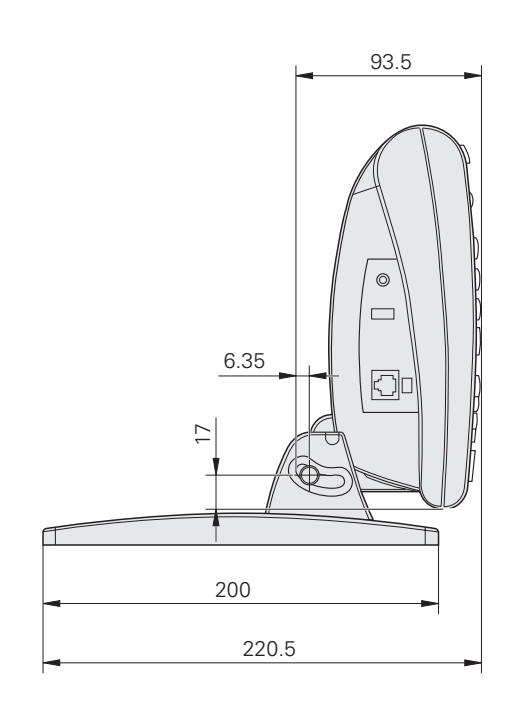

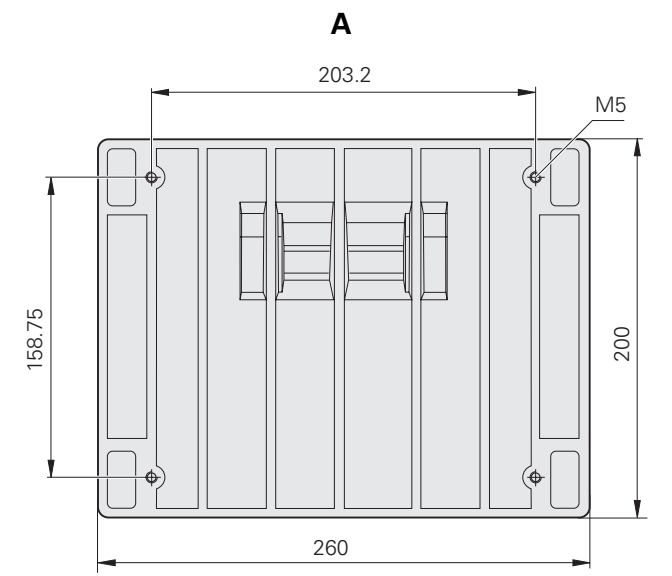

Основание

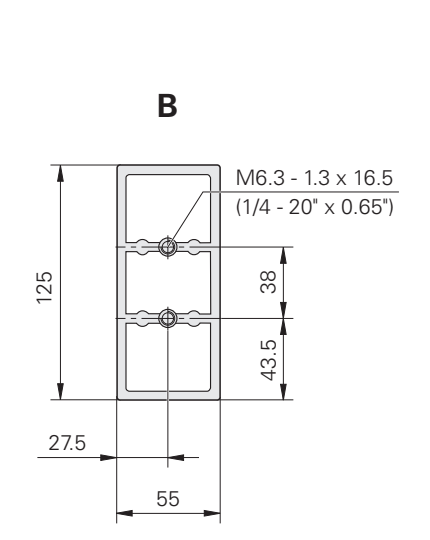

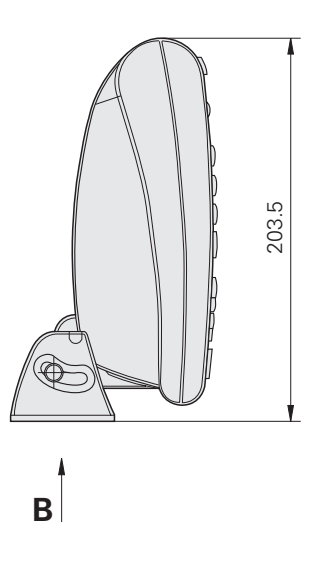

#### **NUMERICS**

2-фазные адаптеры питания 7 3-фазная разетка с заземлением 7

#### E

**ENC-тесты 136** 

#### L

LCD-дисплей 22, 136 Режим анализа 22 Режим измерения 22 Режим настройки 22 Режим текущих значений 22 LCD-монитор 3 Настройка контрастности 32

# R

RJ-45 разветвитель 85 RJ-45-разъем 85

# S

Softkey 3, 22 Вызов 23 Допуск 23 Изменить 23 Констр. 24 Масштаб 23 Просмотр 23 Создать 24 **Щуп 22** Softkey Запомнить 107

# $\mathbf{U}$

USB-принтер 84

#### A

Аварийные аудиосигналы 84 Авт.счетн.имп. 97 Аксессуары 136 Алгоритмы аппроксимации для окружности 46 **ISO 46** LSBF 46 Максимальная 46 Минимальная 46 Алгоритмы аппроксимации для прямой **ISO 45** LSBF 45 Алгоритмы наилучшей подгонки для прямой 45

# Б

Безопасность 7 Боковая панель 5 Версия ПО и исполнение УЦИ 91 Версия программного обеспечения 7 **Bec. 136** Время 134 Время простоя щупа 99 Входы для датчиков 136 Выбор единиц измерения 32 Выбор оси 94 Выбор референтной метки 94 Выбор системы координат 32 Выбор точки привязки 32 Выключатель питания 16, 31, 82 Выравнивание детали 36

# П

Габаритные размеры 136, 137

# Д

Дата 134 Датчики 83 Дистанционный пульт 85 Длина распечатки 124 Длина слова 128 Лопуски 56 Допуски элементов контура 56 Печать отчета по результатам допуска 114 Применение допусков 57 Пример 58 Допуски элементов контура МаксДопМатер 56 МинДопМатер 56 Допустимое отклонение 56 Истинное значение 56 Концентричность 56 Круглость 56 Параллельность 56 Прямолинейность 56 Прямоугольность 56 Радиальное биение 56 **Угол 56** Ширина 56 Дребезг щупа 99

# Е

Единицы измерения 94

#### 3

Задание элементов контура 49 Пример 50 Элементы контура для построений 49 Заданные значения 105 Задняя панель 5 Задрежка в конце символа 128 Задрежка в конце строки 128 Запоминующее устройство USB 130 Запуск, ноль станка 114 Звуковые предупреждения 132

## И

Измерение элементов контура 40 Автоповторение 43 Окружность 46 Отрезок 47 Прямая 45 Точка 44 **Угол 48** Измеренные значения 105 Индикация ошибок 75 Ошибки шкалы 75 Интерфейс данных 136

# К

Калибровка оптического кромочного щупа 35 Х калибр 35 Запомнить 35 Калибр.D 35 Категория монтажа 136 Климатические требования 136 Кнопка Menu 20 Дополнительно 20 Настройки 20 Очистить 20 Программирование 20 Ребро (щуп) 20 Кнопка вкл/выкл дисплей 4, 20 Кнопка меню 4 Кнопка ОТПРАВИТЬ 4, 20 Кнопки быстрого доступа 4, 20 Левая длинная кнопка 20 Правая длинная кнопка 20 Кнопки выбора осей 3

# **Index**

**К**

Кнопки измерений [3](#page-2-3), [18](#page-17-0) Measure Magic [18](#page-17-1) Компенсация разворота [18](#page-17-2) Окружность [18](#page-17-3) Отрезок [18](#page-17-4) Прямая [18](#page-17-5) Точка [18](#page-17-6) Угол [18](#page-17-7) Кнопки осей [19](#page-18-0) Ввод значения для оси [19](#page-18-1) Обнуление оси [19](#page-18-2) Кнопки режимов [19](#page-18-3) Выбор системы координат [19](#page-18-4) Выбор точки привязки [19](#page-18-5) Единицы измерения [19](#page-18-6) Кнопки режимов работы [3](#page-2-4) Кнопки со стрелками [4](#page-3-4), [21](#page-20-0) Кнопки фронтальной панели [3](#page-2-5) Коды ASCII [126](#page-125-0) Кол-во точек [33](#page-32-0) Заданное [33](#page-32-1) Любые [33](#page-32-2) Количество точек измерения [114](#page-113-2) Компенсация линейной погрешности (LEC) [102](#page-101-0) Компенсация нелинейной погрешности (NLEC) [108](#page-107-0) Компенсация погрешностей [31](#page-30-1), [136](#page-135-9) Softkey Запомнить [107](#page-106-1) Заданные значения [105](#page-104-2) Измеренные значения [105](#page-104-3) Компенсация линейной погрешности (LEC) [101](#page-100-0), [102](#page-101-1) Компенсация нелинейной погрешности (NLEC) [101](#page-100-1), [108](#page-107-1) Компенсация нелинейной погрешности путем измерения точек [110](#page-109-0) Компенсация нелинейной погрешности путем импорта файла nlec.txt [112](#page-111-0) Конечные точки [105](#page-104-4) Сегментная компенсация линейной погрешности (SLEC) [101](#page-100-2), [104](#page-103-0) Файл NLEC.txt [108](#page-107-2), [112](#page-111-1) Компенсация разворота [36](#page-35-2) Компьютер [84](#page-83-2) Конечные точки [105](#page-104-5) Концевые стопоры осей [17](#page-16-0)

# **М**

Маркировка отчетов [124](#page-123-1) Масштабирование [113](#page-112-0) Меню [25](#page-24-0) Дополн. [26](#page-25-0) Время [28](#page-27-0) Выполнить [27](#page-26-0) ГМС/ДДГ [26](#page-25-1) Задать [26](#page-25-2) Задать! [26](#page-25-3) МинМакс [26](#page-25-4) Ноль 2 [28](#page-27-1) Ноль Q [28](#page-27-2) Отправить < [28](#page-27-3) Отправить 2 [27](#page-26-1) Отправить 3 [27](#page-26-2) Отправить 4 [27](#page-26-3) Отправить D [27](#page-26-4) Отправить F [27](#page-26-5) Отправить L [27](#page-26-6) Отправить Q [27](#page-26-7) Отправить r [27](#page-26-8) Отправить X [27](#page-26-9) Отправить Y [27](#page-26-10) Отправить Z [28](#page-27-4) Печать RS [27](#page-26-11) Примеч.(Точки) [26](#page-25-5) СистКоорСтн [26](#page-25-6) Настройки [25](#page-24-1) Очистить [29](#page-28-0) Уд.все [29](#page-28-1) Уд.накл. [29](#page-28-2) Уд.элем. [29](#page-28-3) Прогр. [25](#page-24-2) Воспр. [25](#page-24-3) Записать [25](#page-24-4) Копир. [26](#page-25-7) Редакт. [25](#page-24-5) Удалить [26](#page-25-8) Ребро (Щуп) [30](#page-29-0) X калибр [30](#page-29-1) Автомат. [30](#page-29-2) Запомн. [30](#page-29-3) Калибр.D [30](#page-29-4) Устан. [30](#page-29-5) Меню Настройки [88](#page-87-0) Монтаж [80](#page-79-0) Монтаж подставки [80](#page-79-1) Монтаж рычага [81](#page-80-0) Подключение USB-принтера [84](#page-83-3) Подключение и установка

оптического кромочного щупа [86](#page-85-0) Подключение наушников [84](#page-83-4) Подключение опционального ножного/ручного [переключателя](#page-84-3) или пульта 85 Подключение питания [82](#page-81-1), [83](#page-82-1) Подсоединение к ПК [84](#page-83-5) Монтаж УЦИ на рычаге [81](#page-80-0)

# **Н**

Настройки ПО [87](#page-86-0) Время и дата [134](#page-133-2) Выбор языка [91](#page-90-1) Загрузка файла настроек и стартового экрана [93](#page-92-0) Калибровка перпендикулярности стола [100](#page-99-0) Компенсация погрешностей [101](#page-100-3) Конфигурация датчика [94](#page-93-3) Масштабирование для расширения или сжатия деталей [113](#page-112-1) Настройка аудио [132](#page-131-1) Настройка порта RS-232 [128](#page-127-3) Настройка порта USB [130](#page-129-1) Настройки дисплея [117](#page-116-0) Настройки измерений [114](#page-113-3) Оптический кромочный щуп [98](#page-97-0) Пароль администратора [92](#page-91-0) Пример ввода пароля администратора [89](#page-88-1) Программирование горячих клавиш [120](#page-119-0) Разблокировка программ [92](#page-91-1) Скорость повторения при нажатии кнопки [133](#page-132-0) Сохранение файлов настроек и программ [135](#page-134-0) Структура меню настроек [90](#page-89-0) Формат печати [124](#page-123-2) Наушники [84](#page-83-6) Ножной переключатель [85](#page-84-4) Ноль станка [17](#page-16-1), [31](#page-30-2), [94](#page-93-4) Ноль станка во время старта [114](#page-113-4)

# **О**

Обзор [14](#page-13-0) Объем поставки [78](#page-77-0) Определение элементов контура [41](#page-40-0) Measure Magic [42](#page-41-0) Кромочный щуп [41](#page-40-1) Перекрестие [41](#page-40-2) Оптический кромочный щуп [86](#page-85-1)

ndex

Вход кабеля сенсора 86 Вход референтного кабеля 86 Оптическое распознавание кромок Зона наведения 114 Оси 136 Отрезок Абсолютное значение 114 Значение со знаком 114 Отчеты 74 Посылка отчетов 74 Типы отчетов 74 Знач.с запятой 74 **Нет 74** Отч. допуска 74 Отчет 74 Табл. 74 Экран 74

#### $\mathbf{\mathsf{n}}$

Пароль администратора 89 переместить стол до концевого стопора 17 Питание 82 3-фазные адаптеры питания 82 Защита от перенапряжений 82 Предохранитель 82 Повторная упаковка ND 1200 79 Подача страниц 124 Подставка 80 Последовательность кнопок 6 Последовательный порт RS-232 84 Длина слова 84 Последовательный кабель 84 Скорость в бодах 84 Стоповые биты 84 Четность 84 Построение элементов контура 51 Другие примеры 53 Пример 52 Элементы контура 53 Элементы контура для построений 51 Посылаемые данные 128, 130 Предел оборотов для осей 97 Предохранители 136 Предохранитель 136 Предупреждение, отображаемое на экране 132 Принтер 84 Программирование 60 Выполнение программы 62 Запись программы 60 Копирование программы 71

Пауза, если допуск не пройден 114 Пример выполнения программы 63 Пример записи программы 61 Редактирование программы 64 Добавление шагов программы 70 Изменение шага программы 66 Отображение шагов программы 64 Скрытие и отображение шагов программы 65 Удаление шага программы 69 Резервное копирование программ 73 Удаление программы 72

#### P

Раздел "RS232" 128 Раздел "USB" 130 Раздел "Гор. клавиши" 120 Раздел "Датчики" 94 Раздел "Звуки" 132 Раздел "Измерения" 114 Раздел "Комп. погр." 103 Раздел "Комп.нелин." 109 Раздел "Корр. угла" 100 Раздел "Масштабирование" 113 Раздел "Пароль" 92, 135 Раздел "Печать" 124 Раздел "Разное" 97, 99, 133 Раздел "Симв. формы" 127 Раздел "Часы" 134 Раздел "Экран" 117 Единицы измерения 117 Разделение запятой или точкой 117 Число десятичных знаков 117 Раздел "Язык" 91 Разрешение датчика 94 Разъем для колонок/наушников 84 Разъем питания 7 Разъемы для датчиков осей 83 Референтные метки 17, 31 Референтные точки 17

#### $\mathbf{c}$

Сегментная компенсация линейной погрешности (SLEC) 104 Символы 6 Скорость в бодах 128

Смена направления счета 94 Смена направления счета датчика 94 Смещ.стан. 0 94 Список элементов 40 Средства меню Ребро 98 Стоповые биты 128

# T

Технические характеристики 136 Тип датчика 94 Тип щупа 34 Оптический шуп 34 Ручной и автоматический ввод точек 34 Перекрестие 34 Типы углов 48 180+A1 48 180-A148 360-A148 Обычный 48 Точка привязки Ввод значения 39 Значение 37 Ноль 37, 38 Построение 37 Установка 37

## $\mathbf{y}$

Удаленная активация обнуления осей 97 Управляющие кнопки 3, 19 Cancel 19 Enter 19 Finish 19 Quit 19 Управляющие символы ASCII 127 Управляющие символы принтера 124 Уход 7

#### Ф

Файл NLEC.txt 108 Файлы настроек 135

# Ц

Цифровая клавиатура 4

#### Ч

Четность 128

#### Ш

Ширина сообщения 124

Э<br>Экран проектора 86

# **HEIDENHAIN**

DR. JOHANNES HEIDENHAIN GmbH Dr.-Johannes-Heidenhain-Straße 5 83301 Traunreut, Germany <sup>2</sup> +49 8669 31-0  $FAX$  +49 8669 5061 E-mail: info@heidenhain.de **Technical support**  $\frac{[FAX]}{[FAX]}$  +49 8669 32-1000 **OOO HEIDENHAIN**

125315 г. Москва ул. Часовая, д. 23А  $\circledcirc$  7 (495) 931-96-46 | 7 (495) 568-82-97 E-mail: info@heidenhain.ru

**Measuring systems** <sup>®</sup> +49 8669 31-3104 E-mail: service.ms-support@heidenhain.de  **'"##\$** -<sup><sup>2</sup></sup> +49 8669 31-3101 E-mail: service.nc-support@heidenhain.de  **'#\$& &** - E-mail: service.nc-pgm@heidenhain.de **PLC programming** <sup>**<sup>\$</sup>** +49 8669 31-3102</sup> E-mail: service.plc@heidenhain.de **Lathe controls**  $\frac{24}{2}$  +49 8669 31-3105 E-mail: service.lathe-support@heidenhain.de

www.heidenhain.de

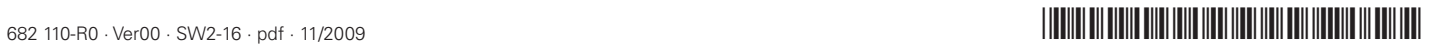